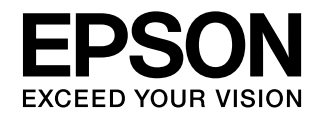

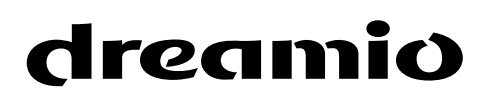

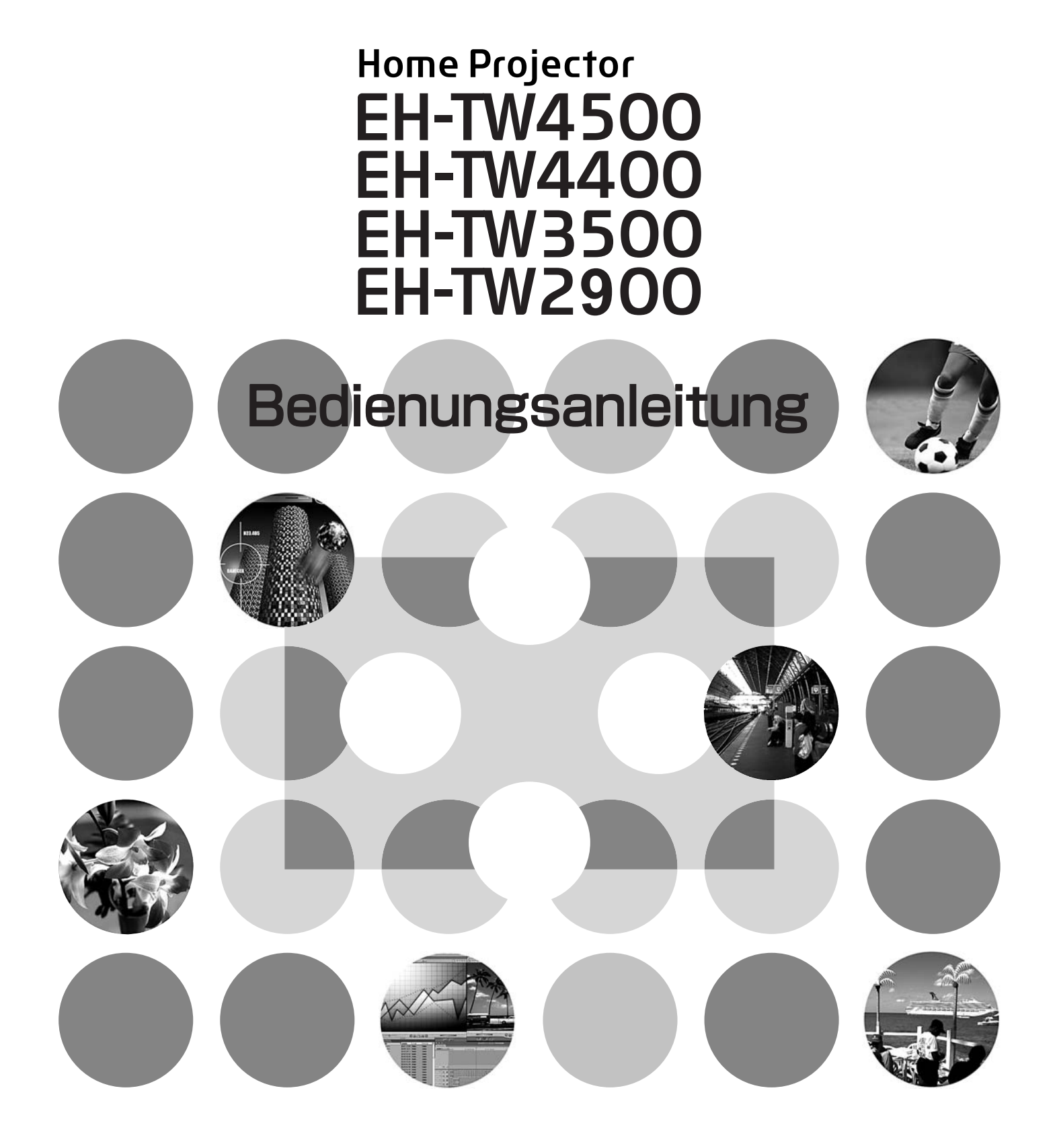

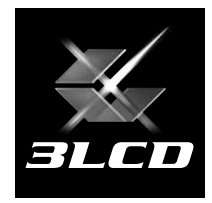

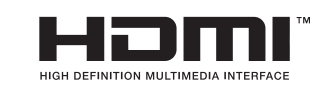

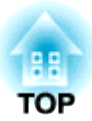

# **Anleitungen und verwendete Bezeichnungen**

# **Projektoranleitungen**

Die Dokumentation Ihres Epson-Projektors besteht aus den folgenden zwei Anleitungen. Verwenden Sie die Anleitungen in der folgenden Reihenfolge.

#### **Sicherheitsanweisungen und Anleitung Support und Service**

Dieses Handbuch enthält Informationen zur sicheren Nutzung des Projektors. Außerdem enthält es Informationen über Garantieleistungen und eine Checkliste für die Fehlersuche. Vor der Inbetriebnahme des Projektors müssen Sie diese Anleitung sorgfältig durchlesen.

#### **Bedienungsanleitung (diese Anleitung)**

In dieser Bedienungsanleitung finden Sie die Anleitung zum Aufstellen des Projektors, zur Grundbedienung, zur Verwendung der Konfigurationsmenüs und zur Fehlersuche und Wartung.

## **Verwendete Bezeichnungen**

### **Sicherheitshinweise**

Um eine sichere und ordnungsgemäße Verwendung dieses Produkts zu gewährleisten, finden sich in der Bedienungsanleitung und am Produkt Symbole, die auf mögliche Gefahren für den Benutzer oder weitere Personen sowie auf das Risiko von Sachschäden hinweisen.

Die Hinweise und ihre Bedeutung sind wie folgt. Stellen Sie sicher, dass Sie diese genau verstanden haben, bevor Sie die Bedienungsanleitung lesen.

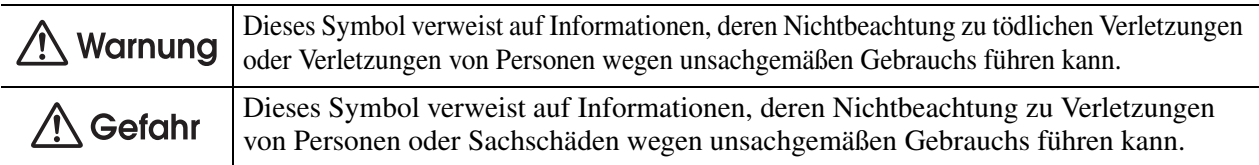

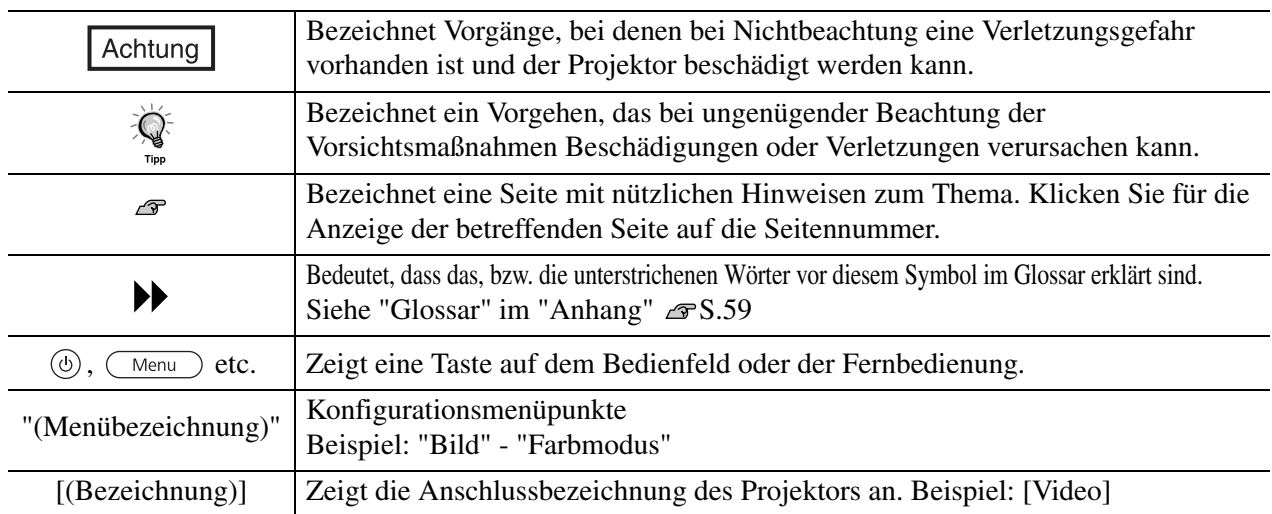

### **Allgemeine Informationen**

### **Bedeutung von "Gerät" und "Projektor"**

Wenn "Gerät" oder "Projektor" in dieser *Bedienungsanleitung* verwendet wird, kann damit neben dem Projektor auch Zubehör oder Sonderausstattung bezeichnet werden.

"Maschinenlärminformations-Verordnung 3. GPSGV: Der höchste Schalldruckpegel beträgt 70 dB(A) oder weniger gemäss EN ISO 7779"

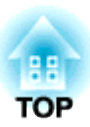

# **Kontrolle des Zubehörs**

Kontrollieren Sie beim Auspacken des Projektors, ob alle Teile vorhanden sind. Wenden Sie sich bitte bei einem Fehler oder falls Teile fehlen sollten an das Verkaufsgeschaft.

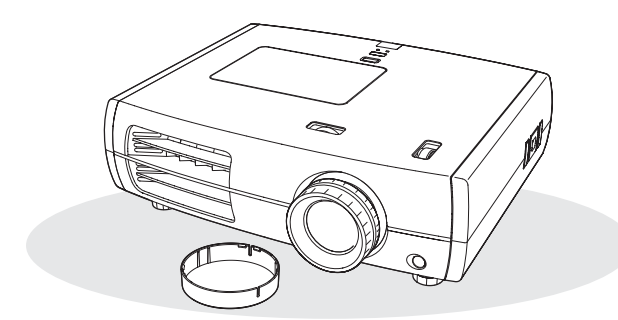

❏ **Projektor (mit Objektivdeckel)** ❏ **Fernbedienung**

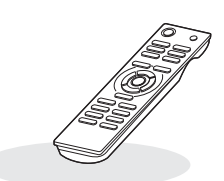

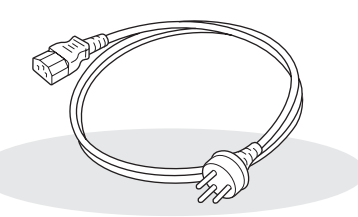

❏ **Netzkabel (3,0 m)** Am Projektor und an einer Netzsteckdose anschließen.

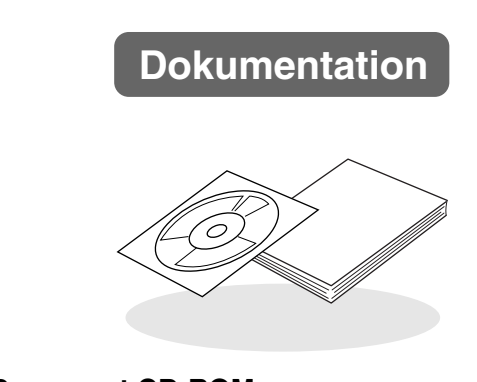

- ❏ **Document CD-ROM (Sicherheitsanweisungen und Anleitung Support und Service, Bedienungsanleitung)**
- ❏ **Kurzanleitung**

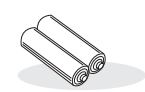

❏ **Alkalibatterien AA (2 Stück)** In die Fernbedienung einsetzen.

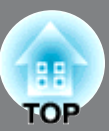

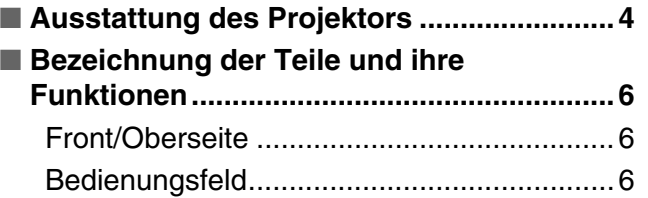

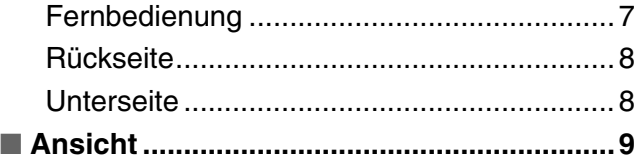

# **Installation des Projektors**

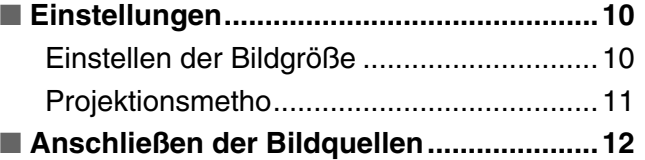

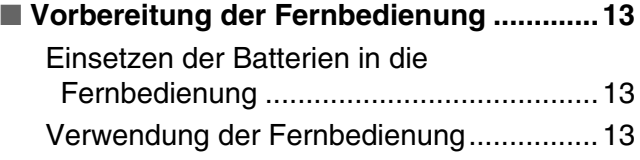

# **Grundlegender Betrieb**

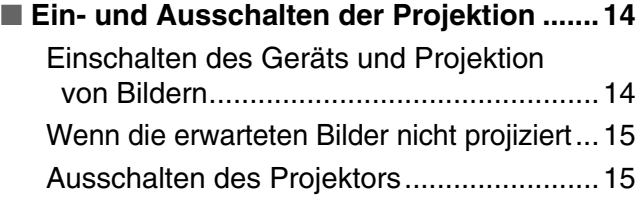

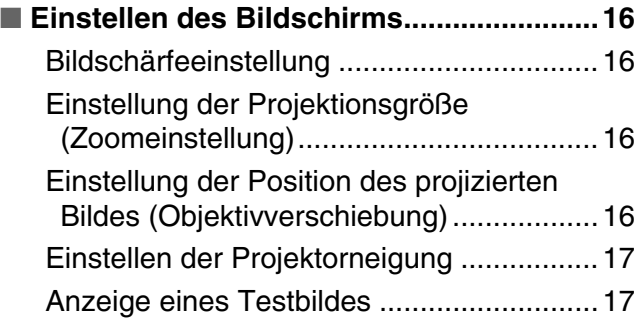

# **Einstellung der Bildqualität**

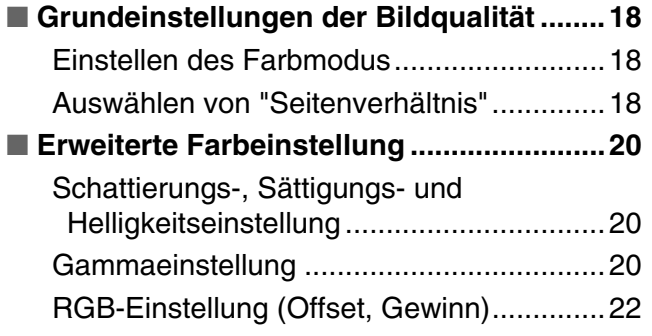

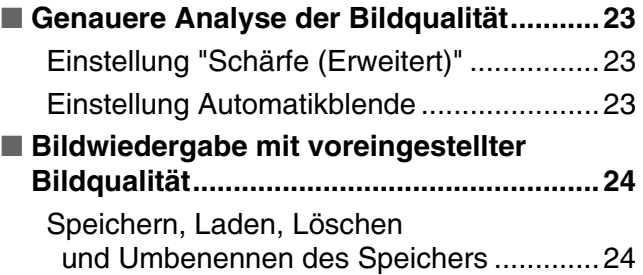

# **Konfigurationsmenüs**

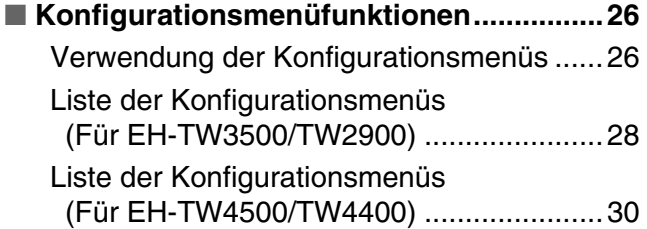

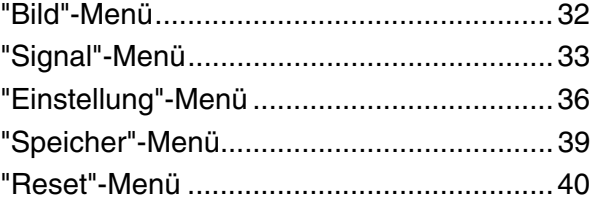

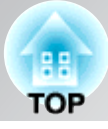

# **Fehlersuche**

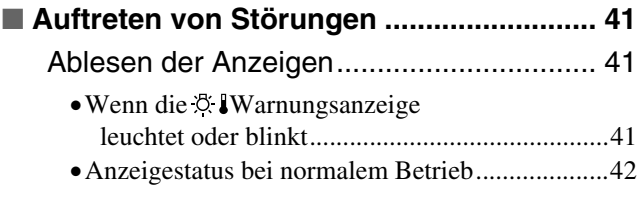

# **Anhang**

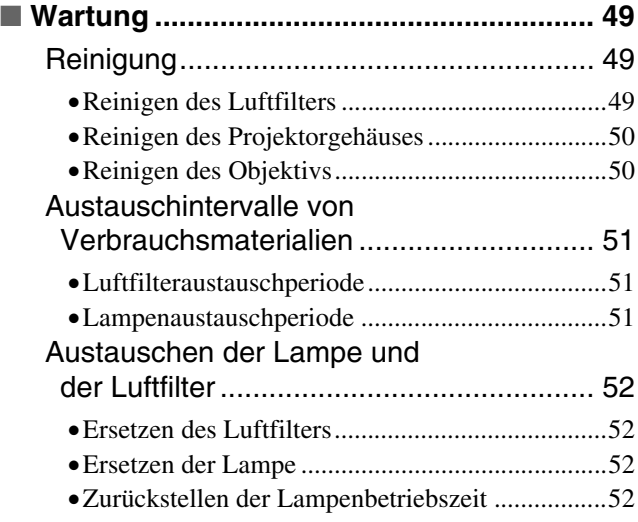

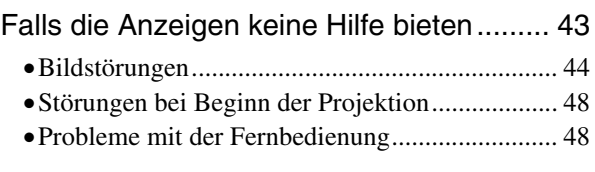

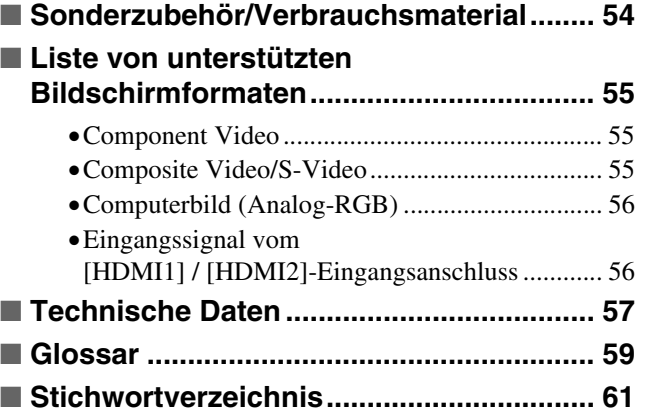

# <span id="page-5-0"></span>**Ausstattung des Projektors**

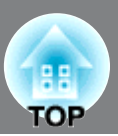

# **Die Bildwiedergabe kann auf die Projektionsbedingungen abgestimmt werden (Farbmodus)**

Ein optimales Bild lässt sich einfach in der gegebenen Umgebung projizieren, wenn Sie den entsprechenden Farbmodus unter den folgenden sieben möglichen Voreinstellungen wählen.

Bei der Wahl von "Natürlich", "Theater", "x.v.Color", "Kino-Schwarz 1" oder "Kino-Schwarz 2" wird der Cinema Filter-Effekt zur Erhöhung des Kontrastes und zur wirklichkeitsgetreueren Wiedergabe der Hautfarbe automatisch angewendet.  $\mathcal{F}$  S.18

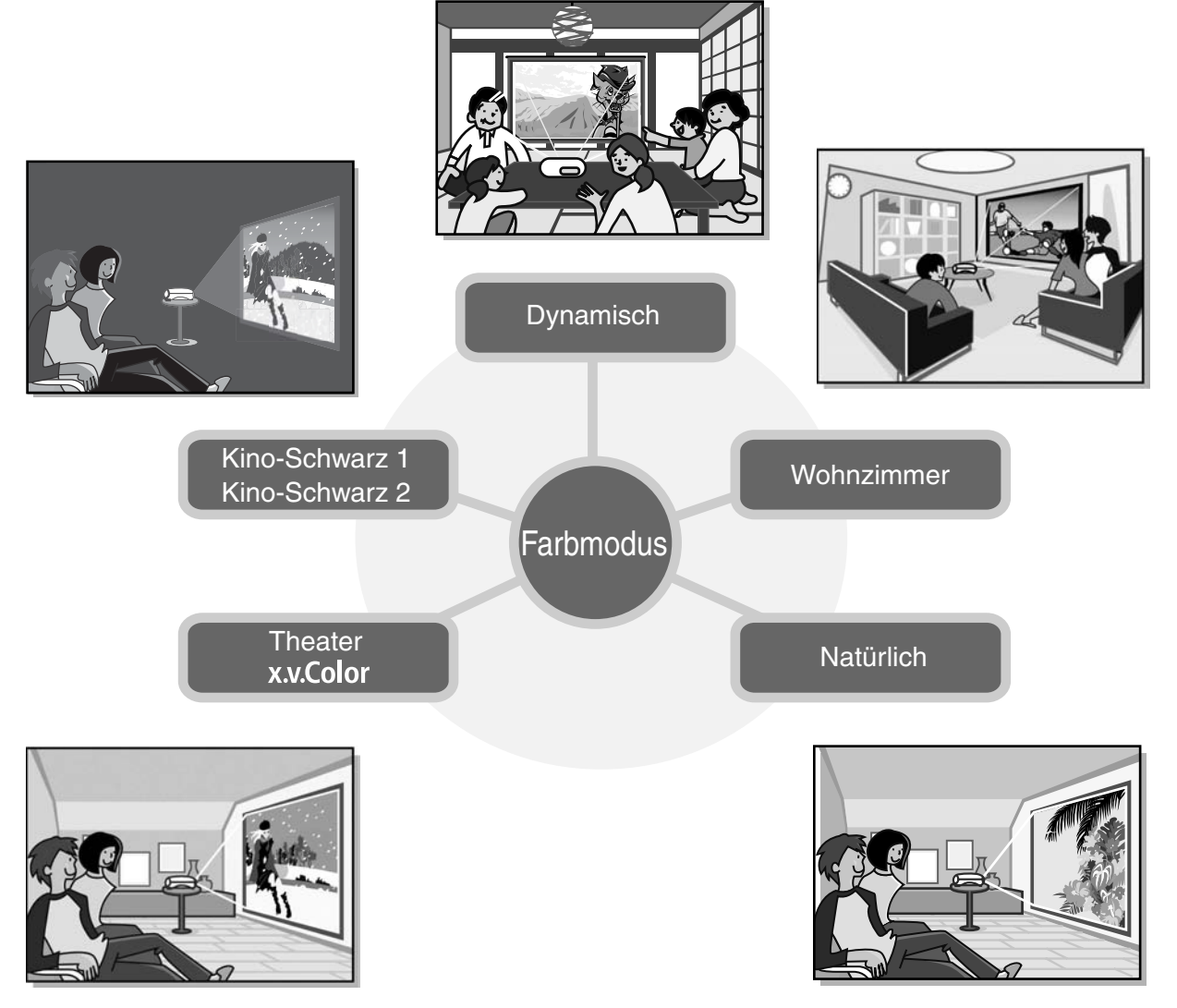

#### **Natürlichere Farbwiedergabe mit dem Modus**   $\triangleright$ **" "**

Dieser Modus ist kompatibel mit dem Farbraumstandard für Videos mit erweitertem Farbbereich (xvYCC). Farbbilder mit erweitertem Farbbereich, die von einem Gerät ausgegebenen werden, das diesen Standard unterstützt, sind originalgetreuer, wodurch sich der Betrachter an einer schärferen und natürlicheren Bildwiedergabe erfreuen kann.  $\mathcal{F}$  p.18

# **Innovative Farbeinstellung**

Außer dem "Farbmodus" können auch die absolute Farbtemperatur und die Hauttöne auf einfache Weise angepasst werden, um die Bildwiedergabe noch genauer entsprechend den eigenen Präferenzen einzustellen. Außerdem kann bei RGB-Farben Gammawert, Offset und Gewinn bzw. Außerdem kann bei RGB-Farben Gammawert, Offset und Gewinn bzw. bei RGBCMY-Farben Schattierung, Sättigung und Helligkeit eingestellt werden, um Farben zu erzielen, die dem Bild entsprechen.  $\mathcal{F}$  S.20

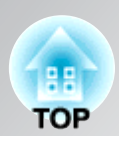

# **Mit Weitwinkelobjektivverschiebungsfunktion ausgerüstet**

Mit der Objektivverschiebungsfunktion lassen sich die projizierten Bilder verzerrungslos vertikal und horizontal einstellen.

Dadurch lässt sich der Projektor mit größerer Freiheit aufstellen, selbst eine Aufhängung an der Decke oder eine schräge Aufstellung zur Leinwand ist möglich.  $\mathcal{F}$  S.16

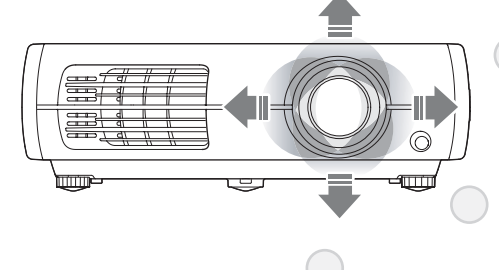

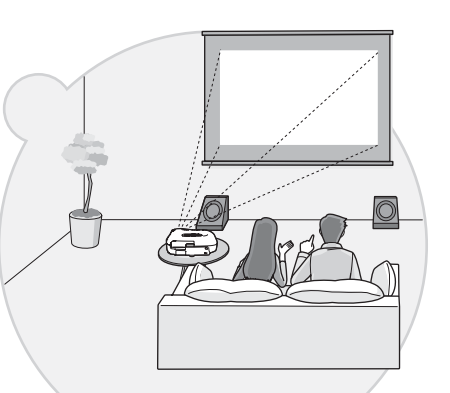

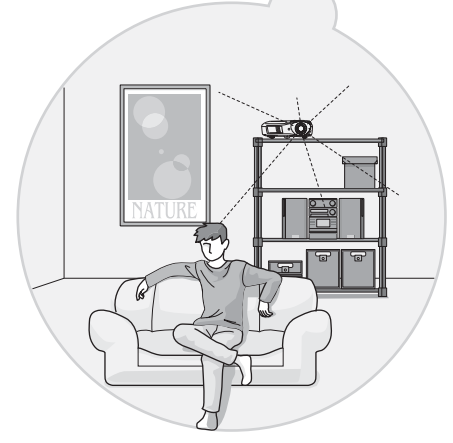

# **Mit 2,1 x Zoomobjektiv (Short-Throw)**

Zur Zoom-Einstellung dient ein 2,1 x Zoomobjektiv (Short-Throw). Das Bild kann auch noch aus einem Abstand von 3 m auf eine 100"-Leinwand (nur 16:9) projiziert werden.  $\mathcal{F}S. 10$ 

# **Erweiterte Funktionen zur Einstellung der Bildqualität**

Mit den erweiterten Funktionen zur Einstellung der Bildqualität wie "Adaptive IRIS-Blende" und "Schärfe (Erweitert)" wird ein noch schärferes Bild erzielt. Bei aktivierter Funktion der Automatikblende wird die Lichtstärke automatisch an die projizierten Bilder angepasst, so dass eine Bilddarstellung mit Tiefen- und Perspektivwirkung entsteht. Mit der Funktion Schärfe wird nicht nur das gesamte Bild justiert, es können auch bestimmte Bereiche wie Haar und Kleidung betont werden.  $\mathcal{F}$  S. 23

# **Eine Vielfalt von Bildeinstellungsfunktionen**

Einige der vielfältigen Funktionen sind folgende:

- Mit EPSON Super White werden Überbelichtungen vermieden, die dazu führen können, dass das Bild zu hell ist. $\mathcal{F}$  S.35
- · Die progressive "Konvertierung kann gewählt werden, um Bilder mit viel Bewegung oder Standbilder usw. anzugleichen.  $\mathcal{F}$ S.34
- Mit der Seitenverhältnisfunktion lassen sich die Bilder im Breitbildformat wiedergeben.  $\mathcal{F}$  S.18
- Die Bildeinstellungen lassen sich abspeichern und können mit der Fernbedienung wieder einfach aufgerufen werden.  $\mathcal{F}$  S.24
- Durch Sperrfunktionen lassen sich unbeabsichtigte Fehlbedienungen des Projektors vermeiden, ebenso kann verhindert werden, dass Kinder den Projektor einschalten und in das Objektiv schauen.  $\mathcal{F}$ S.37

# <span id="page-7-0"></span>**Bezeichnung der Teile und ihre Funktionen**

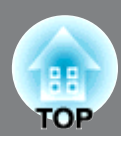

# <span id="page-7-2"></span>**Front/Oberseite**

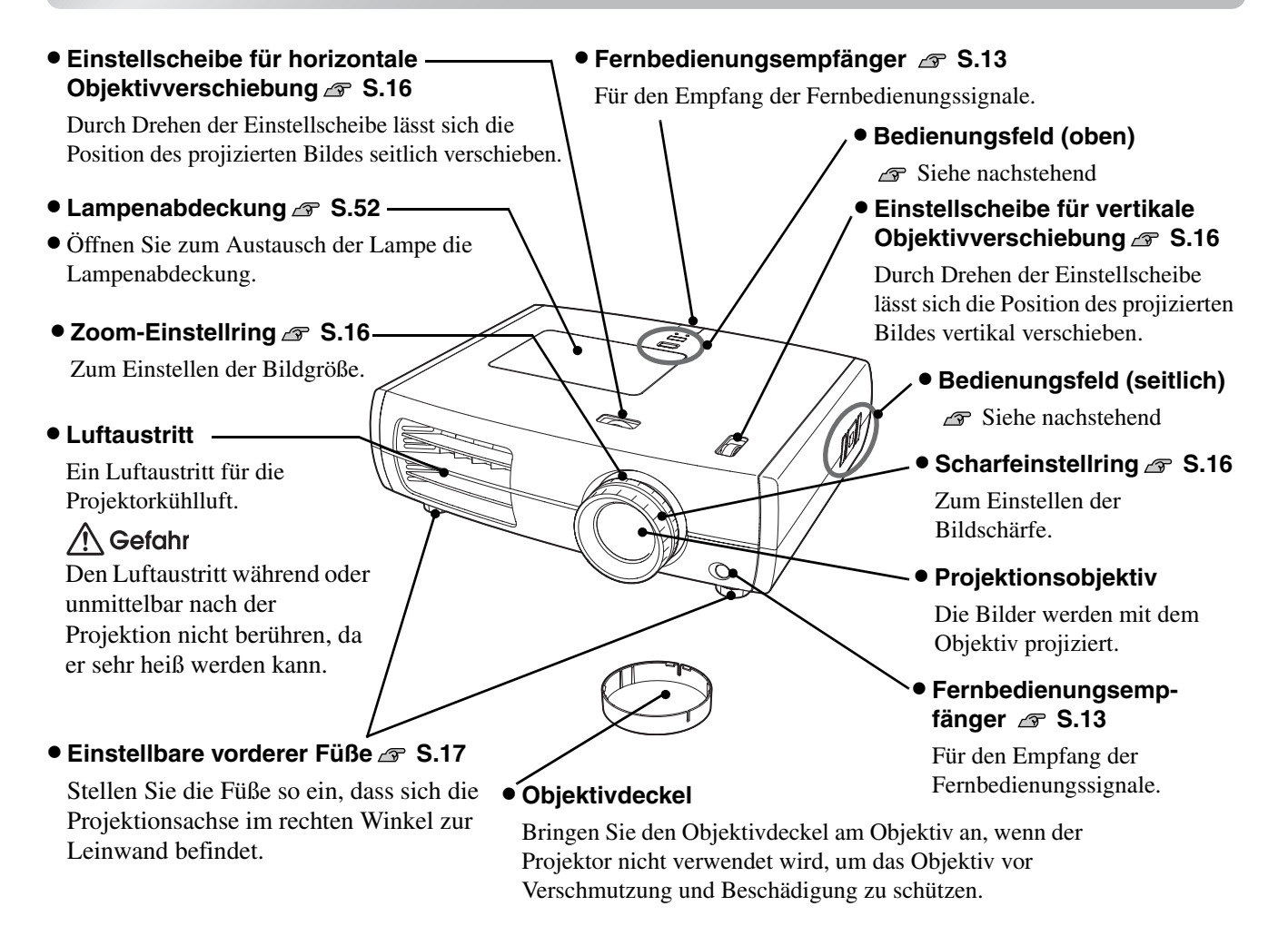

# <span id="page-7-1"></span>**Bedienungsfeld**

Tasten ohne Beschreibung sind identisch mit den Fernbedienung. Für Einzelheiten zu diesen Tasten wird auf "Fernbedienung" verwiesen.

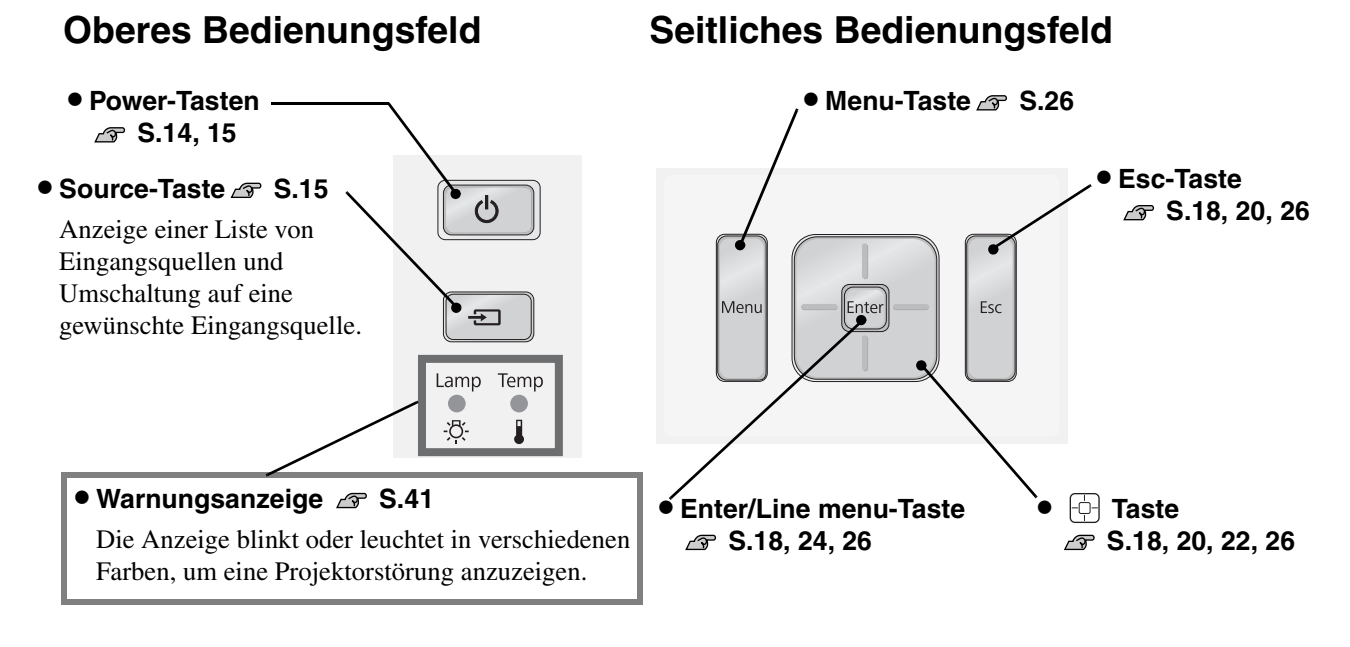

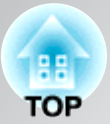

# <span id="page-8-0"></span>**Fernbedienung**

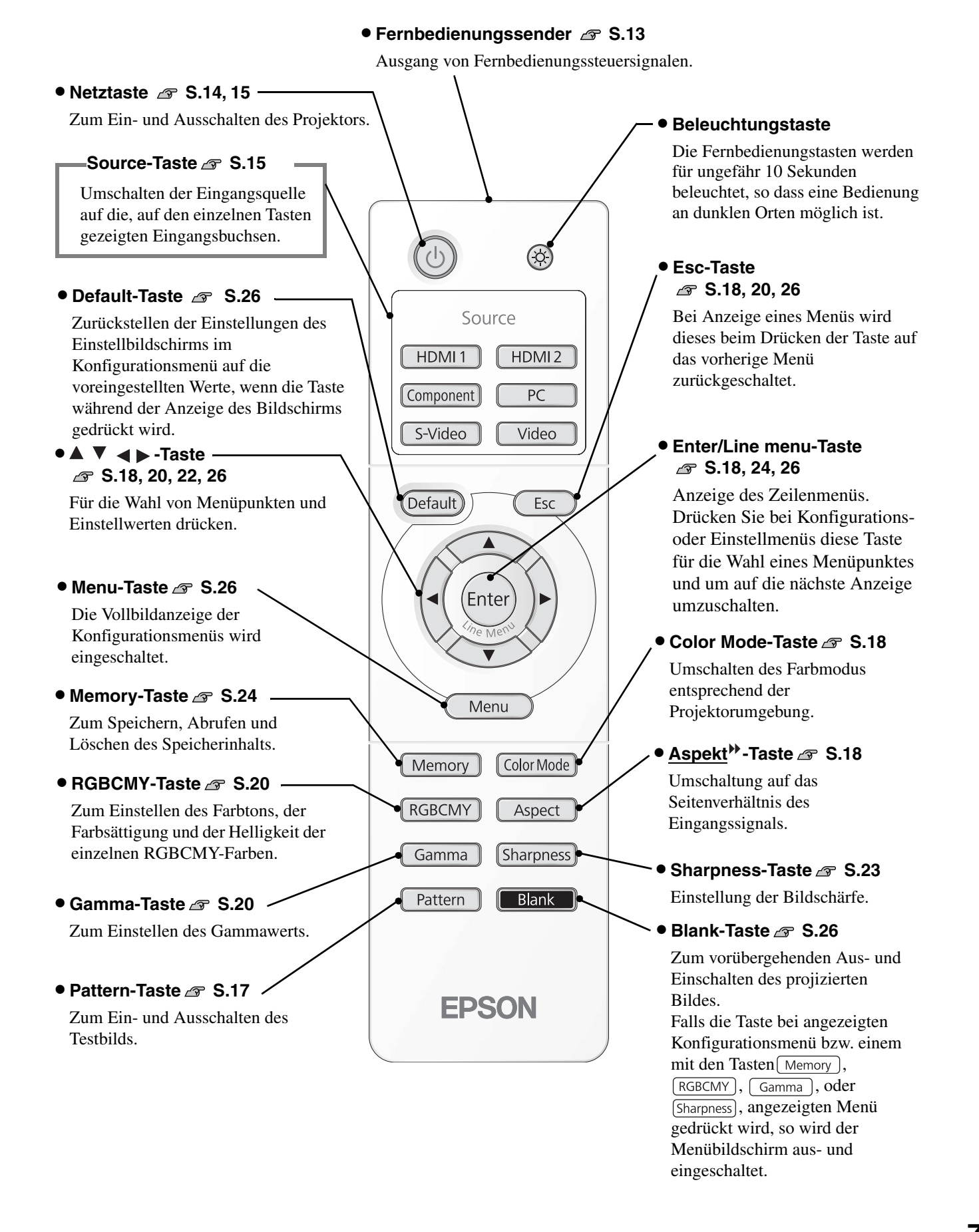

# <span id="page-9-0"></span>**Rückseite**

• **Eingangsanschluss [S-Video] S.12**

Für den Anschluss der Ausgangsbuchsen S-Video des Videogeräts.

• **Eingangsanschluss [Video] S.12**

Für den Eingang eines allgemeinen Videosignals (Composite Video). Anschluss an der Videoausgangsbuchse einer

• **Eingangsanschluss [HDMI1]\* S.12**

Anschluss an einer HDMI<sup>++</sup>-kompatiblen Videoquelle eines Computers.

• **Eingangsanschluss [HDMI2]\* S.12**

Anschluss an einer HDMIkompatiblen Videoquelle eines Computers.

• **Eingangsanschluss [Component] S.12** 

Für den Anschluss der Ausgangsbuchse Component (YCbCr<sup>)</sup> oder YPbPr<sup>1</sup>) des Videogeräts.

• Lufteinlass (Luftfilter) **@ S.49, 52** 

Luft zur Projektorkühlung wird durch diese Öffnung angesaugt. Falls sich im Filter Staub ansammelt, steigt die Innentemperatur des Projektors an, so dass Betriebsprobleme oder erhöhter Verschleiß der optischen Komponenten auftreten können. Der Luftfilter muss in periodischen Abständen gereinigt werden.

<span id="page-9-1"></span>\* Kompatibel mit HDCP

## **Unterseite**

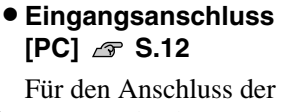

Ausgangsbuchse RGB des Computers.

 $\equiv$  $\overline{\circ}$ 

<del>ll 5</del>

• **Kabelhalter**

#### • **[RS-232C] port**

Für den Anschluss an einem Computer mit einem RS-232C-Kabel für die Projektorsteuerung mit dem Computer. Normalerweise nicht verwendet.

#### Lampenabdeckungsschalter **S.52**

Zum Öffnen der Lampenabdeckung drücken.

#### • **[Trigger out]-Buchse**

Beim Einschalten des Projektors liegt an dieser Buchse ein Gleichspannungssignal von 12 V an. Beim Ausschalten oder bei einer Betriebsstörung ändert sich der Ausgang auf 0 V, für die Übertragung des Einschaltzustands des Projektors.

#### • **Anti-Diebstahl-Vorrichtung**  ⁄ া S.59

**• Hauptschalter**  $\mathcal{F}$  S.14

#### **• Netzbuchse** S.14

Für den Anschluss des Netzkabels.

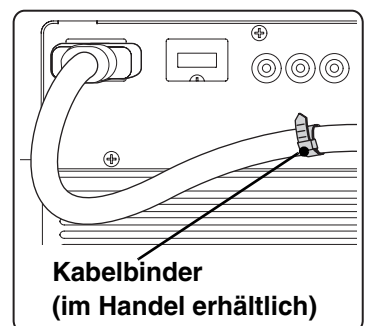

HDMI-Kabels an einer Eingangsbuchse kann das Kabel durchhängen und dadurch kann eine schlechte Verbindung verursacht werden. Zur Vermeidung können die Kabel mit einem, im Handel erhältlichen Kabelbinder, der durch einen der beiden Halter gezogen werden kann, gesichert werden.

 $\Box$ 

Bei Anschluss eines dicken

• **Befestigungspunkte für die Aufhängungshalterung (5 Punkte) S.54** 

Für die Aufhängung an einer Decke kann die als Sonderzubehör erhältliche Deckenhalterung an diesen Stellen angebracht werden.

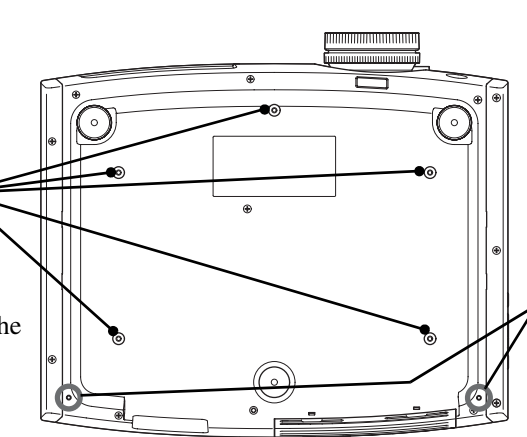

#### • **Kabelabdeckungshalter (2 Stellen)**

Die als Option erhältliche Kabelabdeckung kann hier befestigt werden.

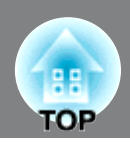

<span id="page-10-0"></span>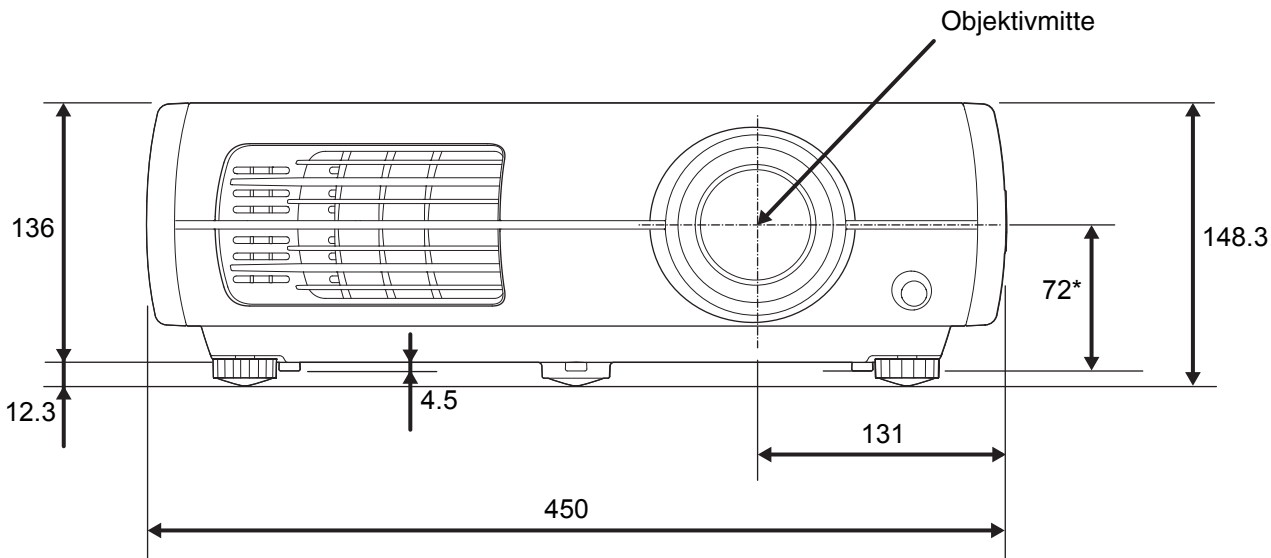

\* Abstand von der Objektivmitte zum Befestigungspunkt der Aufhängungshalterung

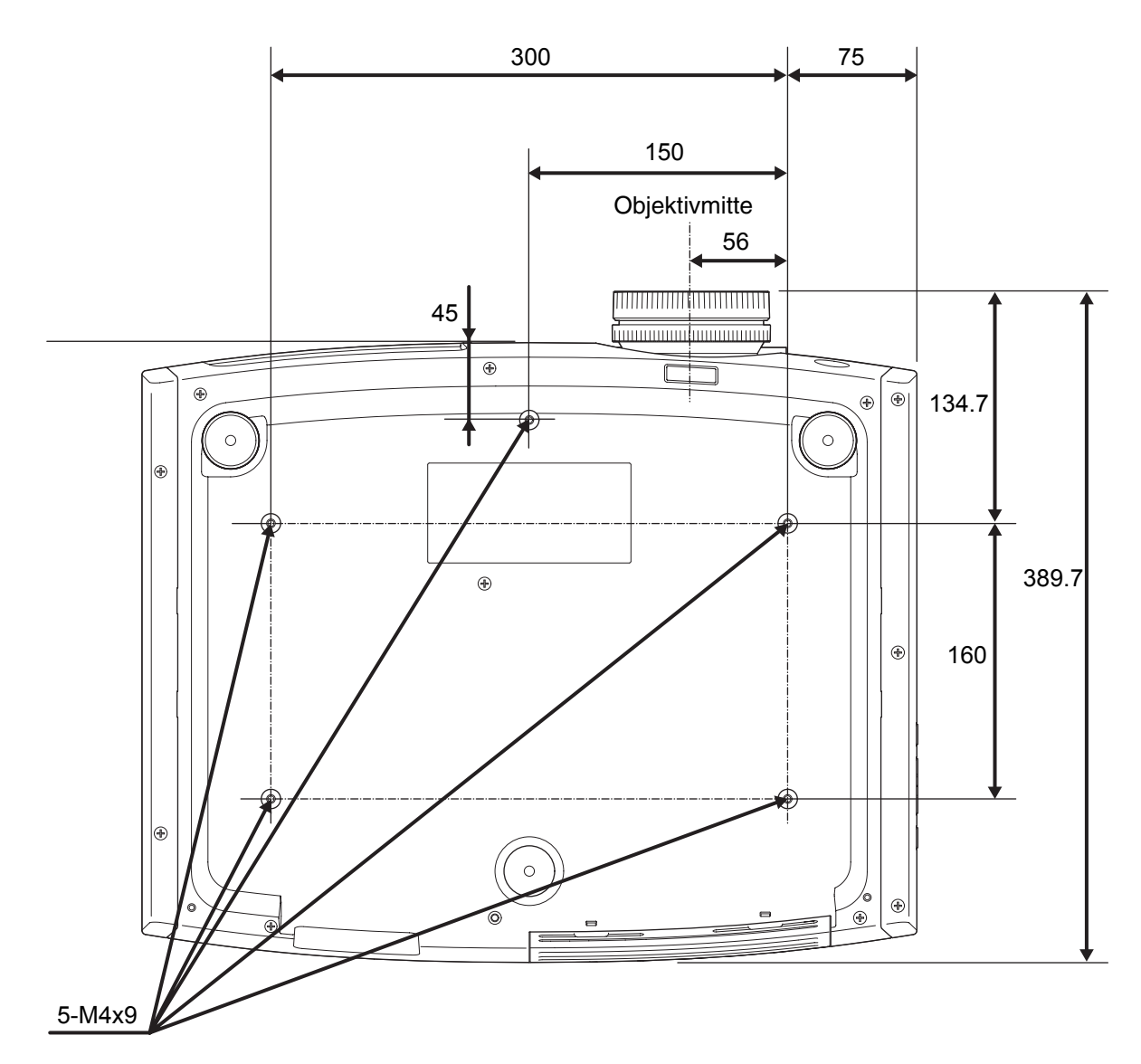

Units:mm

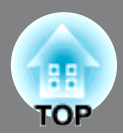

### <span id="page-11-1"></span><span id="page-11-0"></span>**Einstellen der Bildgröße Einstellen der Bildgröße**

Beachten Sie die nachstehende Tabelle und stellen Sie den Projektor so auf, dass die Bilder in optimaler Bildgröße auf die Projektionsleinwand projiziert werden. Mit größerem Abstand zwischen dem Projektor und der Leinwand nimmt die Größe des projizierten Bildes zu.

Verwenden Sie diese Werte bei der Aufstellung des Projektors als Richtwerte.

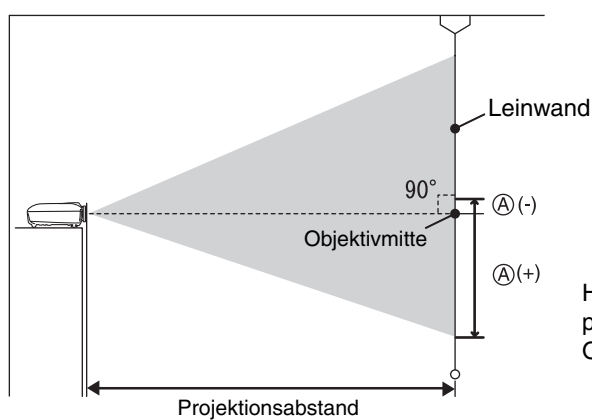

Höhe von der Mitte des Objektivs zum unteren Rand des projizierten Bildes. Eine Einstellung ist mit der vertikalen Objetktivverschiebung möglich.

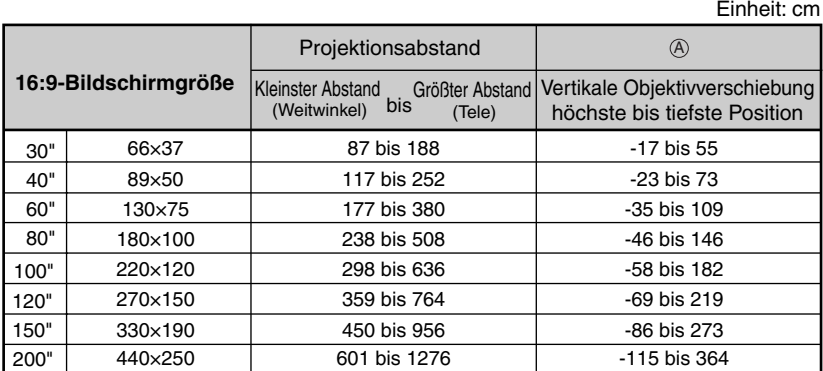

218 bis 466

292 bis 623

107 bis 231 144 bis 309

Kleinster Abstand Größter Abstand<br>(Weitwinkel) <sup>bis</sup> (Tele)

Projektionsabstand

366 bis 779

440 bis 936

300×230 551 bis 1171 -106 bis 334

736 bis 1562

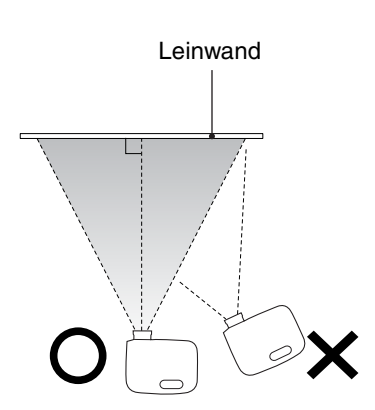

Wird der Projektor schräg zur Leinwand aufgestellt, wird das projizierte Bild verzerrt dargestellt.

#### **Objektivverschiebung**

**4:3-Bildschirmgröße**

60"

30" 40"

100" 80"

120"

200"

150"

120×90 160×120 200×150

240×180

410×300

61×46 81×61

Die Bildposition lässt sich mit den Objektivverschiebungsreglern einstellen, was besonders sinnvoll ist, wenn der Projektor an den folgenden Orten aufgestellt wird.  $\mathcal{F}$  S.16

-42 bis 134

-56 bis 178

-21 bis 67 -28 bis 89

Vertikale Objektivverschiebung höchste bis tiefste Position

 $(A)$ 

Einheit: cm

-71 bis 223

-85 bis 268

 $-141$  bis 446

- Aufhängung an der Decke
- Eine hoch angeordnete Leinwand
- Schräg zum Bildschirm aufgestellter Projektor, um direkt vor der Leinwand sitzen zu können
- Aufstellung des Projektors auf einem Regal usw

Bei der Einstellung der Bildposition mit dem Objektivverschiebungsregler tritt fast keine Verschlechterung der Bildqualität auf, weil die Objektivverschiebung optisch eingestellt wird. Für eine optimale Bildqualität sollte jedoch die Objektivverschiebung nicht verwendet werden.

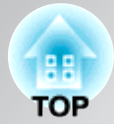

<span id="page-12-0"></span>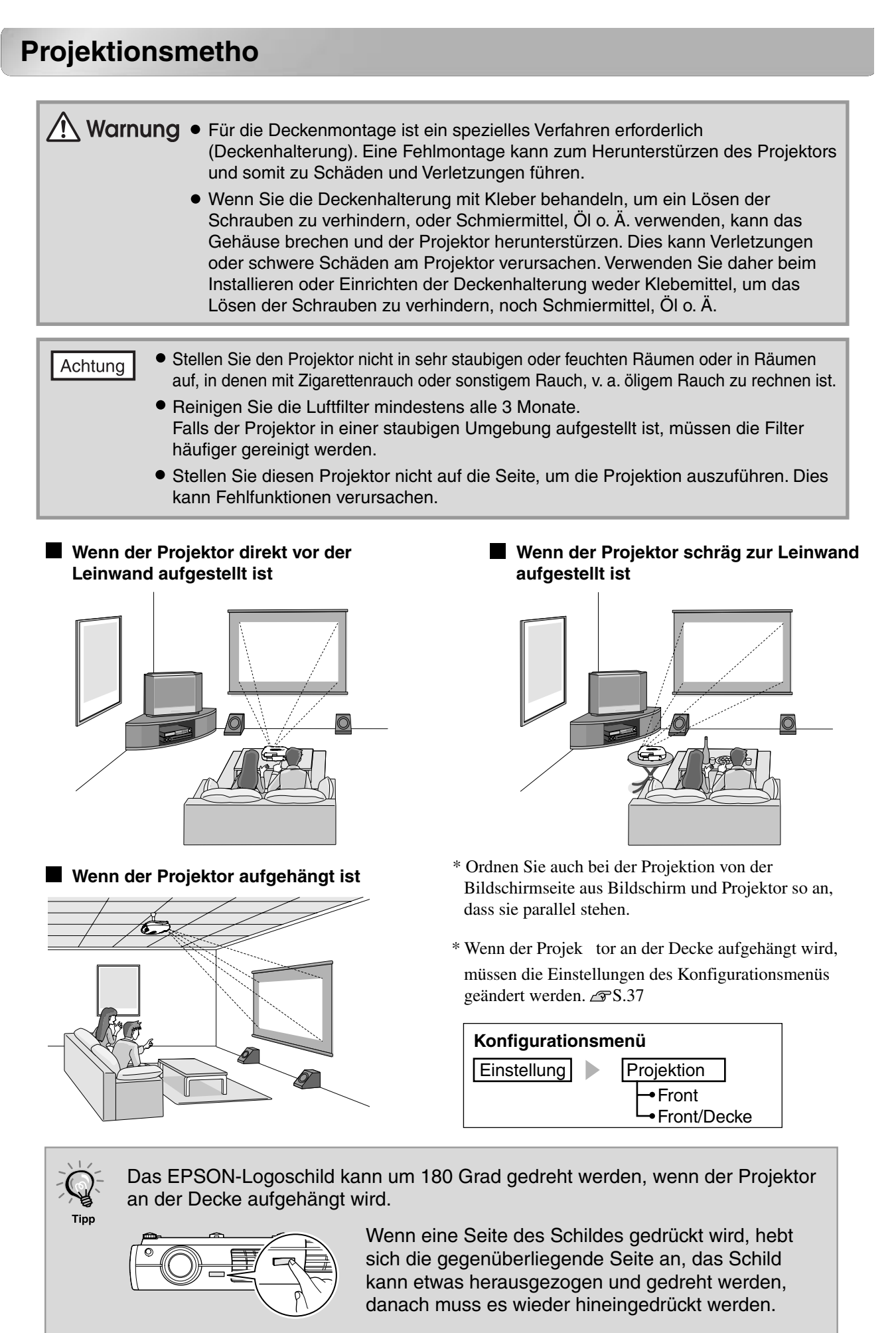

# <span id="page-13-0"></span>**Anschließen der Bildquellen**

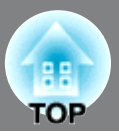

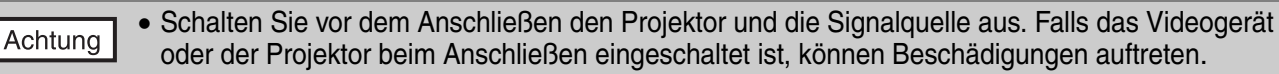

• Kontrollieren Sie vor dem Anschließen die Form der Kabelstecker und der Buchsen. Bei einem Versuch einen Stecker an einer unpassenden Buchse oder einer Buchse mit verschiedener Klemmenzahl anzuschließen, kann der Stecker oder die Buchse beschädigt werden.

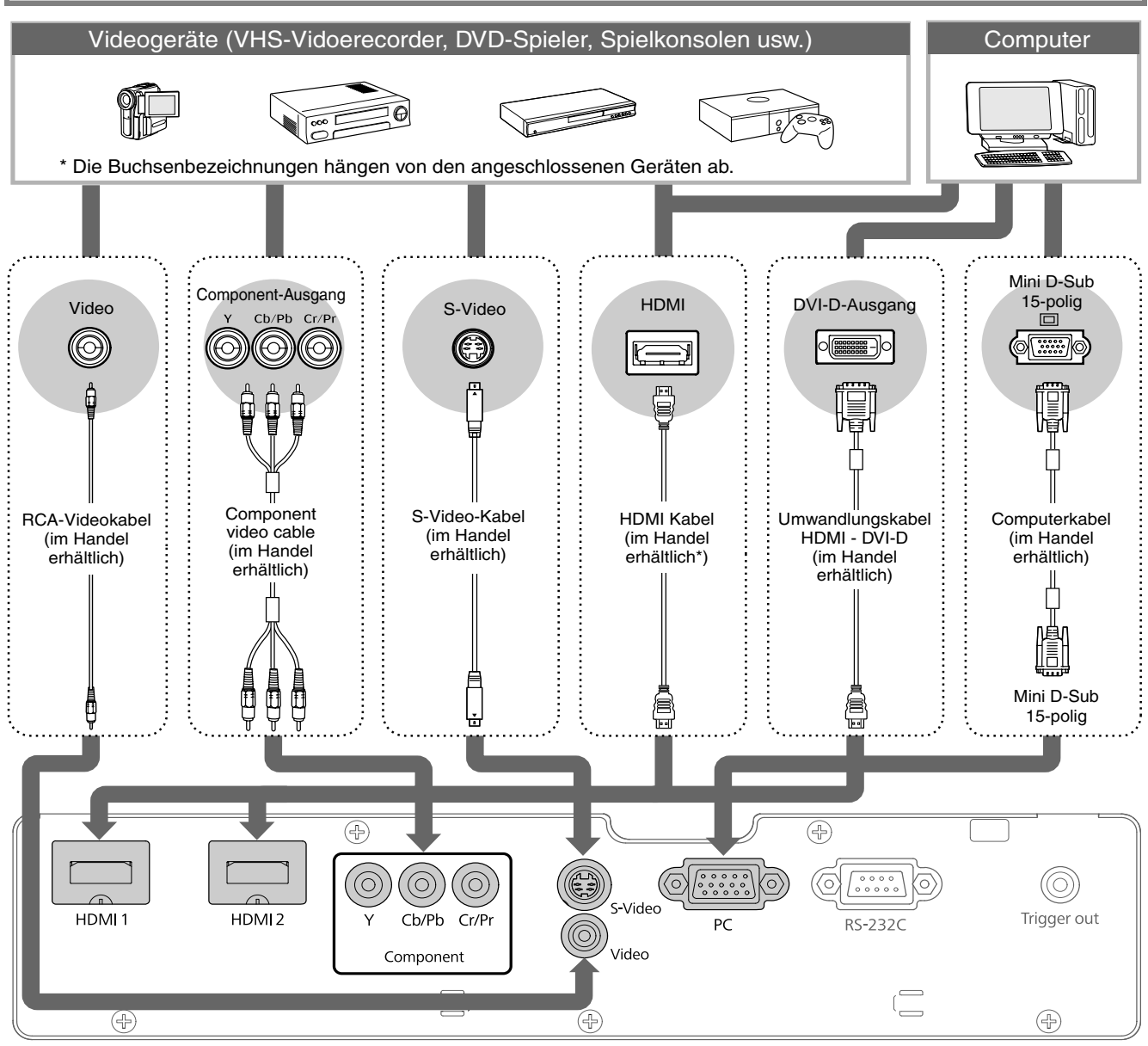

\* Verwenden Sie ein HDMI-Kabel, das den HDMI-Richtlinien entspricht.

• Gewisse Signalquellen können über spezielle Buchsen verfügen. Verwenden Sie in diesen Fällen zum Anschließen die mit der Signalquelle mitgelieferten oder separat erhältlichen Kabel. • Welches Kabel zum Anschluss von Videogeräten an den Projektor zu verwenden ist, hängt davon Tipp ab, welche Art Videosignal das Gerät ausgibt. Manche Videogeräte haben verschiedene Videoausgangssignaltypen. Im Allgemeinen gilt folgende Abstufung der Bildqualität der verschiedenen Videosignaltypen (in absteigender Qualität): Digitales Component Video<sup>\*</sup> [HDMI<sup>\*\*</sup>] > Analoges Component Video [Component] > S-Video<sup>\*</sup> [S-Video] > Composite Video<sup>\*</sup> [Video] Für die Signalformate der verwendeten Videogeräte wird auf die Dokumentation der betreffenden Videogeräte verwiesen. Das Composite Videoformat wird manchmal einfach als "Videoausgang" bezeichnet.

# <span id="page-14-1"></span>**Vorbereitung der Fernbedienung**

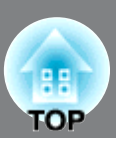

# <span id="page-14-0"></span>**Einsetzen der Batterien in die Fernbedienung**

L  $\bigwedge$  Gefahr Setzen Sie die Batterien mit der im  $\overline{3}$  Schließen Sie den Batteriefachdeckel wieder. Batteriefach angezeigten Polarität ein.

Bei der Auslieferung befinden sich in der Fernbedienung keine Batterien. Setzen Sie vor der Verwendung der Fernbedienung die mitgelieferten Batterien ein.

- Drücken Sie die Lasche und nehmen Sie den Batteriefachdeckel ab.
- 2 Setzen Sie die Batterien richtig gerichtet ein.
	-

Falls die Befehle von der Fernbedienung nach einer gewissen Zeit verzögert oder überhaupt nicht mehr ausgeführt werden, sind wahrscheinlich die Batterien erschöpft. In diesem Fall müssen Sie die Batterien gegen zwei neue Batterien ersetzen. Verwenden Sie zum Austausch zwei neue Alkali- oder Mangangbatterien AA. Andere Batterien als Alkali- oder Mangangbatterien AA dürfen nicht verwendet werden.

# <span id="page-14-2"></span>**Verwendung der Fernbedienung**

#### **Bedienungswinkel (horizontal)**

Tipp

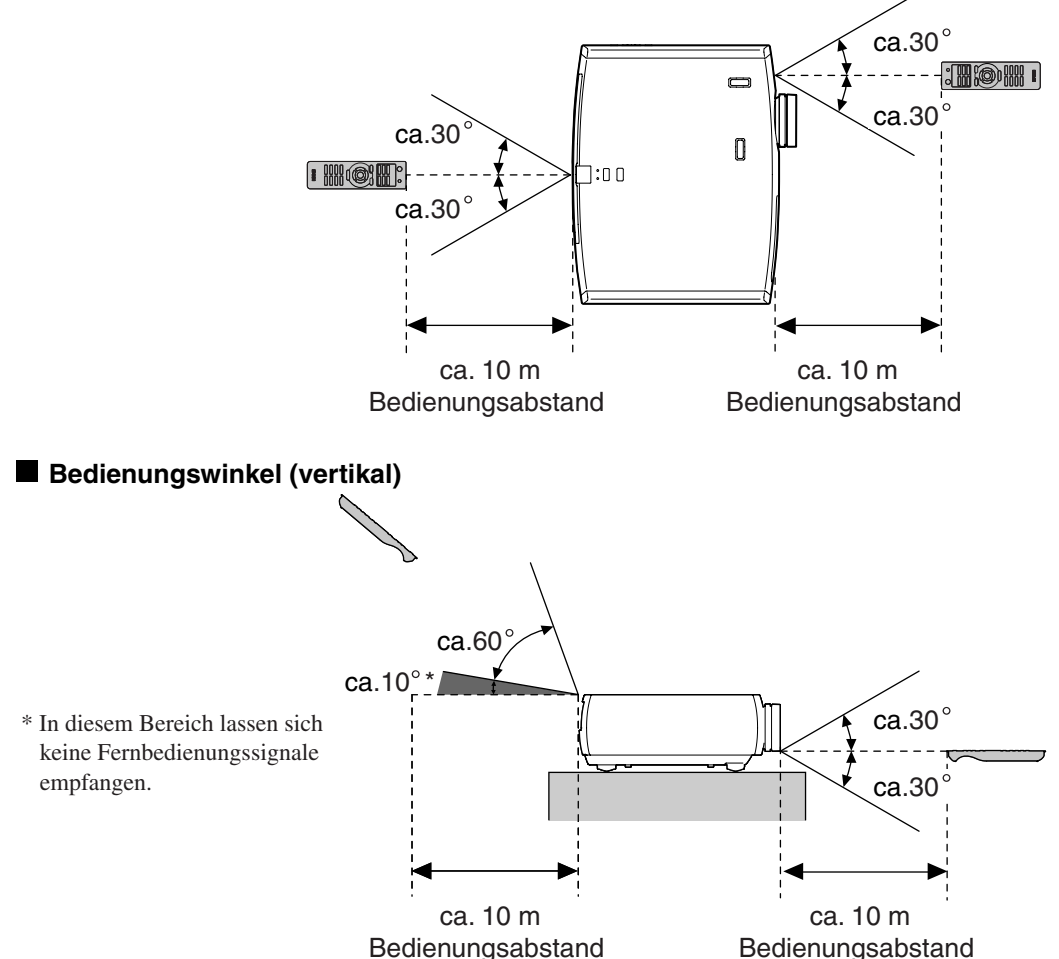

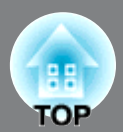

## <span id="page-15-1"></span><span id="page-15-0"></span>**Einschalten des Geräts und Projektion von Bildern**

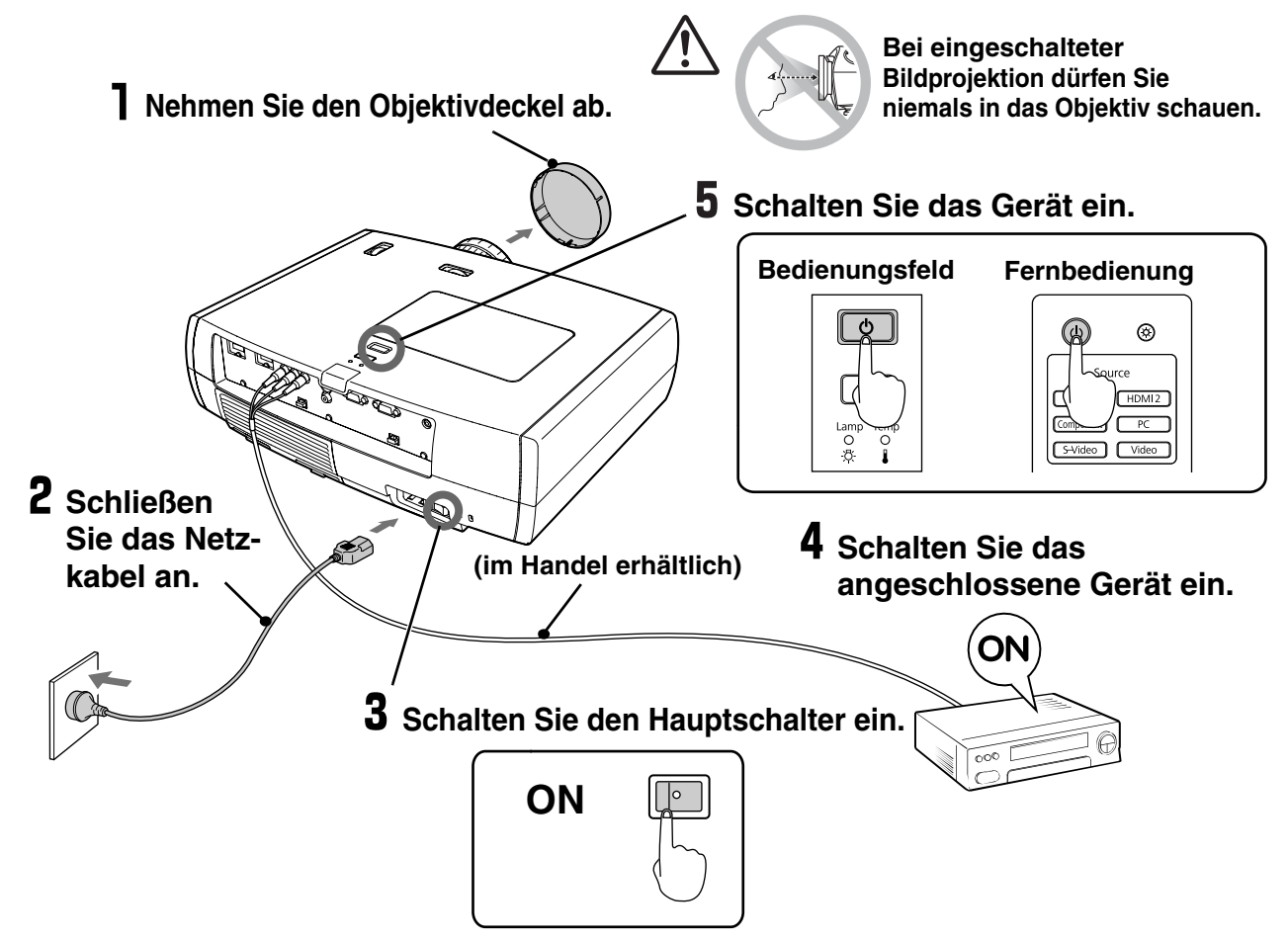

Falls Probleme mit der Projektion auftreten, obwohl der Projektor korrekt eingestellt und angeschlossen wurde, siehe  $\mathcal{F}$  S.15, 41.

Wenn Sie "Direkt Einschal." auf "On" einstellen, wird das Gerät eingeschaltet, wenn der Hauptschalter eingeschaltet wird, ohne dass die Netztaste "Power" auf der Fernbedienung bzw. auf dem Bedienungsfeld des Projektors gedrückt werden muss.  $\mathcal{F}$  S.36 Der Projektor ist mit einer "Kindersicherung" ausgerüstet, um zu verhindern, dass Kinder den Projektor einschalten und ins Objektiv schauen können. Außerdem ist zur Verhinderung von Fehlbedienungen eine "Tastensperre" vorhanden.  $\mathcal{F}$  S.37 Wenn Sie das Gerät auf einer Höhe von mehr als ca. 1.500 m über NN verwenden, stellen Sie den "Höhenlagen-Modus" auf "On".  $\mathcal{F}$  S.37 Beispiele des Ausgang Menüs Der Projektor besitzt eine automatische Einstellfunktion, **NEC** Panasonic  $E_1 + E_3$ um beim Umschalten eines Computereingangssignals **SOTEC** eine optimale Einstellung zu gewährleisten. HP  $\sqrt{Fn}$  +  $\sqrt{F4}$ Toshiba  $\sqrt{2} + \sqrt{2}$ Bei Anschluss eines Laptop-Computers oder eines IBM Computers mit einem LCD-Bildschirm ist es möglich, dass LENOVO  $\boxed{m}$  +  $\boxed{m}$ **SONY** Sie den Ausgang mit der Tastatur oder mit DELL  $+$   $\sqrt{58}$ Funktionseinstellungen umschalten müssen. Fujitsu  $+ 10$ Halten Sie die Taste (En) gedrückt und drücken Sie (EO) Die Spiegeleinstellung oder die Anzeigenerfassung vornehmen. (Taste mit Symbol wie  $\Box / \Box$ ). Nach der Auswahl beginnt Abhängig vom Betriebssystem die Projektion nach kurzer Zeit. Macintosh können Sie die Wahl des Ausgangs ändern, indem Sie Computer-Dokmentation **EZ** betätigen.

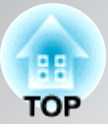

# **Wenn die erwarteten Bilder nicht projiziert**

<span id="page-16-0"></span>Falls mehr als eine Signalquelle angeschlossen ist oder keine Bilder projiziert werden, mussen Sie mit den Tasten<br>der Fernbedienung oder des Projektors die gewünschte Signalquelle einstellen. Bei Videogeräten zuerst die Ta Falls mehr als eine Signalquelle angeschlossen ist oder keine Bilder projiziert werden, müssen Sie mit den Tasten [Play] auf dem Videogerät betätigen und anschließend die Signalquelle auswählen.

#### **Verwendung der Fernbedienung**

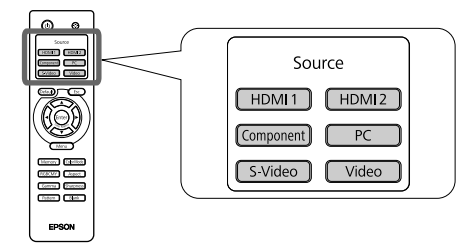

#### **Verwendung des**

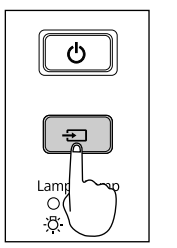

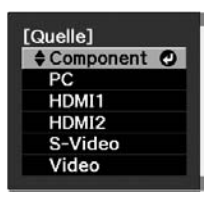

Drücken Sie die Taste mit der Bezeichnung der Buchse, an der die gewünschte Signalquelle

Beim Drücken von  $\boxed{\oplus}$  wird das Auswahlmenü angezeigt. Jedes Mal, wenn  $\boxed{\oplus}$  gedrückt wird, bewegt sich der Zeiger. Bewegen Sie den Zeiger zur Zieleingangsquelle, um sie auszuwählen.

Die Eingangsquelle wird automatisch umgeschaltet, falls der Zeiger auf der Zieleingangsquelle steht und für ungefähr drei Sekunden keine Bedienung ausgeführt wird. Zum Umschalten auf die Zieleingangsquelle kann auch **Finter** gedrückt werden.

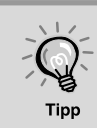

<span id="page-16-1"></span>**Ausschalten des Projektors**<br> **Ausschalten des Projektors**<br> **Ausschalten des Projektors** Wenn die Farbe des vom Eingangsanschluss [Component] projizierten Bildes unnatürlich ist, wählen Sie ein passendes Signal entsprechend dem Signal von dem Gerät, das unter "Eingangssignal" im Konfigurationsmenü angeschlossen wurde.  $\mathcal{P}$  p.38

# **Ausschalten des Projektors**

- Schalten Sie die am Projektor angeschlossenen Signalquellen aus.
- **2** Drücken Sie die Taste  $(\psi)$  auf der Fernbedienung  $bzw.$   $\sigma$  auf dem Bedienungsfeld des Projektors.

Die folgende Anzeige erscheint, drücken Sie  $(\theta)$  oder  $\phi$  | nochmals.

Möchten Sie den Projektor ausschalten?

- Nach dem Drücken von  $(\circled{t})$  oder  $[\circled{t}]$  wird weiterhin Strom verbraucht.  $3$  Nach dem Abkühlen<sup>\*</sup> (ca. 16 Sekunden) hört das Blinken um  $\boxed{\phi}$  auf und der Hauptschalter kann ausgeschaltet werden.
- 4 Bringen Sie den Objektivdeckel an.

Falls der Projektor mit entferntem Objektivdeckel an einer Decke aufgehängt ist, muss der Objektivdeckel sicher aufbewahrt werden, weil er bei Änderung des Projektorstandorts wieder benötigt wird.

Ja : Drücken Sie die @ Taste Nein : Drücken Sie eine andere Taste

# <span id="page-17-0"></span>**Einstellen des Bildschirms**

<span id="page-17-3"></span>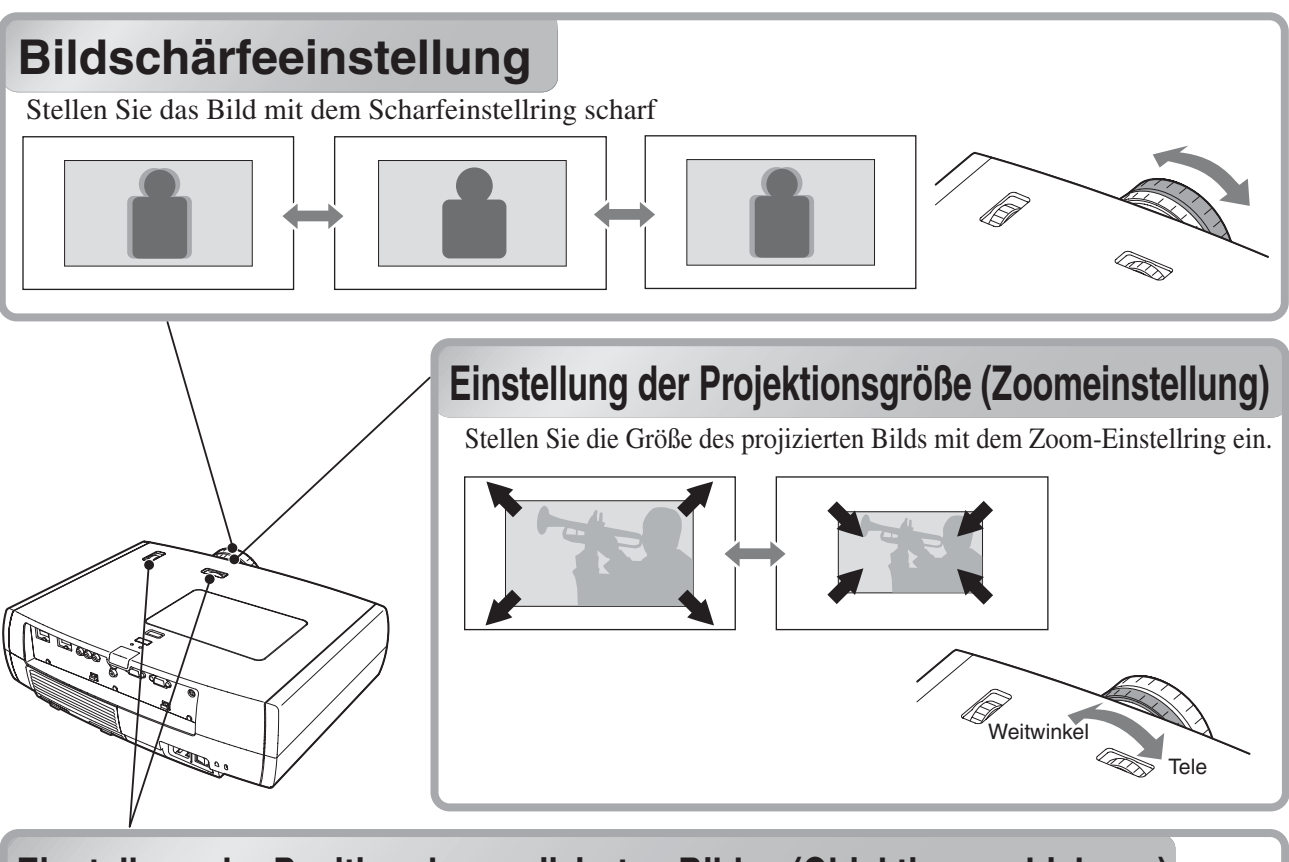

### <span id="page-17-1"></span>**Einstellung der Position des projizierten Bildes (Objektivverschiebung)**

Falls der Projektor nicht direkt vor der Leinwand aufgestellt werden kann, lässt sich das projizierte Bild mit der Objektivverschiebungsfunktion innerhalb des rechts gezeigten Bereichs in Vertikal- und Horizontalrichtung einstellen. Beim Drehen des Objektivverschiebungsrads wird die Mittelposition des Einstellbereichs durch ein Klicken angezeigt.

Die Bildposition lässt sich nicht gleichzeitig in die vertikale und horizontale Maximalpositionen einstellen.

Ex) Das Bild kann nicht vertikal verschoben werden, wenn es horizontal im vollen Umfang verschoben wurde. Wenn das Bild vertikal im vollen Umfang verschoben wurde, kann es horizontal bis zu 9 % der Leinwandbreite verschoben werden.

Standardprojektionsposition (Mittelposition für Objektiveinstellung) Bereich, in dem das Bild von der Stan-

dardprojektionsposition aus verschoben werden kann

Beim Transport des Projektors Achtung muss beachtet werden, dass die Objektivstellung ganz unten ist. Der Objektivverschiebungsmechanismus kann andernfalls beschädigt werden.

<span id="page-17-2"></span>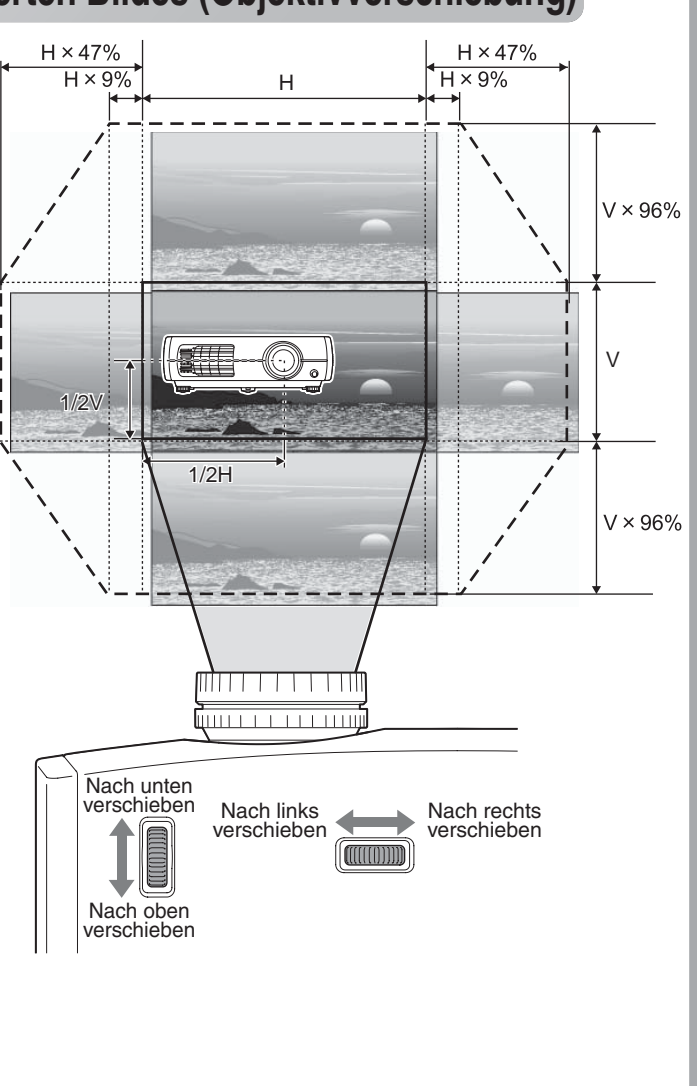

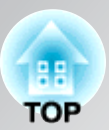

# <span id="page-18-0"></span>**Einstellen der Projektorneigung Einstellen der Projektorneigung Einstellen der Projektorneigung**

Ein geneigtes Bild ( $\Box$ ) von einem auf einer ebenen Fläche aufgestellten Projektor lässt sich mit den vorderen Projektorfüßen korrigieren.

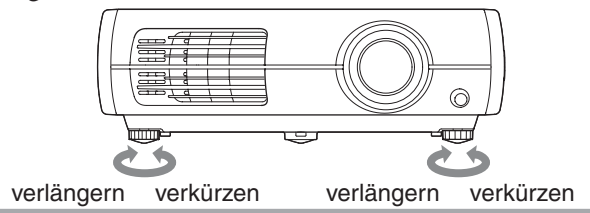

# <span id="page-18-1"></span>**Anzeige eines Testbildes Anzeige eines Testbildes**

Die erste Einstellung des Zooms, der Bildschärfe und der Bildposition mit der Objektivverschiebungsfunktion kann mit dem Testbild vorgenommen werden, dazu ist der Anschluss eines Videogerätes nicht notwendig. Wenn auf der Fernbedienung auf **Fattern** gedrückt wird, wird das Testbild eingeblendet.

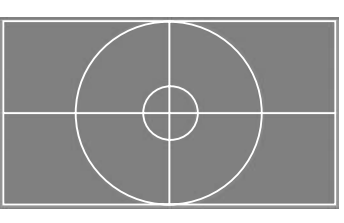

Drücken Sie erneut auf [Pattern], um das Testbild auszublenden.

# <span id="page-19-0"></span>**Grundeinstellungen der Bildqualität**

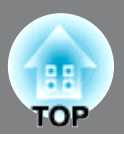

<span id="page-19-2"></span><span id="page-19-1"></span>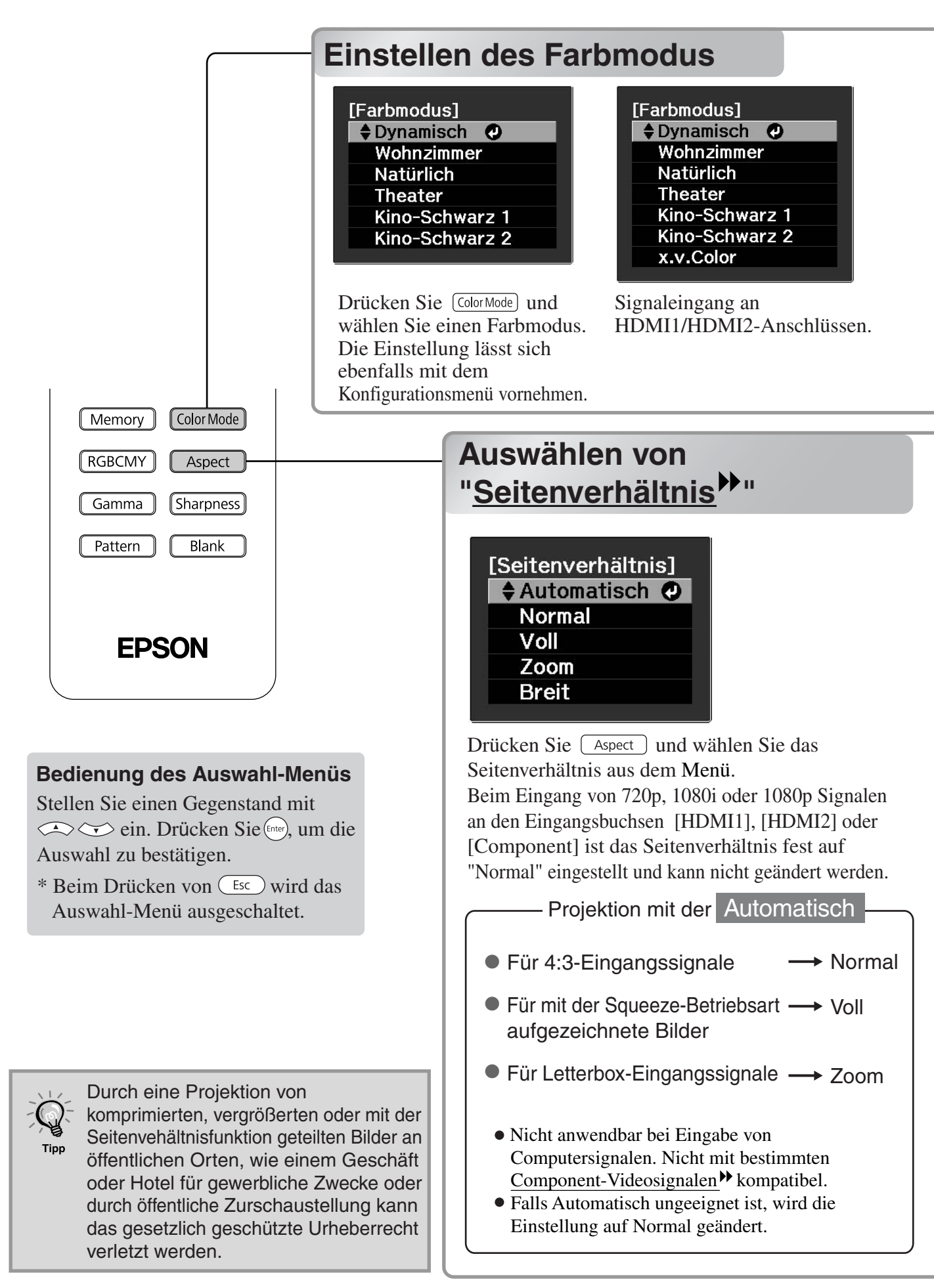

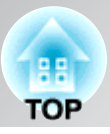

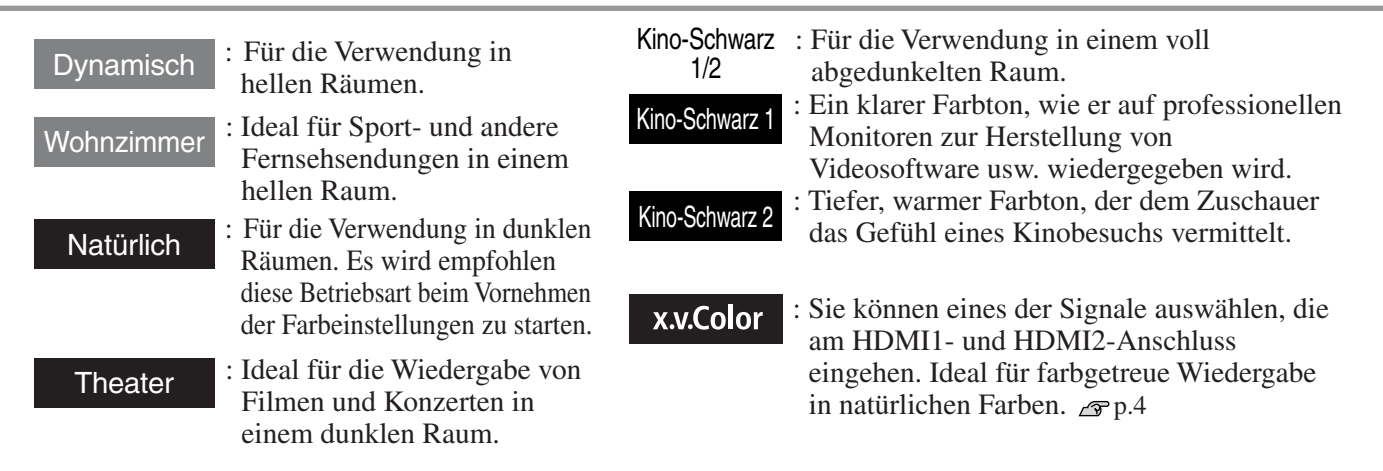

Falls die Betriebsart eingestellt ist, wird EPSON cinema filter automatisch angewendet, um die originalen Farben der Bildquelle genauer wiederzugeben.

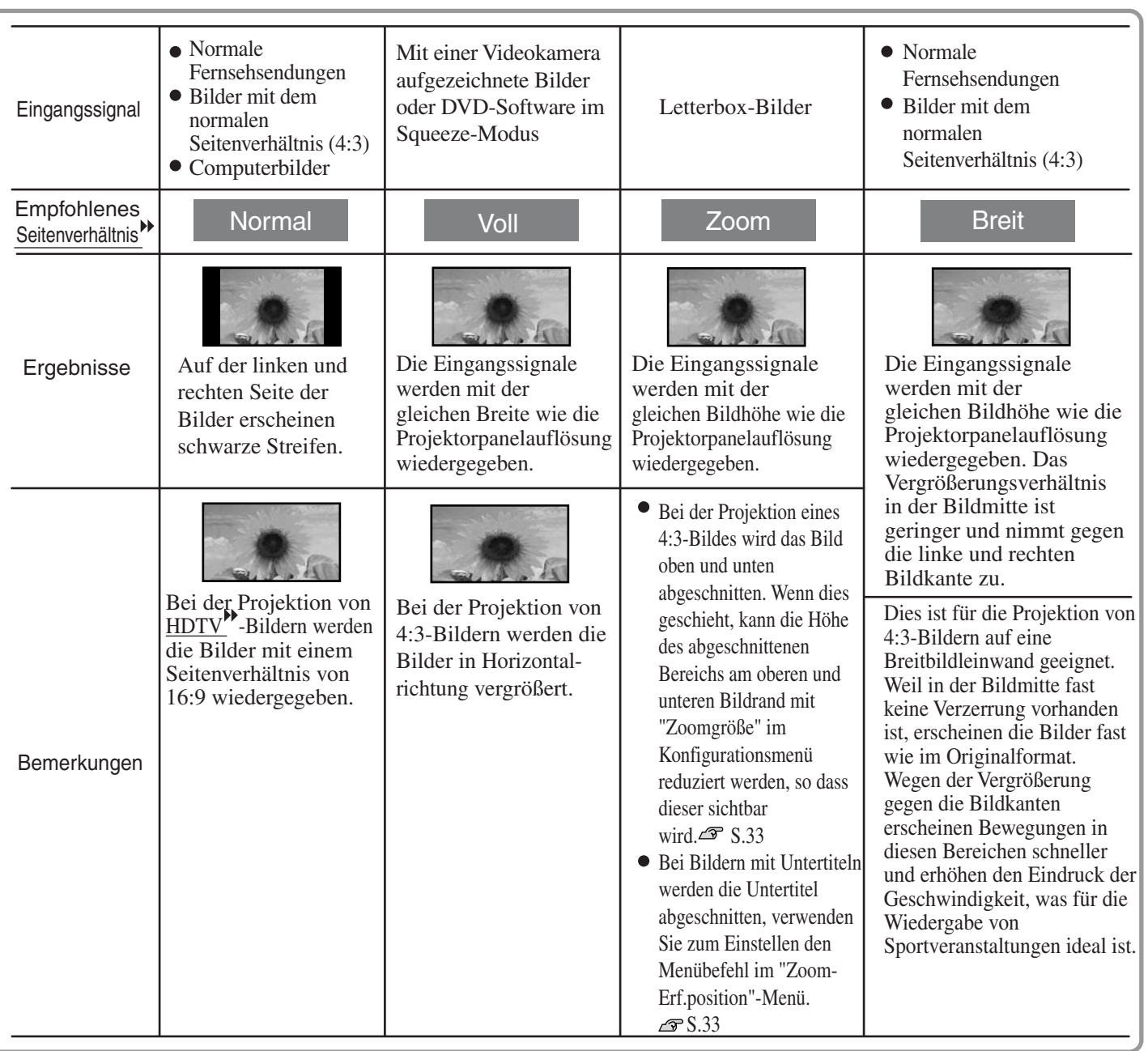

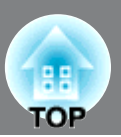

<span id="page-21-0"></span>Für Ihre bevorzugte Einstellung von "Bild" können Sie "Schärfe" oder "Erweitert" wählen. Die Einstellbildschirme für "Gamma" und "RGBCMY" lassen sich direkt durch Drücken der entsprechenden Fernbedienungstasten anzeigen.

Die eingestellten Werte können zur späteren Wiederverwendung für die Bildwiedergabe abgespeichert werden.  $\overline{\mathcal{F}}$  S.24)

<span id="page-21-2"></span>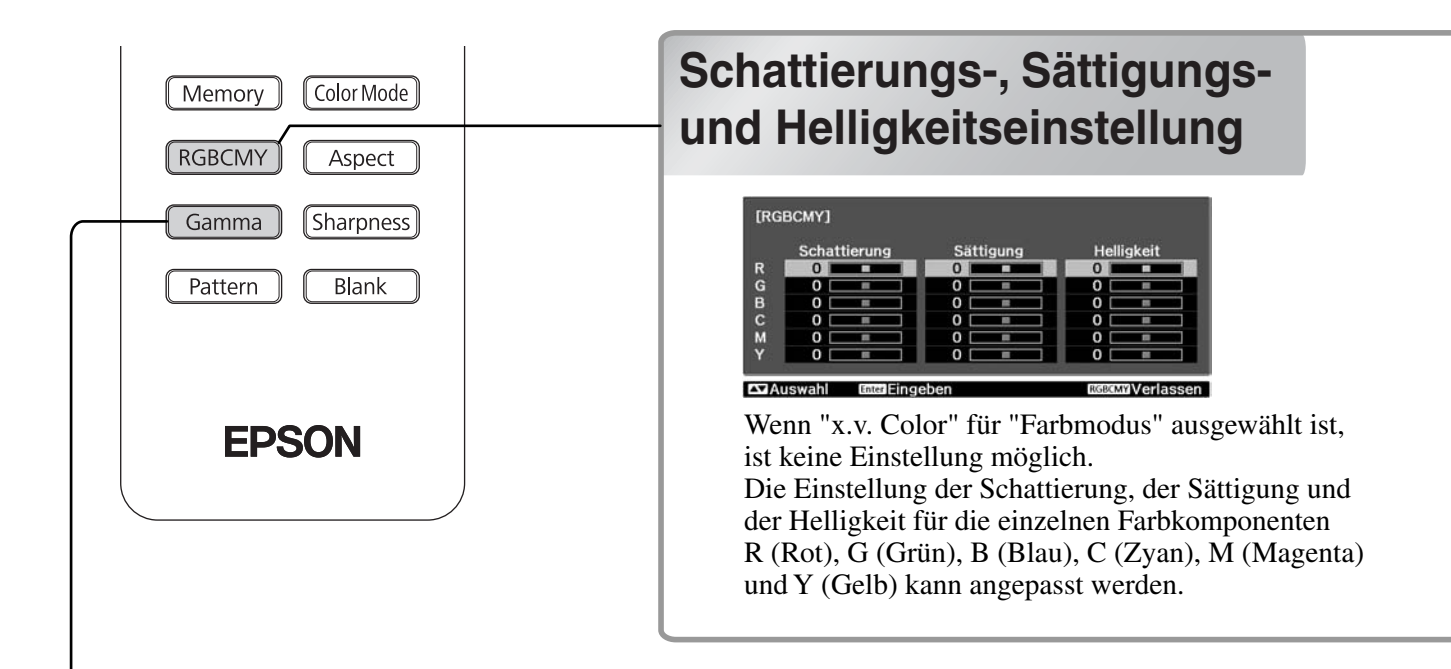

## <span id="page-21-1"></span>**Gammaeinstellung**

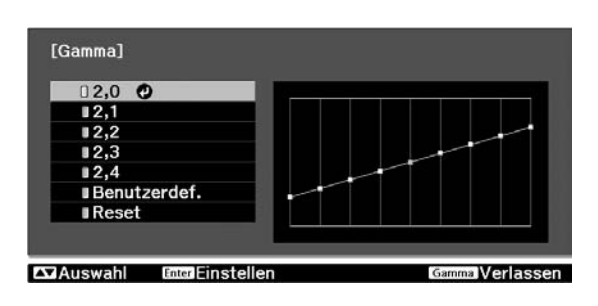

Differenzen zwischen den Geräten können bei der Projektion zu leichten Unterschieden in der Farbwiedergabe führen; dies kann bei Bedarf angepasst werden. (Bei der Anpassung wird die Projektion unterbrochen.) Es gibt zwei Methoden für die Anpassung. 1.: Auswahl eines Gammakorrekturwerts [2.0], [2.1], [2.2], [2.3], [2.4]. 2. Benutzerdefinierte Anpassung anhand des projizierten Bilds oder anhand eines Gammadiagramms. Die horizontale Achse des Gammadiagramms steht für die Eingangssignalsstärke, die vertikale Achse für die Ausgangssignalsstärke. Wenn "x.v. Color" für "Farbmodus" ausgewählt ist, ist keine Einstellung möglich.

#### **Einstellung anhand der Gammakorrekturwerte**

Verwenden Sie  $\iff$  oder  $\left[\frac{1}{2}\right]$  (auf, ab) für die Korrektur von "2.0", "2.1", "2.2", "2.3" oder "2.4" entsprechend dem angeschlossenen Gerät und Ihrer eigenen Präferenzen und bestätigen Sie die Auswahl durch Drücken von (Enter) oder Enter.

Beobachten Sie das Gammadiagramm, um das Ergebnis der Anpassung zu überprüfen.

Mit einem kleineren Wert werden die dunklen Bildstellen aufgehellt und die hellen Bildstellen können dabei übersättigt werden. Dies ist anhand von Ausbeulungen im oberen Bereich des Gammadiagramms erkennbar.

Mit einem größeren Wert werden die hellen Bildstellen dunkler. Dies ist anhand von Ausbeulungen im unteren Bereich des Gammadiagramms erkennbar.

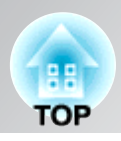

#### ■ Schattierung

Einstellung des Farbtons des gesamten Bildes auf Blau, Grün und Rot.

#### **Sättigung**

Einstellung der Gesamthelligkeit der Bilder.

#### **Helligkeit**

Einstellung der Helligkeit des ganzen Bildes.

Verwenden Sie  $\Longleftrightarrow$  oder  $\lbrack \overline{\downarrow} \rbrack$  (auf, ab) zum Wählen und Bestätigen der Farbe, wählen Sie "Schattierung", "Sättigung" oder "Helligkeit" und nehmen Sie den Einstellung mit ( $\rightarrow$ ) oder  $\left[\downarrow\right]$ (links, rechts) vor.

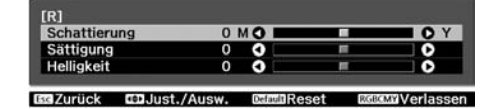

Für die Einstellung einer anderen Farbe können Sie (Esc) drücken.

Um die Ergebnisse der Einstellungsänderungen auf die Standardwerte zurückzusetzen, drücken Sie (Default).

2 Drücken Sie zum Verlassen des Menüs  $aut($  RGBCMY $).$ 

#### **Benutzerdefiniert ("Von Abbildung justieren")**

Verwenden Sie  $\leftarrow$  oder  $\oplus$  (auf, ab) zum Einstellen von "Benutzerdef." und "Von Abbildung justieren" und bestätigen Sie die Auswahl durch Drücken von  $(\text{Enter})$  oder  $[\text{Enter}]$ . Im projizierten Bild wird das Gamma-Symbol angezeigt.

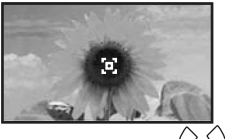

Mit  $\left\langle \bigotimes \left\langle \cdot \right\rangle \right\rangle$ oder  $\left\langle \cdot \right\rangle$  das Gamma-Symbol in den Bereich verschieben, in dem die Helligkeit angepasst werden soll. Dann die Auswahl mit (Enter) oder Enter bestätigen. Die ausgewählte Stelle und die Bereiche derselben Helligkeit blinken, und ein Gammadiagramm wird angezeigt.

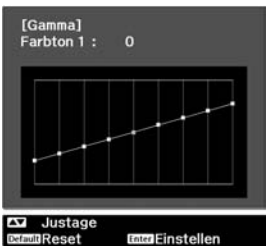

Nehmen Sie die Einstellung mit  $\left\langle \bigotimes \right\rangle \left\langle \bigotimes \right\rangle$  oder  $\left[-\frac{1}{2}\right]$ (auf, ab) vor und drücken Sie  $^{[Enter]}$ oder  $^{[Enter]}$ zur Bestätigung der Einstellung. (Default) drücken, um den Vorgang zu wiederholen.

#### **Benutzerdefiniert ("Von Grafik justieren")**

Verwenden Sie  $\iff$  oder  $\Box$  (auf, ab) zum Einstellen von "Benutzerdef." und "Von Grafik justieren" und bestätigen Sie die Auswahl durch Drücken von  $(Enter)$  oder  $[Enter]$ .

Ein Gammaeinstellungsdiagramm wird angezeigt.

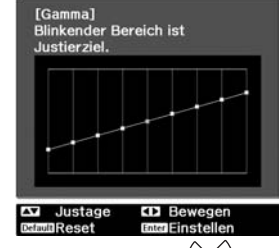

Verwenden Sie  $(\sqrt{\ } )$  oder  $\boxed{\Box}$  (links, rechts) zur Auswahl der einzustellenden Stelle zum Einstellen der Helligkeit und des Farbtons.

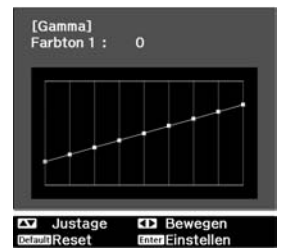

Nehmen Sie die Einstellung mit  $\left\langle \bigotimes \right\rangle \left\langle \bigotimes \right\rangle$  oder  $\left[-\right]$ (auf, ab) vor und drücken Sie  $\left(\text{Enter}\right)$  oder  $\left[\text{Enter}\right]$  zur Bestätigung der Einstellung. (Default) drücken, um den Vorgang zu wiederholen.

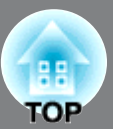

# **RGB-Einstellung (Offset, Gewinn)**

Die Bildheiligkeit der dunklen Bildstellen kann mit **D** Drücken den Einstellungen der einzelnen Farben R (rot), G Die Bildhelligkeit der dunklen Bildstellen kann mit (grün) und B (blau) (Offset) und der hellen Stellen (Gain) vorgenommen werden.

Wenn "x.v. Color" für "Farbmodus" ausgewählt ist, ist keine Einstellung möglich.

#### **Offset**

Wenn dunkle Bereiche heller angezeigt werden sollen, ändern Sie die Einstellung in Richtung + (rechts). Wenn Sie die Einstellung in Richtung - (links) ändern, wird das gesamte Bild schärfer, doch der Kontrast in dunklen Bereichen wird schwächer.

### **Gewinn**

Mit der Einstellung auf die linke Seite – werden die hellen Bildstellen klarer wiedergegeben. Mit der Einstellung auf die rechte Seite + wird Ihnen das Bild heller und weißer erscheinen, aber dabei wird der Kontrast an den hellen Stellen schwächer. <span id="page-23-0"></span>1 Drücken Sie (Menu ) und wählen Sie "Bild" -"Erweitert" - "RGB" in dieser Reihenfolge und bestätigen Sie die Auswahl.

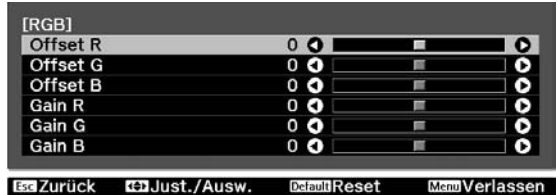

- 2 Wählen Sie einen Gegenstand mit <>> oder  $\left[\left[\right]-\right]$  (auf, ab) und nehmen Sie die Einstellung mit  $\left(\sqrt{\ }\right)$  oder  $\left[\overline{\left(\cdot\right)}\right]$  (links, rechts) vor. Um die Ergebnisse der Einstellungsänderungen auf die Standardwerte zurückzusetzen, drücken Sie (Default).
- **3** Drücken Sie zum Verlassen des Menüs  $aut$   $($  Menu  $)$ .

# <span id="page-24-0"></span>**Genauere Analyse der Bildqualität**

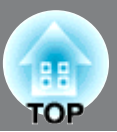

Außer der Farbeinstellung kann auch die erweiterte Schärfeneinstellung und die von der Lampe ausgestrahlte Lichtstärke an das projizierte Bild angepasst werden, um die Darstellung zu optimieren.

# **Einstellung "Schärfe (Erweitert)"**

Wenn "Dünne Linie verstärken" in Richtung + eingestellt ist, werden das Haar und die Details auf der Kleidung betont.

Wenn "Dicke Linie verstärken" in Richtung + eingestellt ist, werden diejenigen Bereiche kaum betont, die durch "Dünne Linie verstärken" betont werden. Stattdessen werden die groben Bereiche des gesamten Motivs wie Kontur und Hintergrund betont, was ein scharfes Bild bewirkt.

Einstellung von "H-Linie verstärken" / "V-Linie verstärken" in Richtung + vergrößert die Bildschärfe in horizontaler / vertikaler Richtung. Die Einstellung in Richtung - macht das Bild weicher.

Dies kann beim Eingang von Computerbildsignalen nicht eingestellt werden.

Drücken Sie  $(\overline{M_{\text{enu}}} )$  und wählen Sie dann "Bild" – "Schärfe". Wählen Sie zur Bestätigung der Auswahl "Erweitert" in der rechten oberen Bildschirmecke.

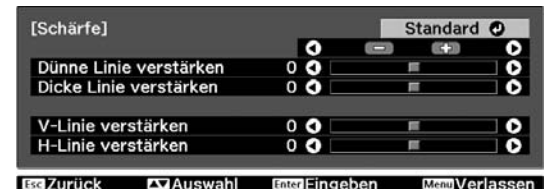

**2** Verwenden Sie  $\iff$  bzw.  $\oplus$ , um

einen Menüpunkt auszuwählen, und bzw.  $\left[\phi\right]$ , um eine Anpassung vorzuneȟmen. Sie können den Wert für "Dünne Linie verstärken" und "Dicke Linie verstärken" gleichzeitig anpassen, indem Sie den Regler oben auf dem Bildschirm verwenden.

Um die Ergebnisse der Einstellungsänderungen auf die Standardwerte zurückzusetzen, drücken Sie (Default).

<span id="page-24-2"></span><span id="page-24-1"></span>SIC (<u>Celault)</u><br>2 Duitslang o  $3$  Drücken Sie zum Verlassen des Menüs auf  $\bigcirc$ Menu

> **Durch Drücken der Fernbedienungstaste** Sharpness kann der Schärfeeinstellbildschirm ("Standard"/"Erweitert") direkt angezeigt werden, genau gleich wie durch die Wahl von "Schärfe" im "Bild"-Menü.

### **Einstellung Automatikblende**

Wenn "Adaptive IRIS-Blende" eingeschaltet ist, wird die Intensität der Lampe automatisch entsprechend der Bildhelligkeit gesteuert, um einen höheren Kontrast für eine reichere Bildwiedergabe zu erreichen. Die Reaktionsgeschwindigkeit für die Lichtintensitätssteuerung bei Änderungen der Bildhelligkeit kann bei Bedarf entweder auf "Normal" oder auf "Hohe Geschw." eingestellt werden.

Wenn "x.v. Color" für "Farbmodus" ausgewählt ist, ist keine Einstellung möglich.

\* Bei der Funktion Automatikblende ist während der Projektion möglicherweise ein Betriebsgeräusch zu hören. Dabei handelt es sich nicht um eine Störung des Projektors.

Drücken Sie (Menu), und wählen Sie dann "Bild" - "Adaptive IRIS-Blende".

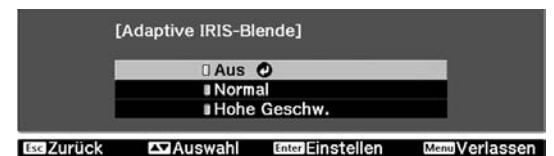

- Wählen Sie "Normal" oder "Hohe Geschw.", um die Auswahl zu bestätigen.
- 3 Drücken Sie zum Verlassen des Menüs  $aut(\overline{Menu})$ .

.

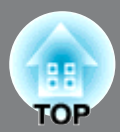

<span id="page-25-0"></span>Nach Verwendung eines Subsets von "Signal" und "Bild" im Konfigurationsmenü zur Einstellung des projizierten Bildes lassen sich die Einstellwerte speichern (Speichereingabe). Außerdem lassen sich gespeicherte Daten einfach abrufen, um Bilder mit den Einstellungen wiederzugeben (Speicherabruf).

<span id="page-25-1"></span>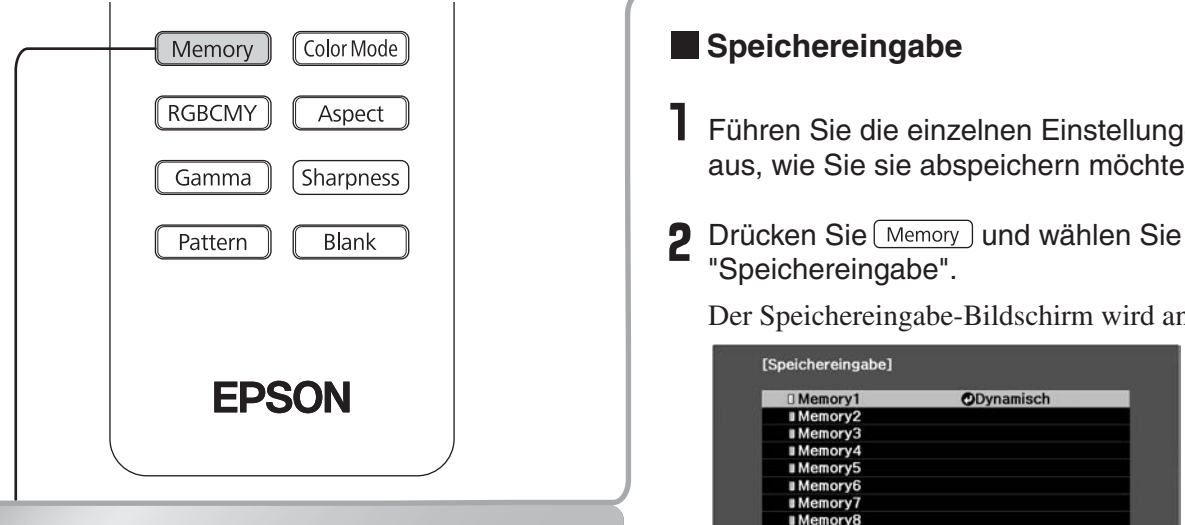

## **Speichern, Laden, Löschen und Umbenennen des Speichers**

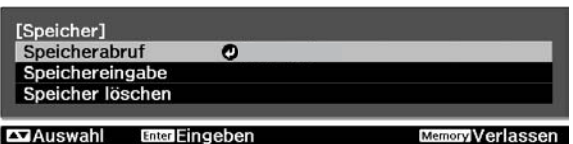

Die folgenden Einstellungen können abgespeichert werden. Bis zu zehn Einstellungen können abgespeichert werden. "Speicher umbenennen" ist nur mit dem EH-TW4500/TW4400 möglich.

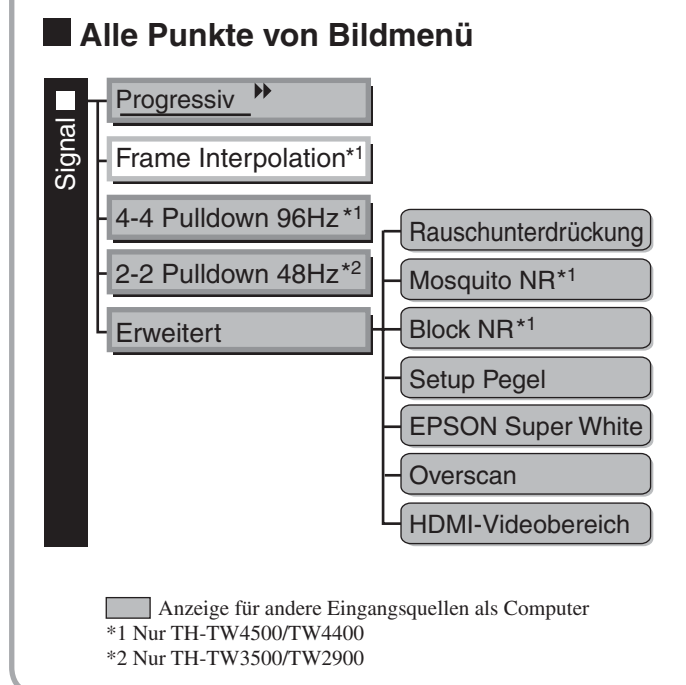

### **Speichereingabe**

- Führen Sie die einzelnen Einstellungen so aus, wie Sie sie abspeichern möchten.
- **D** Drücken Sie Memory und wählen Sie "Speichereingabe".

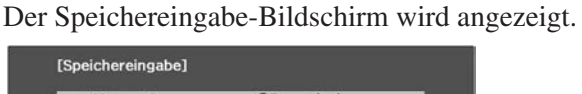

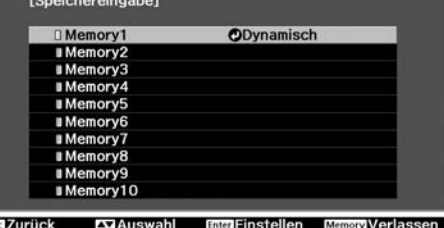

3 Wählen Sie zum Abspeichern der Einstellungen eine Speicherbezeichnung von Memory1 bis 10 und drücken Sie $(\text{Enter})$  oder  $[\text{Enter}]$ .

Wenn das Symbol  $\Box$  vor der Speicherbezeichnung grün ist, weist dies darauf hin, dass hier bereits Einstellungen abgespeichert sind.

Wählen Sie eine schon gespeicherte Speicherbezeichnung und drücken Sie (Enter) oder Enter. Eine Meldung zur Bestätigung erscheint. Wenn Sie "Ja" wählen, wird der bestehende Speicherinhalt gelöscht und die aktuellen Einstellwerte werden gespeichert.

### **Speicherabruf**

Gespeicherte Daten abrufen.

- Drücken Sie [Memory] und wählen Sie "Speicherabruf". Der Speicherabruf-Bildschirm wird angezeigt.
- Wählen Sie die gewünschte Speicherbezeichnung.

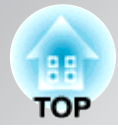

Rechts wird der Farbmodus angezeigt, der beim Speichern der Einstellung ausgewählt war.

Die Einstellung des gespeicherten Seitenverhältnisses<sup>>></sup> wird nicht auf das projizierte Bild angewendet, wenn diese das Format 16:9 besitzt oder die Eingangssignale eine spezielle

### **Speicher löschen**

Diese Funktion kann zum Löschen und Bereinigen von ungewünschten Daten verwendet werden.

angezeigt. Drücken Sie Memory und wählen Sie "Speicher löschen". Der "Speicher löschen"-Bildschirm wird

**7** Wählen Sie die zu löschende Speicherbezeichnung. Eine Meldung zur Bestätigung erscheint. Wenn Sie "Ja" wählen, wird der Speicher gelöscht.

Zum Löschen aller gespeicherten Daten wählen Sie "Reset" - "Speicher-Rückstellung" im Konfigurationsmenü.  $\mathcal{F}$ S.40

#### **Speicher umbenennen (nur EH-TW4500/TW4400)**

Die voreingestellten Benennungen ("Memory1" bis "Speichereingabe" angezeigt. "Memory10") lassen sich ändern. Speicher lassen sich umbenennen, um sie leichter identifizieren zu können.

1 Drücken Sie **Memory** und wählen Sie "Speicher umbenennen". Der Bildschirm "Speicher umbenennen" wird angezeigt.

- Wählen Sie die zu ändernde Speicherbezeichnung und drücken Sie (Enter) oder Enter .
- **3** Der Bildschirm für die Auswahl der Bezeichnung wird angezeigt. Wählen Sie eine Speicherbezeichnung unter den voreingestellten Bezeichnungen, drücken (Enter) oder Enter| und springen Sie zum Schritt 5 weiter. Wählen Sie "Benutzerdef.", wenn Sie Ihre eigene Bezeichnung eingeben möchten.
- Bei der Einstellung "Benutzerdef." erscheint die folgende Tastatur.

Wählen Sie die gewünschte Taste mit  $\iff$  ( $\iff$ ) oder  $\boxed{\Box}$  drücken Sie (Enter) oder Enter . Wählen Sie nach abgeschlossener Eingabe der Bezeichnung "Finish" und drücken Sie  $(\text{Enter})$  oder  $[\text{Enter}]$ .

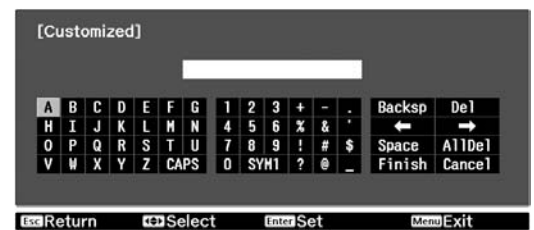

 $5$  Sie gewählte bzw. eingegebene Speicherbezeichnung erscheint neben der voreingestellten Speichenummer, um anzuzeigen, dass die Bezeichnung geändert wurde.

Danach wird die geänderte Speicherbezeichnung auf den Bildschirmen "Speicherabruf" und

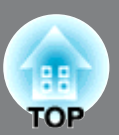

<span id="page-27-1"></span>Mit den Konfigurationsmenüs lassen sich verschiedene Einstellungen für die Bildqualität und die Eingangssignale vornehmen.

Die folgenden zwei Arten von Menüs stehen zur Verfugüng.

#### ■ **Vollständiges Menü**

Alle Punkte in einem Konfigurationsmenü lassen sich während dem Einstellen überprüfen.

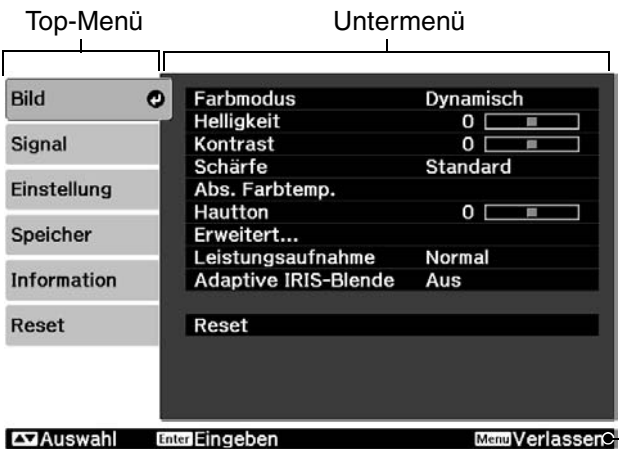

#### ■ **Zeilenmenü**

Einige Punkte des Menüs "Bild" im Konfigurationsmenü können eingestellt werden. Mit diesem Menü lassen sich die Auswirkungen der Einstellungen auf das projizierte Bild beim Einstellen verfolgen.

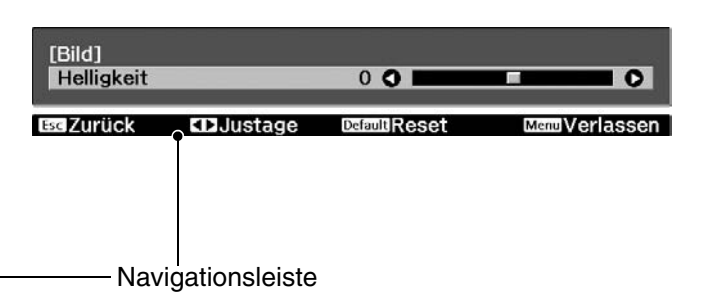

Für Einzelheiten zur Bedienung wird auf den Abschnitt "Verwendung der Konfigurationsmenüs" verwiesen.

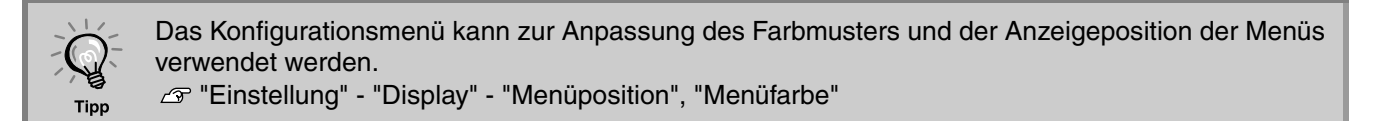

# <span id="page-27-0"></span>**Verwendung der Konfigurationsmenüs**

### **Anzeige eines Menüs**

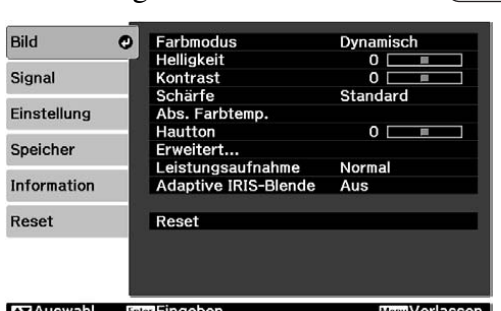

Vollständiges Menü: Drücken Sie (Menu). Zeilenmenü: Drücken Sie (Enter) oder Enter.

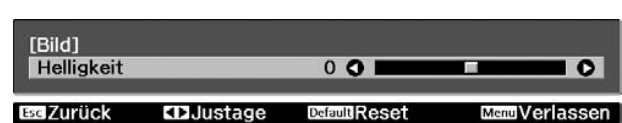

### **Wählen Sie einen Menüpunkt.**

Stellen Sie mit  $\text{col}$  und  $\text{col}$  einen Menüpunkt ein und drücken Sie danach  $\text{f}_{\text{finter}}$ .

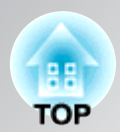

## **Changing settings**

Beispiel:

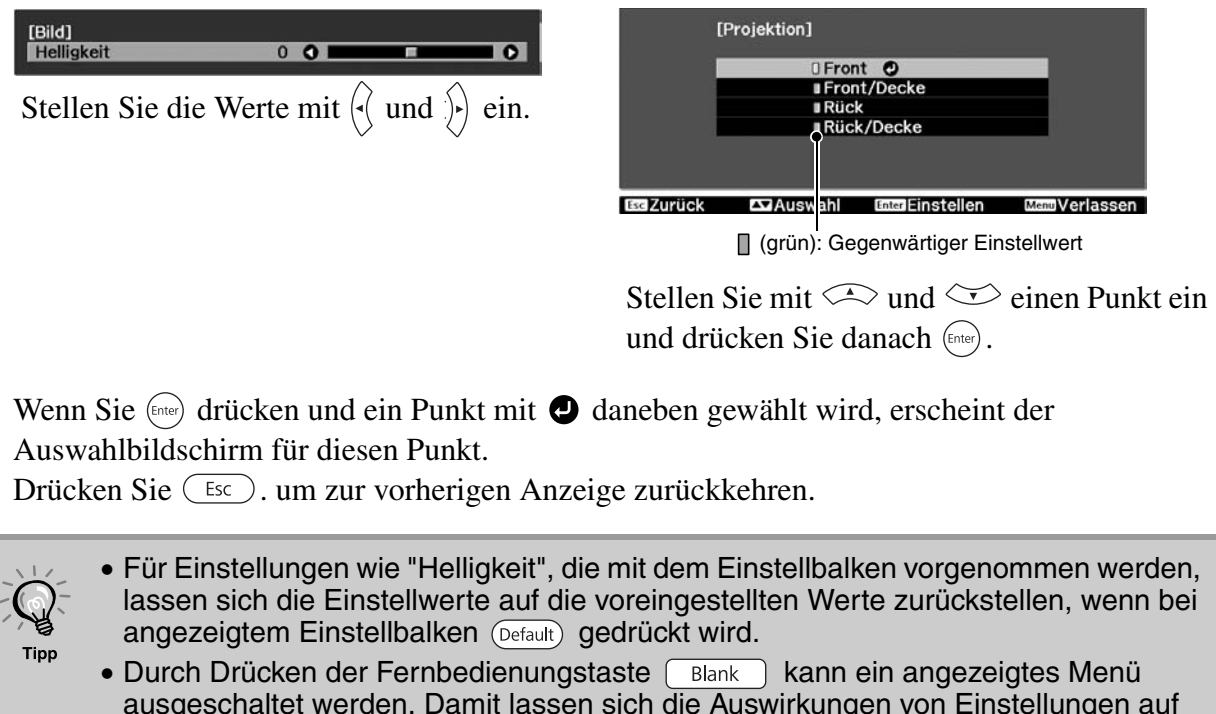

ausgeschaltet werden. Damit lassen sich die Auswirkungen von Einstellungen auf das Bild überprüfen. Beim nochmaligen Drücken von  $\left(\begin{array}{c|c} \text{Blank} \end{array}\right)$  wird das Menü wieder angezeigt.

**Nach abgeschlossener Einstellung**

Drücken Sie (Menu).

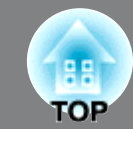

# <span id="page-29-0"></span>**Liste der Konfigurationsmenüs (Für EH-TW3500/TW2900)**

Wenn keine Bildsignale eingehen, kann keine Einstellung der Menüs "Bild" und "Signal" durchgeführt werden. Außerdem sind die in den Menüs "Bild", "Signal" und "Information" angezeigten Punkte je nach Art der projizierten Bildsignale verschieden.

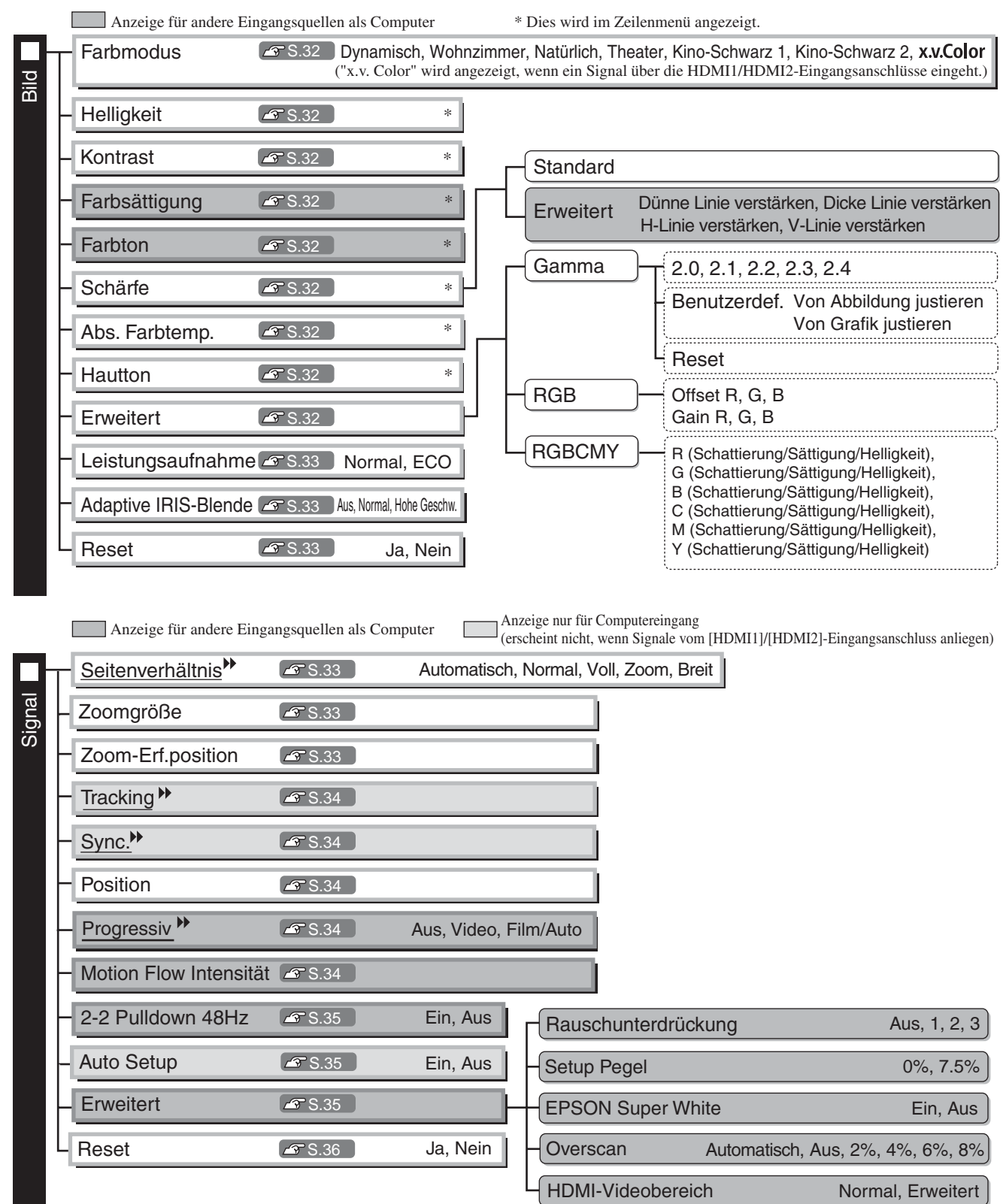

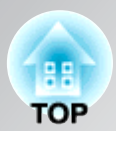

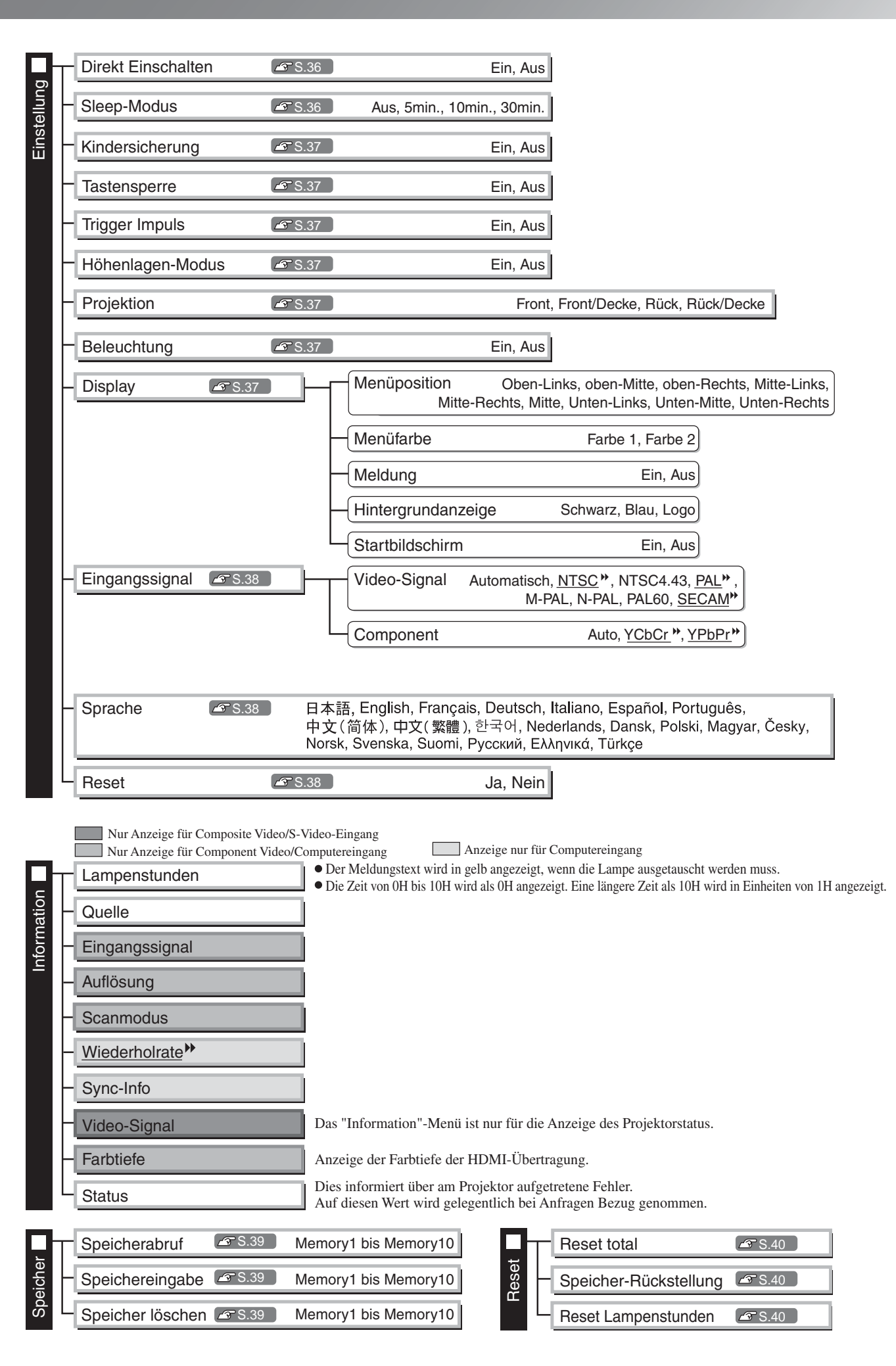

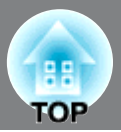

# <span id="page-31-0"></span>**Liste der Konfigurationsmenüs (Für EH-TW4500/TW4400)**

Wenn keine Bildsignale eingehen, kann keine Einstellung der Menüs "Bild" und "Signal" durchgeführt werden. Außerdem sind die in den Menüs "Bild", "Signal" und "Information" angezeigten Punkte je nach Art der projizierten Bildsignale verschieden.

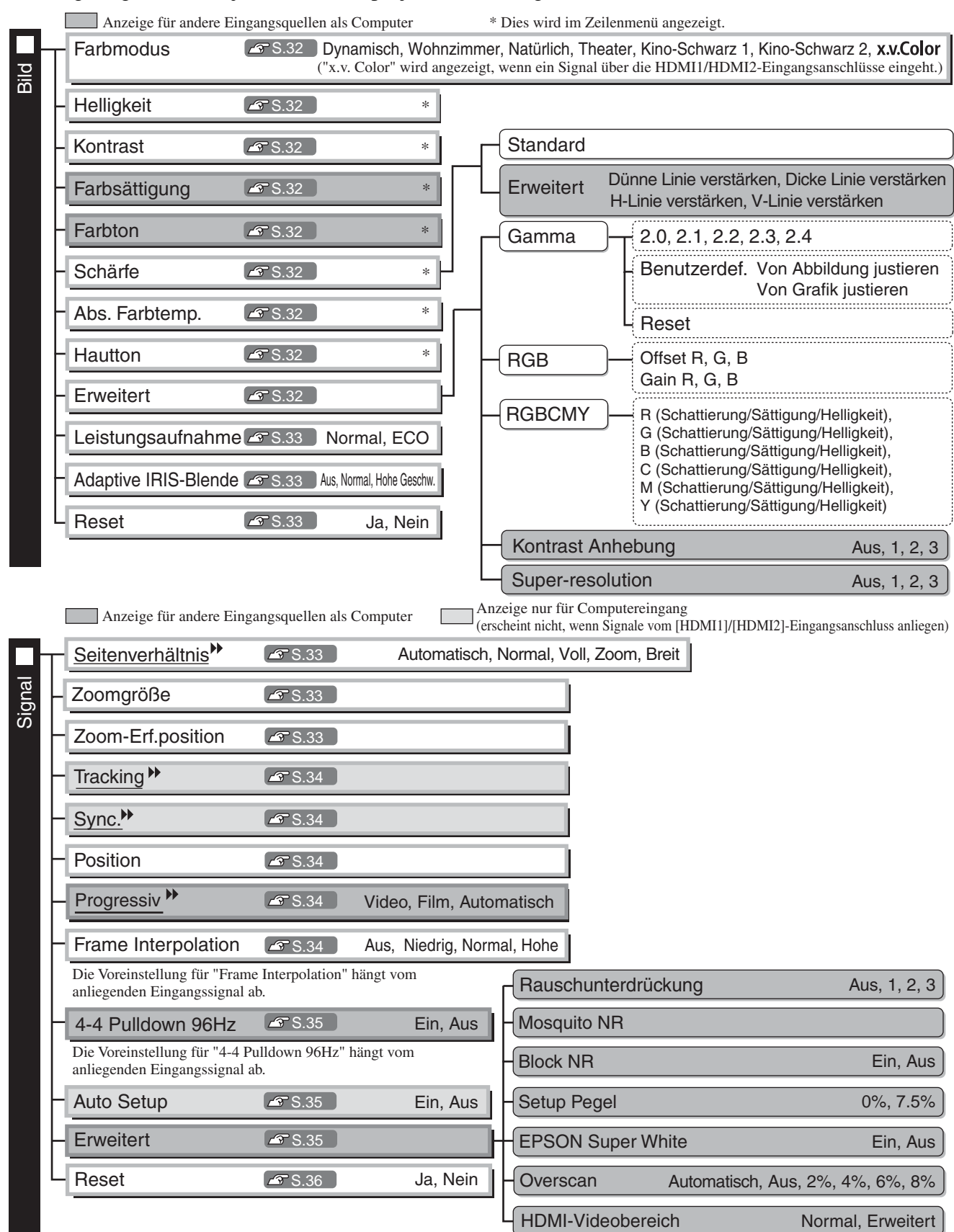

Die Standardeinstellung für "HDMI-Videobereich" ist je nach Eingangssignal bzw. Anschlussart verschieden.

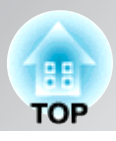

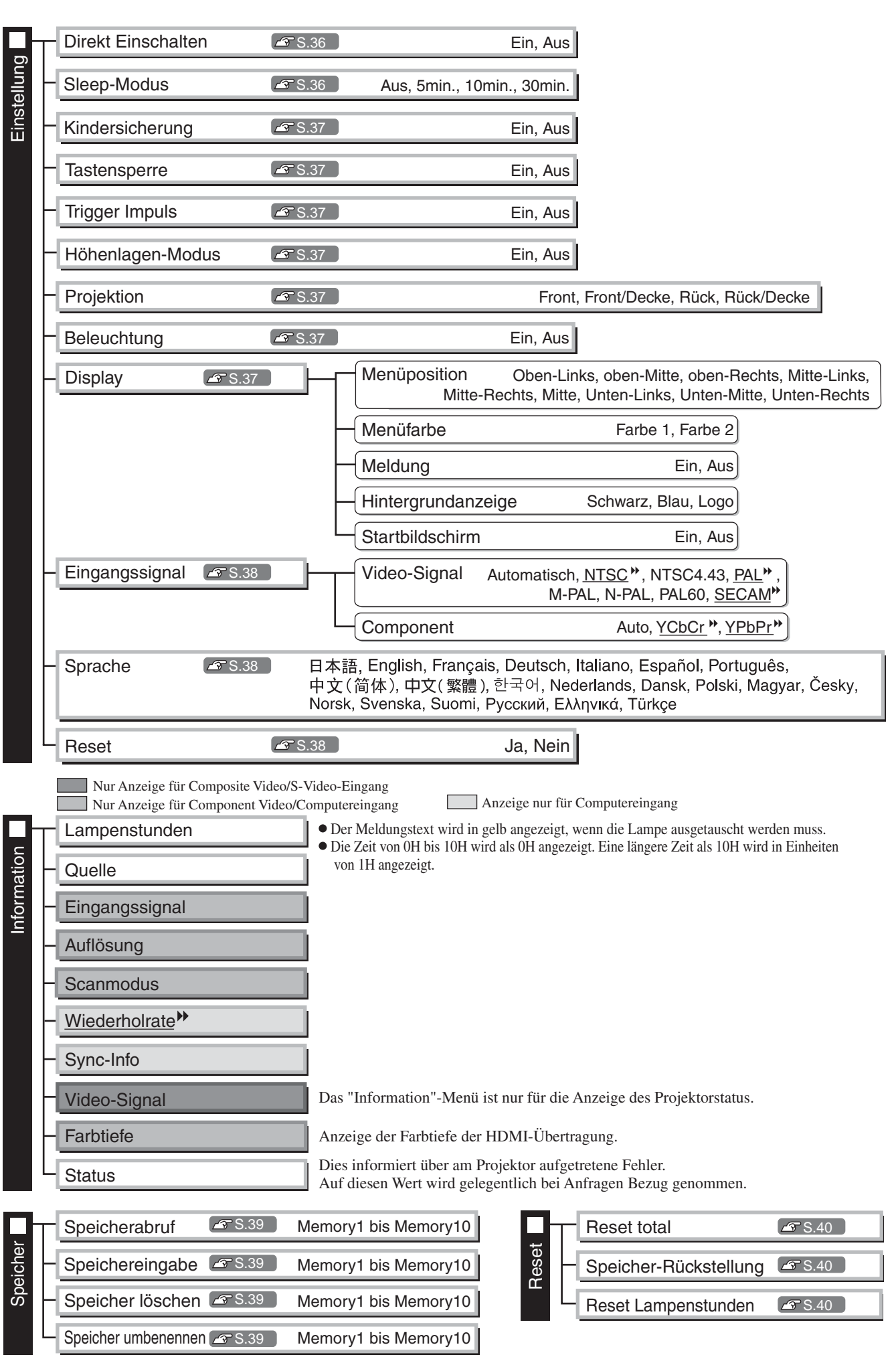

### <span id="page-33-0"></span>**"Bild"-Menü**

Anzeige für andere Eingangsquellen als Computer

#### **Farbmodus\*1**

Für den Farbmodus stehen sieben verschiedene Einstellungen zur Verfügung, so dass eine Anpassung an die projizierten Bilder oder an die Projektionsumgebung erfolgt.  $\mathcal{F}$  S.18

#### **Helligkeit \*2**

Wenn "x.v. Color"" für "Farbmodus" ausgewählt ist, ist keine Einstellung möglich. Passen Sie diese Einstellung an, wenn der Signalpegel vom angeschlossenen Gerät schwach ist oder Ihnen die Bilder dunkel erscheinen.

### **Kontrast \*2**

Wenn "x.v. Color" für "Farbmodus" ausgewählt ist, ist keine Einstellung möglich. Einstellung des Unterschieds zwischen hellen und dunklen Stellen. Mit höherem Kontrast werden die Bilder mit größerer Modulation wiedergegeben.

#### **Farbsättigung \*2**

Wenn "x.v. Color" für "Farbmodus" ausgewählt ist, ist keine Einstellung möglich. Einstellung der Farbintensität der Bilder.

#### **Farbton \*2**

Wenn "x.v. Color" für "Farbmodus" ausgewählt ist, ist keine Einstellung möglich. Einstellung des Farbtons.

### **Schärfe \*2**

Einstellung der Bildschärfe.

#### Standard

Die Ergebnisse der Einstellungsänderung werden auf das gesamte Bild angewendet.

#### **Erweitert**

Damit kann ein bestimmter Bereich angepasst werden.  $\mathcal{F}$  S.23

#### **Abs. Farbtemp.\*2**

Wenn "x.v. Color" für "Farbmodus" ausgewählt ist, ist keine Einstellung möglich.

Diese Einstellung ist für den Gesamtfarbton der Bilder. Mit der Einstellung eines höheren Werts werden die Bilder bläulich, mit der Einstellung eines niedrigeren Werts werden die Bilder rötlich wiedergegeben. Die absolute Farbtemperatur kann in 12 Stufen in einem Bereich von 5000K to 10000K eingestellt werden.

#### **Hautton\*2**

Wenn "x.v. Color" für "Farbmodus" ausgewählt ist, ist keine Einstellung möglich. Einstellung der Hautton von Menschen im Bild. Mit der Einstellung eines höheren Werts werden die Bilder grünlich, mit der Einstellung eines niedrigeren Werts werden die Bilder rötlich wiedergegeben.

#### **Erweitert**

Wenn "x.v. Color" für "Farbmodus" ausgewählt ist, ist keine Einstellung möglich.

#### Gamma<sup>\*1</sup>

Damit passt man den Gammawert an. Sie können einen Wert auswahlen oder Anpassungen anhand eines Bildes oder einer Grafik vornehmen.  $\mathcal{F}$  S.20

- \*1 Die Einstellwerte werden für jede Bildquelle und Signalart separat gespeichert.
- \*2 Die Einstellwerte werden für jede Bildquelle und Farbbetriebsart separat gespeichert.

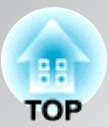

RGB \*1

Einstellung von Offset und Gewinn für die einzelnen Farben R/G/B.  $\mathcal{F}$  S.22

#### RGBCMY \*1

Einstellung der Schattierung, Sättigung und Helligkeit für die einzelnen Farben R/G/B/C/M/Y.  $\text{F}$  S.22

#### Kontrast Anhebung (nur EH-TW4500/TW4400)

Automatische Kontraststeigerung des gegenwärtigen Kontrasts. Für die Kontraststeigerung können Sie einen von drei Pegeln wählen. Der Kontrast nimmt mit einer höheren Zahl zu.

#### Super-resolution (nur EH-TW4500/TW4400)

Damit wird die Wiedergabe von unscharfen Bildern und groben Bildkanten verbessert und das projizierte Bild erscheint fein und detailreich. Wählen Sie eine von drei Stufen für die verbesserte Bildwiedergabe. Mit zunehmender Zahl verstärkt sich der Effekt.

Für gewisse Bilder ist kein positiver Effekt sichtbar.

#### **Leistungsaufnahme \*2**

Damit lässt sich die Lampenhelligkeit auf eine von zwei möglichen Stufen einstellen. Wählen Sie "ECO", wenn die projizierten Bilder in einem dunklen Raum oder bei Verwendung einer kleinen Leinwand zu hell sind. Bei der Einstellung "ECO" werden die Stromaufnahme und die Gebläsegeräusche bei der Projektion vermindert.

### **Adaptive IRIS-Blende \*3**

Wenn "x.v. Color" für "Farbmodus" ausgewählt ist, ist keine Einstellung möglich. Die Reaktionsgeschwindigkeit für die Lichtintensitätssteuerung bei Änderungen der Bildhelligkeit kann bei Bedarf entweder auf "Normal" oder auf "Hohe Geschw." eingestellt werden. Bei der Einstellung "Aus" findet keine Lichtintensitätssteuerung statt.  $\mathcal{F}$  S.23

#### **Reset**

Alle Einstellungen des "Bild"-Menüs werden auf die Voreinstellwerte zuruckgestellt.

### <span id="page-34-0"></span>**"Signal"-Menü**

#### **Seitenverhältnis \*1**

Auswählen des Seitenverhältnisses.  $\mathcal{F}$  S.18

### **Zommgröße \*1**

Dies kann nur eingestellt werden, wenn "Seitenverhältnis" auf "Zoom" eingestellt ist. Mit dieser Funktion kann die Bildhöhe verringert werden, um den nicht sichtbaren oberen und unteren Bildrand sichtbar zu machen, wenn "Zoom" eingestellt wird. Je höher der hier gewählte Einstellwert (das Verkleinerungsverhältnis) ist, desto stärker wird das Bild komprimiert und in vertikaler Richtung zusammengedrückt angezeigt.

#### **Zoom-Erf.position**

Dies kann nur eingestellt werden, wenn "Seitenverhältnis" auf "Zoom" eingestellt ist. Mit dieser Funktion wird die Anzeigeposition des Bildes zur Anzeige von Titeln bei der Projektion von Bildern mit Titeln in eine Richtung (nach oben oder unten) verschoben.

- \*1 Die Einstellwerte werden für jede Bildquelle und Signalart separat gespeichert.
- \*2 Die Einstellwerte werden für jede Bildquelle und Farbbetriebsart separat gespeichert.
- \*3 Die Einstellwerte werden für jede Farbbetriebsart separat gespeichert.

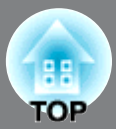

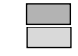

Anzeige nur für Computereingang (erscheint nicht, wenn Signale von der [HDMI1] / [HDMI2]-Buchse anliegen)

#### **Tracking \*1**

Einstellung der Bilder beim Auftreten vertikaler Bildstreifen.

#### **Sync. \*1**

Einstellung der Bilder beim Auftreten von Flimmern, Unschärfe oder Bildstörungen.

- Flimmern und Unschärfe kann auch beim Einstellen von Helligkeit, Kontrast<sup>\*\*</sup> und Schärfe auftreten.
- Eine bessere Einstellungen kann erreicht werden, wenn zuerst die "Tracking" und erst danach die "Sync." eingestellt wird.

### **Position \*1**

(Eine Einstellung ist nicht möglich, wenn die Signale an der Eingangsanschluss [HDMI1] / [HDMI2] anliegen.) Wenn ein Teil des Bildes abgeschnitten ist, verschieben Sie für die Projektion des gesamten Bildes die Bildanzeigeposition vertikal und horizontal. Zum Einstellen der Position  $\langle \diamond \rangle$ ,  $\langle \rangle$ ,  $\langle \diamond \rangle$  und  $\langle \diamond \rangle$ drücken.

#### **Progressiv \*1 (nur EH-TW3500/TW2900)**

(Dies kann nur eingestellt werden, wenn Signale vom [Video]-/[S-Video]-Eingangsanschluss oder 480i-, 576i-, 1080i-Signale vom [Component]-/[HDMI1]-/[HDMI2]-Eingangsanschluss eingehen.)

- Interlace<sup>\*\*</sup>-Signale (i) werden mit einer für das Bild angemessenen Methode in progressive Signale (p) konvertiert. • Off :Dies ist ideal für die Wiedergabe von Bildern mit vielen Bewegungen.
- Video :Das ist ideal für allgemeine Videobilder.
- Film/Auto :Film-, Computergrafik- und Animationseingangssingale werden optimal konvertiert.

#### **Progressiv \*1 (nur EH-TW4500/TW4400)**

(Wenn "Ein" für "4-4 Pulldown 96Hz" ausgewählt ist, ist keine Einstellung möglich. Dies kann nur eingestellt werden, wenn Signale vom [Video]-/[S-Video]-Eingangsanschluss oder 480i-, 576i-, 1080i-Signale vom [Component]-/[HDMI1]-/[HDMI2]-Eingangsanschluss eingehen.)

- Interlace<sup>\*\*</sup>-Signale (i) werden mit einer für das Bild angemessenen Methode in progressive Signale (p) konvertiert.
- Video :Das ist ideal für allgemeine Videobilder.<br>• Film :Ideal für Filmwiedergaben. Wählen Sie o • Film :Ideal für Filmwiedergaben. Wählen Sie diese Einstellung, falls mit Einstellung "Automatisch" das Bild flimmert.
- Automatisch :Film-, Computergrafik- und Animationseingangssingale werden optimal konvertiert.

#### **Motion Flow Intensität\*1 (nur EH-TW3500/TW2900)**

(Dies kann nur eingestellt werden, wenn Signale vom [Video]-/[S-Video]-Eingangsanschluss oder 480i-, 576i-, 1080i-Signale vom [Component]-/[HDMI1]-/[HDMI2]-Eingangsanschluss eingehen.) Legen Sie fest, ob der progressive Konvertierungsbetriebsmodus für schnell bewegte Bilder oder langsam bewegte Bilder verwendet wird. Je niedriger der Wert ist, desto besser eignet sich der Modus für die Wiedergabe von unbewegten Bildern. Je höher der Wert ist, desto besser eignet sich der Modus für die Wiedergabe von Videobildern.

#### **Frame Interpolation \*1 (nur EH-TW4500/TW4400)**

Wenn "Ein" für "4-4 Pulldown 96Hz" ausgewählt ist, ist keine Einstellung möglich.

Auf "Aus" stellen, falls mit den Einstellungen "Niedrig", "Normal" oder "Hoch" Störungen auftreten. Die gegenwärtigen und vorhergehenden Bilder werden miteinander verglichen, um das Bild dazwischen zu interpolieren und ein klareres bewegtes Bild zu erhalten.

Der Grad der Interpolation kann auf "Niedrig", "Normal" oder "Hoch" eingestellt werden.

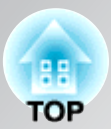

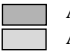

Anzeige nur für Computereingang (erscheint nicht, wenn Signale von der [HDMI1] / [HDMI2]-Buchse anliegen)

#### **2-2 Pulldown 48Hz (nur EH-TW3500/TW2900)**

(Diese Einstellung kann nur durchgeführt werden, wenn ein 1080p/24Hz-Signal an den [Component] oder [HDMI1]-, [HDMI2]-Eingangsanschlüssen anliegt.)

Bei Anliegen eines 1080p/24Hz-Eingangssignals können Sie zwischen einer Projektion mit 2-2 Pulldown und einer Projektion mit 2-3 Pulldown wählen. Durch die Auswahl von "Ein" wird 2-2 Pulldown eingestellt.

#### **4-4 Pulldown 96Hz (nur EH-TW4500/TW4400)**

Wenn "x.v. Color" für "Farbmodus" ausgewählt ist, ist keine Einstellung möglich.

(Diese Einstellung lässt sich nur vornehmen, wenn 480i, 1080i/60Hz oder 1080p/24Hz Signale an den Eingangsbuchsen [Component], [HDMI1] oder [HDMI2] anliegen oder wenn NTSC-, M-PAL- oder PAL60-Signale an den Eingangsbuchsen [Video] oder [S-Video] anliegen.)

Es kann eingestellt werden, ob die Bilder mit 4-4 Pulldown oder mit 2-3 Pulldown projiziert werden. Die Voreinstellung für "4-4 Pulldown 96Hz" hängt vom anliegenden Eingangssignal ab. Bei der Einstellung "Ein" werden die Bilder mit 4-4 Pulldown 96Hz projiziert. Verwenden Sie jedoch die Einstellung "Aus", falls die projizierten Bilder bei anderen Eingangssignalen als 1080p/24Hz nicht einwandfrei sind.

#### **Auto Setup**

Zum Ein- und Ausschalten der Auto-Einstellung für eine optimale automatische Bildeinstellung beim Ändern des Eingangssignals. Die drei automatisch eingestellten Optionen sind "Tracking", "Position" und "Sync.".

#### **Erweitert**

Wenn "x.v. Color" für "Farbmodus" ausgewählt ist, ist keine Einstellung möglich.

#### Rauschunterdrückung<sup>1</sup>

Dies verringert Bildflimmern.

Drei Modi stehen zur Auswahl. Wählen Sie den Ihren Präferenzen entsprechenden Modus. Wählen Sie "Off", wenn die Bildquelle, beispielsweise eine DVD, nur wenige elektrische Störungen aufweist.

#### Mosquito NR\*1 (nur EH-TW4500/TW4400)

Verminderung der Bildstörungen, die bei der Projektion von MPEG-Bildern an den Bildkanten auftreten können. Es gilt drei verschiedene Modi. Wählen Sie den geeigneten Modus.

#### Block NR \*1 (nur EH-TW4500/TW4400)

Auf "Ein" einstellen, um Blockstörungen, die bei der Wiedergabe von MPEG-Bildern, die mit einer niedrigen Bitrate komprimiert wurden, auftreten können.

#### Setup Pegel<sup>\*1</sup>

(Dies kann eingestellt werden, wenn NTSC<sup>\*\*</sup>-Signale von den [Video]-/[S-Video]-Eingangsanschlüssen oder Component Video-Signale vom [Component]-Eingangsanschluss anliegen.)

Bei Verwendung von Geräten die für Länder wie Südkorea bestimmt sind, die andere

Schwarzpegeleinstellungen (Sollpegel) verwenden, können Sie mit dieser Funktion die richtige Bildwiedergabe einstellen. Kontrollieren Sie beim Ändern dieser Einstellung die Spezifikationen des anzuschließenden Gerätes.

#### EPSON Super White \*1

(Eine Einstellung ist nur möglich, wenn unter Farbmodus die Option "Natürlich", "Theater", "Kino-Schwarz 1" oder "Kino-Schwarz 2" gewählt wurde und wenn Composite Video, S-Video oder Component Video als Eingangssignal verwendet wird.)

Falls Bildstellen, wie Wolken oder weiße T-Shirts am Strand im Sommer ungleichmäßig oder überbelichtet erscheinen, können Sie die Einstellung "On" wählen. Bei der Einstellung auf "On" wird "HDMI-Videobereich" ignoriert.

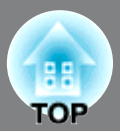

#### Overscan

(Eine Einstellung ist nicht möglich, wenn Composite Video<sup>\*\*</sup>/S-Video<sup>\*\*</sup> - oder Computersignale anliegen.) Damit kann der Anzeigebereich geändert werden (nur ein Teil des Bildes wird projiziert).

- Aus, 2%, 4%, 6%, 8%:Bei der Einstellung "Aus" können die Ober- und die Unterseite des Bildes durch elektrische Störungen, die vom Bildsignal abhängig sind, beeinträchtigt werden. Passen Sie in diesen Fällen die Anzeigeposition an ("Position").  $\mathcal{F}$  S.34
- Automatisch: Wird nur angezeigt, wenn Signale vom [HDMI1] / [HDMI2]-Eingangsanschluss anliegen. Dies wird je nach Eingangssignal automatisch auf "Aus" oder "8%" eingestellt. (Keine Anzeige, wenn die DVI-Buchse des Geräts an der Eingangsanschluss [HDMI1] / [HDMI2] des Projektors angeschlossen ist.)

#### HDMI-Videobereich \*1 (nur EH-TW3500/TW2900)

(Eine Einstellung ist nur möglich, wenn "EPSON Super White" auf "Off" geschaltet ist. Wenn "x.v. Color" für "Farbmodus" ausgewählt ist, ist jedoch keine Einstellung möglich.) Wenn der [HDMI1] / [HDMI2]-Eingangsanschluss des Projektors beispielsweise an einen DVD-Spieler angeschlossen ist, muss der Videobereich des Projektors auf die Videobereichseinstellung des DVD-Spielers abgestimmt werden. Am DVD-Spieler kann entweder Normal oder Erweitert eingestellt werden.

#### $\left($  HDMI-Videobereich  $^{*1}$  (nur EH-TW4500/TW4400)

(Eine Einstellung ist nur möglich, wenn "EPSON Super White" auf "Off" geschaltet ist. Wenn "x.v. Color" für "Farbmodus" ausgewählt ist, ist jedoch keine Einstellung möglich.)

Falls an der Eingangsbuchse [HDMI1] / [HDMI2] des Projektors z. B. ein DVD-Spieler angeschlossen ist, stellt der Projektor mit der Einstellung "Automatisch" den Videobereich automatisch auf das Eingangssignal ein.

Falls bei der Einstellung "Automatisch" ein schwarzer oder weißer Bildschirm auftritt, stellen Sie den Videobereich des Projektors auf den DVD-Spieler ein. Am DVD-Spieler kann entweder Normal oder Erweitert eingestellt werden.

Wenn die DVI-Buchse des Gerätes an der Projektoreingangsbuchse [HDMI1]/[HDMI2] angeschlossen ist, wird "Automatisch" angezeigt.

#### **Reset**

Mit Ausnahme von "Seitenverhältnis \*\* werden alle Einstellwerte im Menü "Signal" auf ihre Standardwerte zurückgesetzt.

### <span id="page-37-0"></span>**"Einstellung"-Menü**

#### **Direkt Einschalten**

Beim Einschalten des Projektors uber den Hauptschalter können Sie festlegen, ob die Projektion startet (On) bzw. nicht startet (Off), ohne dass  $\phi$  oder  $\circledcirc$  gedrückt wird.

Wenn bei der Einstellung "On" der Hauptschalter eingeschaltet bleibt, muss beachtet werden, dass der Projektor durch einen Spannungsstoß, der nach einem Stromausfall oder aus einem anderen Grund auftritt, automatisch eingeschaltet werden kann.

#### **Sleep-Modus**

Der Projektor ist mit einer Energiesparfunktion ausgerüstet, die den Projektor automatisch in die Betriebsbereitschaft umschaltet, wenn für eine gewisse Zeit kein Eingangssignal am Projektor anliegt. Für die Dauer, bis die Energiesparfunktion anspricht, stehen vier verschiedene Einstellungen zur Verfügung. Bei der Einstellung "Off" ist die Energiesparfunktion ausgeschaltet.

Falls Sie  $\circledcirc$ ) bei eingeschalteter Betriebsbereitschaft drücken, wird die Projektion wieder eingeschaltet.

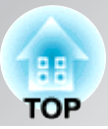

#### **Kindersicherung**

Mit dieser Sicherung wird die Taste  $\left\lfloor \phi \right\rfloor$  zum Einschalten des Projektors gesperrt, so dass ein Kind den Projektor nicht unabsichtlich einschalten und in das Objektiv schauen kann. Bei eingeschalteter Tastensperre muss  $\phi$  zum Einschalten für ungefähr 3 Sekunden gedrückt gehalten werden.  $\phi$  kann zum Ausschalten des Projektors verwendet werden, und die Fernbedienung lässt sich normal bedienen. Bei Änderungen wird die neue Einstellung nach dem Ausschalten und Abkühlen<sup>\*\*</sup> angewendet. Auch wenn "Kindersicherung" auf "On" eingestellt ist, muss beachtet werden, dass die Projektion durch einfaches Einschalten des Hauptschalters beginnt, wenn "Direkt Einschal." auf "On" eingestellt ist.

#### **Tastensperre**

Bei eingeschalteter Sperrfunktion können die Bedienungstasten des Projektors nicht betätigt werden und es erscheint beim Drücken einer Taste ein  $\bigcirc$ -Symbol auf dem Bildschirm. Zum Abbrechen Enter auf dem Bedienungsfeld des Projektors mind. 7 s lang gedrückt halten.

Wenn Sie die Einstellung ändern, ist die neue Einstellung ab dem Beenden des Konfigurationsmenüs wirksam.

#### **Trigger Impuls**

Ein-(On) und Ausschalten (Off) der Auslösefunktion zum Feststellen des Ein/Ausschaltzustands des Projektors und ob Betriebsstörungen des Projektors auf externe Geräte ubertragen werden.

Bei Änderungen wird die neue Einstellung nach dem Ausschalten und Abkühlen $\mathcal W$  angewendet.

#### **Höhenlagen-Modus**

Ein Lüfter ist auf eine bestimmte Drehzahl eingestellt, um die Temperatur im Geräteinnern zu senken. Wenn Sie das Gerät über einer Höhe von ungefähr 1.500 m verwenden, verwenden Sie die Einstellung "On".

#### **Projektion**

Die Einstellung muss entsprechend der für den Projektor verwendeten Einstellungsmethode vorgenommen werden. • Front : Verwenden Sie diese Einstellung, wenn der Projektor vor der Leinwand aufgestellt ist. • Front/Decke : Verwenden Sie diese Einstellung für die Rückprojektion, wenn der Projektor vor der Leinwand aufgestellt und an der Decke aufgehängt ist. • Ruck : Verwenden Sie diese Einstellung für die Rückprojektion.

• Ruck/Decke : Verwenden Sie diese Einstellung für die Rückprojektion, wenn der Projektor an der Decke aufgehängt wird.

#### **Beleuchtung**

Falls das Licht von  $\boxed{\upphi}$  oder  $\boxed{\oplus}$  beim Betrachten eines Films in einem dunklen Raum stört, kann die Einstellung auf "Aus" geändert werden.

#### **Display**

Menüposition

Drücken Sie  $\langle \rangle$ ,  $\langle \rangle$ ,  $\langle \rangle$  oder  $\langle \rangle$  um die Anzeigeposition für die Menüs festzulegen.

#### Menüfarbe

Auswählen der Farbe für das Hauptkonfigurationsmenü.

- Farbe 1:Schwarz
- Farbe 2:blau

#### Meldung

Ein- (On) oder Ausschalten (Off) der folgenden Anzeige.

- Bildsignal, Farbmodus, Seitenverhältnis<sup>\*\*</sup>, und Bezeichnung beim Abrufen von Speichereinstellungen.
- Anzeigen wie wenn kein Eingangssignal oder ein inkompatibles Signal vorhanden ist oder wenn die Innentemperatur ansteigt.

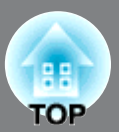

#### Hintergrundanzeige

Anzeige eines Menüs für die Auswahl des Bildschirmstatus, wenn die Blankfunction verwendet wird oder wenn kein Eingangsbildsignal vorhanden ist.

#### **Startbildschirm**

Einstellung, ob beim Projektionsbeginn der Startbilschirm (projiziertes Bild beim Projektionsbeginn) angezeigt wird (On) oder nicht (Off).

Bei Änderungen wird die neue Einstellung nach dem Ausschalten und Abkuhlen angewendet.

#### **Eingangssignal**

#### Video-Signal

Einstellung des Signalformats entsprechend des an der Eingangsanschluss [Video]- oder [S-Video] angeschlossenen Videogerats. Bei der Einstellung "Automatisch" wird das Videosignal automatisch eingestellt.

Bei einem stark gestörten Bildsignal oder beim Auftreten einer Störung, wie kein Projektionsbild bei der Wahl von "Automatisch", muss das richtige Signalformat manuell eingestellt werden.

#### Component

Ändern Sie diese Einstellung entsprechend der Art des Ausgangssignals vom Videogerät, das am [Component]-Eingangsanschluss angeschlossen ist.

Wenn "Auto" gewählt wurde, wird das Signal automatisch eingestellt. Wenn die Farbwiedergabe trotz gewählter Option "Auto" unnaturlich wirkt, wählen Sie das entsprechende Signal im Menü.

#### **Sprache**

Mit dieser Einstellung kann die Sprache der Anzeigen und Menüs eingestellt werden.

#### **Reset**

Mit Ausnahme von "Höhenlagen-Modus", "Projektion", "Component", und "Sprache" werden alle Einstellungen der Funktionen im Menü "Einstellung" auf die Standardwerte zurückgesetzt.

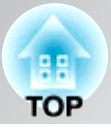

## <span id="page-40-0"></span>**"Speicher"-Menü**

#### **Speicherabruf**

Hiermit werden die zuvor mit Hilfe von "Speichereingabe" gespeicherten Einstellungen abgerufen.  $\mathcal{F}$  S.24 Dies kann nicht ausgewählt werden, wenn nichts unter "Speichereingabe" gespeichert ist.

#### **Speichereingabe**

Kann für die Speicherung der Einstellungen des Menüs "Bild" verwendet werden.  $\mathcal{F}$  S.24

#### **Speicher löschen**

Dient zum Löschen von ungewünschten gespeicherten Daten.  $\mathcal{F}$  S.25

#### **Speicher umbenennen (nur EH-TW4500/TW4400)**

Zur Änderung von Speicherbezeichnungen "Memory1" bis "Memory10". Speicher lassen sich umbenennen, um sie leichter identifizieren zu können. Für das Ändern der Speicherbezeichnung gibt es die folgenden zwei Methoden.  $\mathcal{F}$  S.25

\* Wählen Sie einen neuen Speicher aus der Liste und benennen Sie ihn um.

\* Wählen Sie "Benutzerdef." und geben Sie die gewünschte Bezeichnung ein.

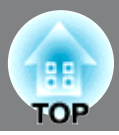

## <span id="page-41-0"></span>**"Reset"-Menü**

#### **Reset total**

Hiermit werden alle Einstellungen des Konfigurationsmenüs auf die voreingestellten Werte zurückgesetzt. "Component" und "Sprache" im "Einstellung"-Menü und die Einstellungen des "Speicher"-Menüs werden nicht auf die Standardwerte zurückgesetzt, selbst wenn "Reset total" ausgeführt wird.

#### **Speicher-Rückstellung**

Rückstellung (Löschen) der mit den Befehlen "Speichereingabe" .

#### **Reset Lampenstunden**

Die gesamte Lampenbetriebszeit löschen und auf "0H" zurückstellen. Führen Sie diesen Schritt beim Austauschen der Lampe aus.

# <span id="page-42-0"></span>**Auftreten von Störungen**

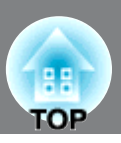

# <span id="page-42-1"></span>**Ablesen der Anzeigen**

Der Projektorstatus wird mit Anzeigen angezeigt.  $\circ$  (das Symbol und um die Taste herum) und  $\sqrt{2}$  $(\overline{\text{Symbol}})$  leuchten und blinken und  $\mathcal{B}$ . leuchtet und blinkt rot, entsprechend dem gegenwärtigen Status. In der folgenden Tabelle wird die Bedeutung der Anzeigen und die Behebung der Störungen beschrieben.

\* Falls alle Anzeigen ausgeschaltet sind, müssen Sie kontrollieren, ob das Netzkabel richtig angeschlossen und der Hauptschalter eingeschaltet ist.

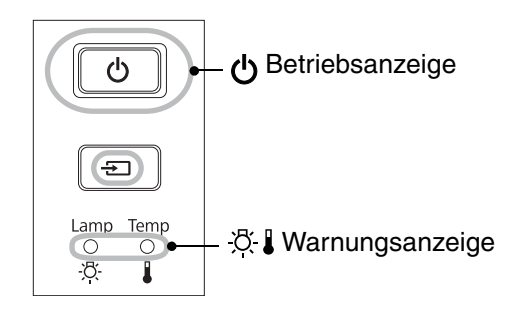

#### <span id="page-42-2"></span>**Wenn die Warnungsanzeige leuchtet oder blinkt Warnung/Problem**  $\bullet$ : leuchtet  $\cdot \bullet$ 's'  $\cdot \bullet$ 's': blinkt  $\circ$ : Aus

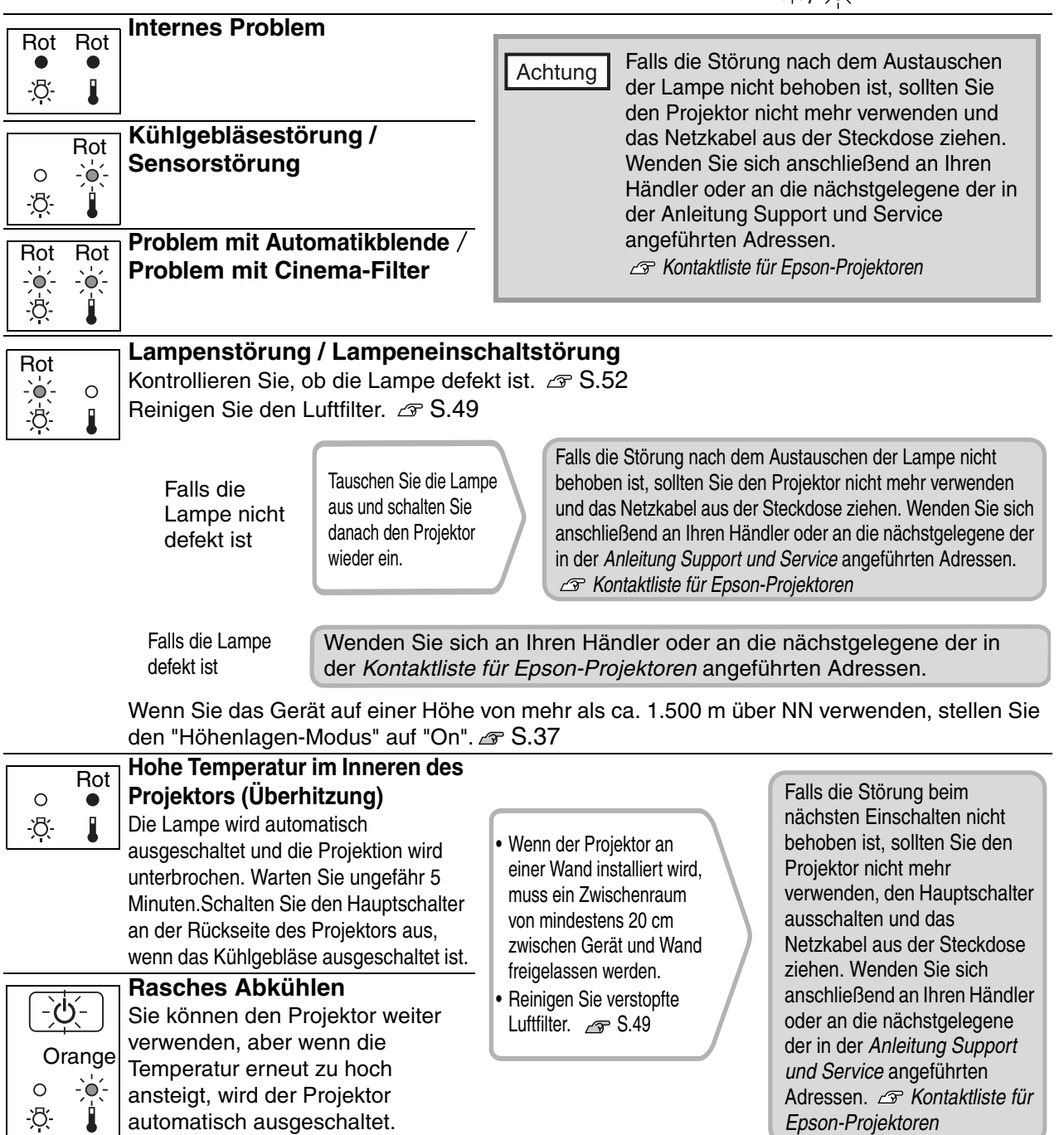

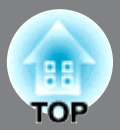

#### **Lampenaustauschwarnung**

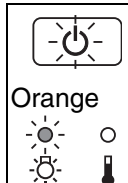

Die Lampe muss ausgetauscht werden. Tauschen Sie deshalb die Lampe so rasch als möglich gegen eine neue aus.

Bei fortgesetzter Verwendung des Projektors ohne die Lampe auszutauschen, kann die Lampe durchbrennen.  $\mathcal{F}$  S.54

### <span id="page-43-0"></span>**Anzeigestatus bei normalem Betrieb**

Bei normalem Betrieb leuchtet die Anzeige  $\mathcal{B} \downarrow$  nicht.  $\bigcirc$  /  $\bigcirc$  : leuchtet  $\bigcirc$  : blinkt

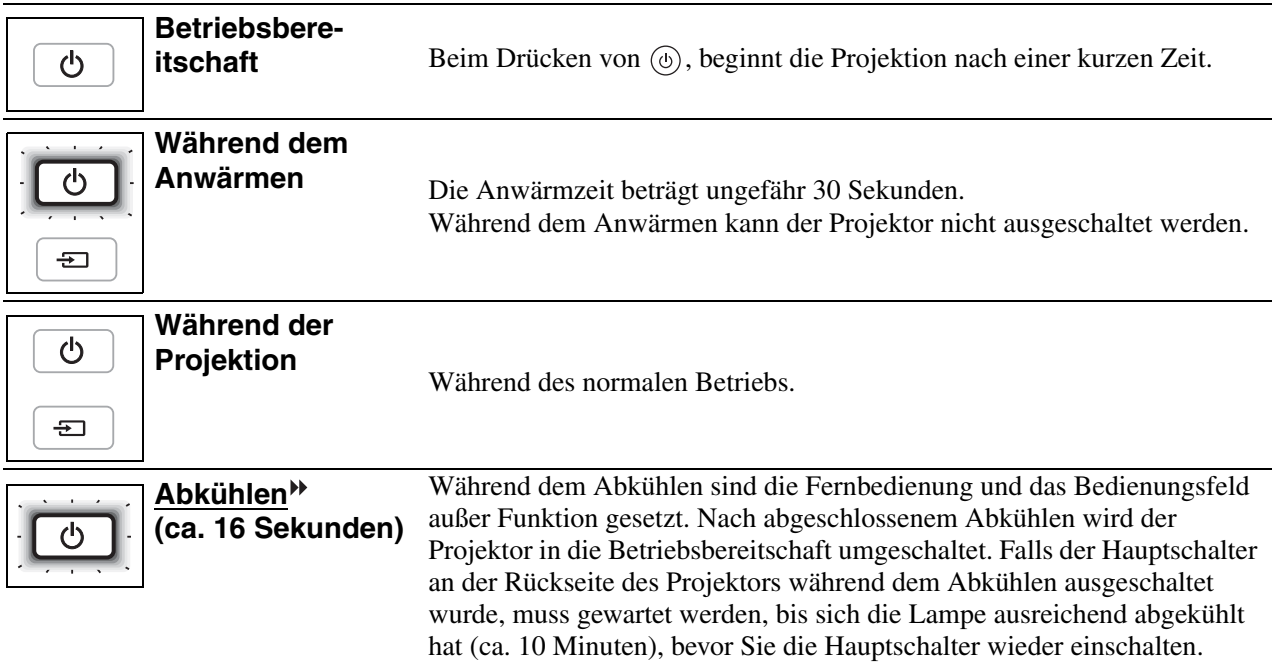

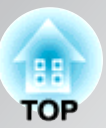

# <span id="page-44-0"></span>**Falls die Anzeigen keine Hilfe bieten**

Zur Bestimmung des Problems wird zuerst auf die folgenden Liste von Störungen verwiesen und schlagen Sie danach für die Lösung die angegebene Seite nach, auf welcher die Einzelheiten der Störung beschrieben sind.

#### Bildstörungen

- $\bullet$  Kein Bild  $\mathcal{F}$  S.44 Die Projektion beginnt nicht, die Projektionsfläche ist schwarz, die Projektionsfläche ist blau usw. ●**Keine Anzeige von Filmbildern** *S*.44 Keine Anzeige von Filmbildern, die auf dem Computer wiedergegeben werden. ●**Die Anzeige "Nicht verfügbar." erscheint S.45**
- ●**Die Anzeige "Kein Signal." erscheint S.45**
- ●**Verschwommene oder unscharfe Bilder S.45**
- ●**Bildstörungen oder Bildverzerrungen S.46**

Probleme, wie auftretende Störungen, Verzerrungen oder schwarzweiß karierte Muster.

#### Störungen bei Beginn der Projektion **Propensien Frankeligen auf der Fernbedienung**

● Kann nicht eingeschaltet werden **GREAR** | ● Keine Funktion der Fernbedienung

#### ●**Abgeschnittene Bilder (groß) oder klein S.46**

Nur Wiedergabe eines Teils des Bildes.

- Die Bildfarben sind nicht richtig **S.47** Das Bild hat einen Rot- oder Grünstich, erscheint in Schwarzweiß, dumpfe Farben usw. (Die Farben werden von Computermonitoren und LCD-Bildschirmen anders wiedergegeben, so dass es möglich ist, dass die Farben des projizierten Bildes nicht mit den Farben auf dem Monitors übereinstimmen. Dies ist nicht ein Anzeichen einer Störung.)
- Bilder zu dunkel oder zu hell **S**S.47
- ●**Automatische Unterbrechung der Projektion**  $\mathcal P$  S.47

**S.48**

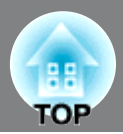

### <span id="page-45-0"></span>**Bildstörungen**

#### ■ **Kein Bild**

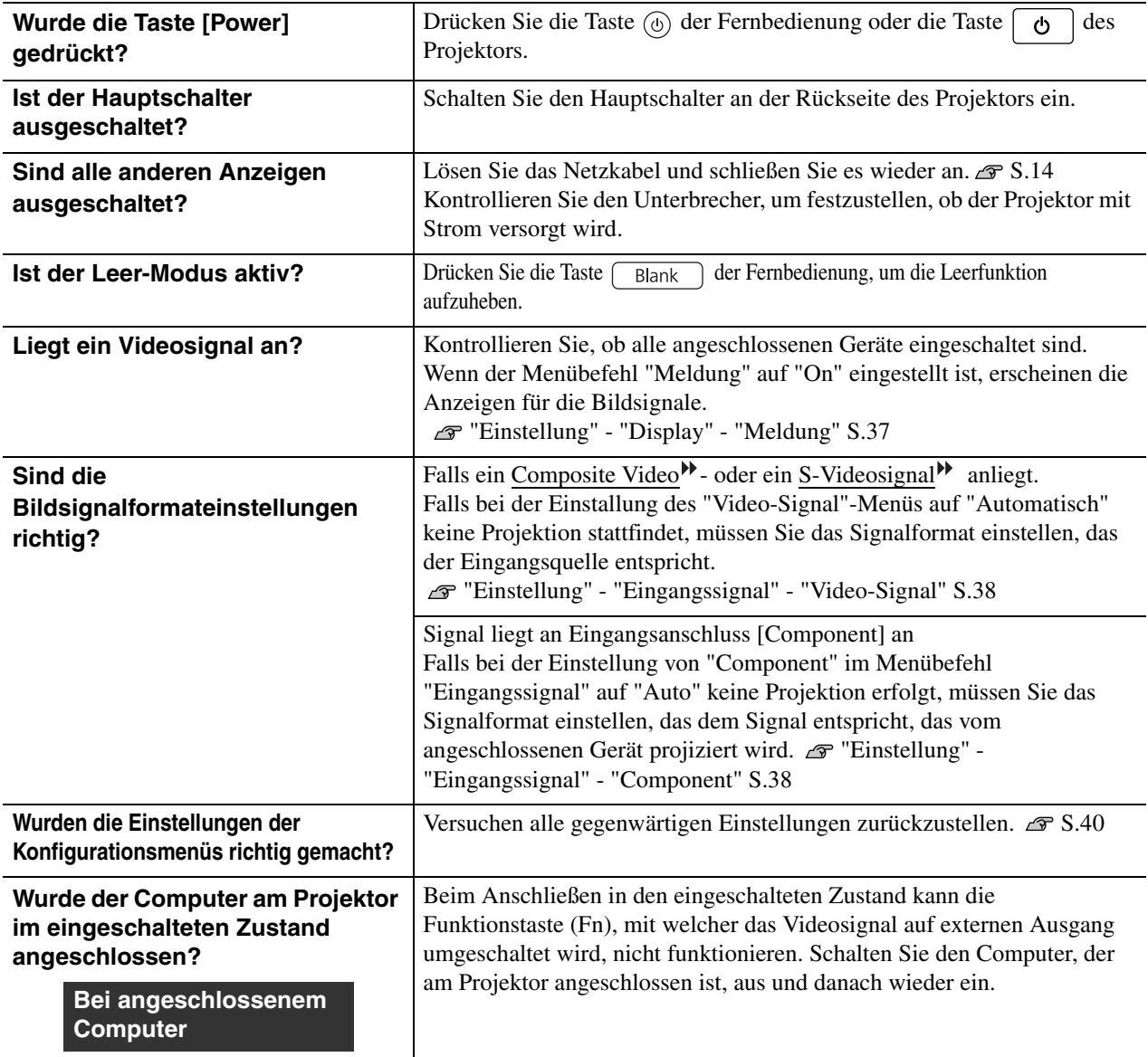

### ■ **Keine Anzeige von Filmbildern**

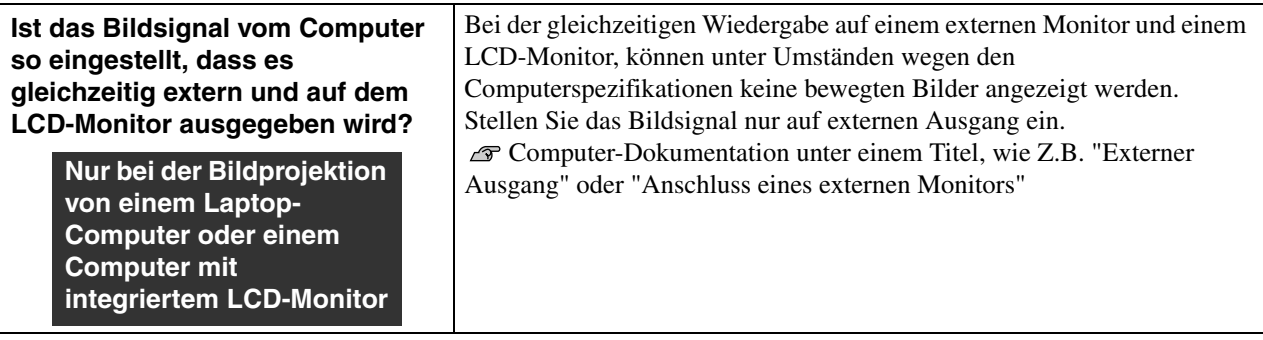

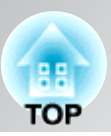

#### ■ **Die Anzeige "Nicht verfügbar." erscheint**

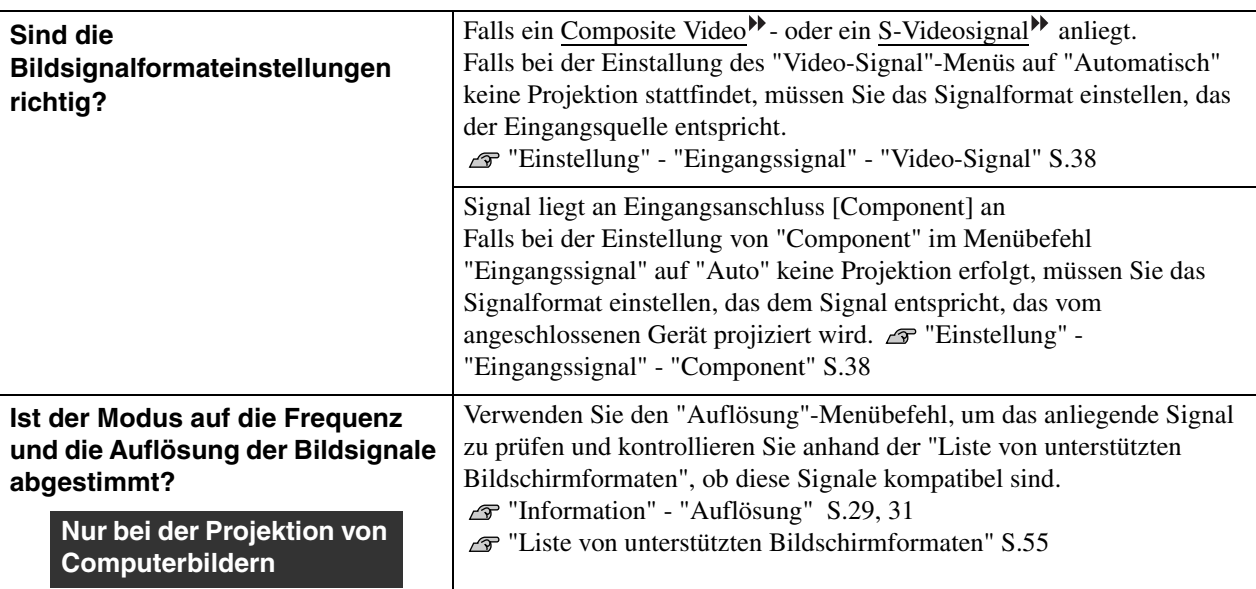

#### ■ **Die Anzeige "Kein Signal." erscheint**

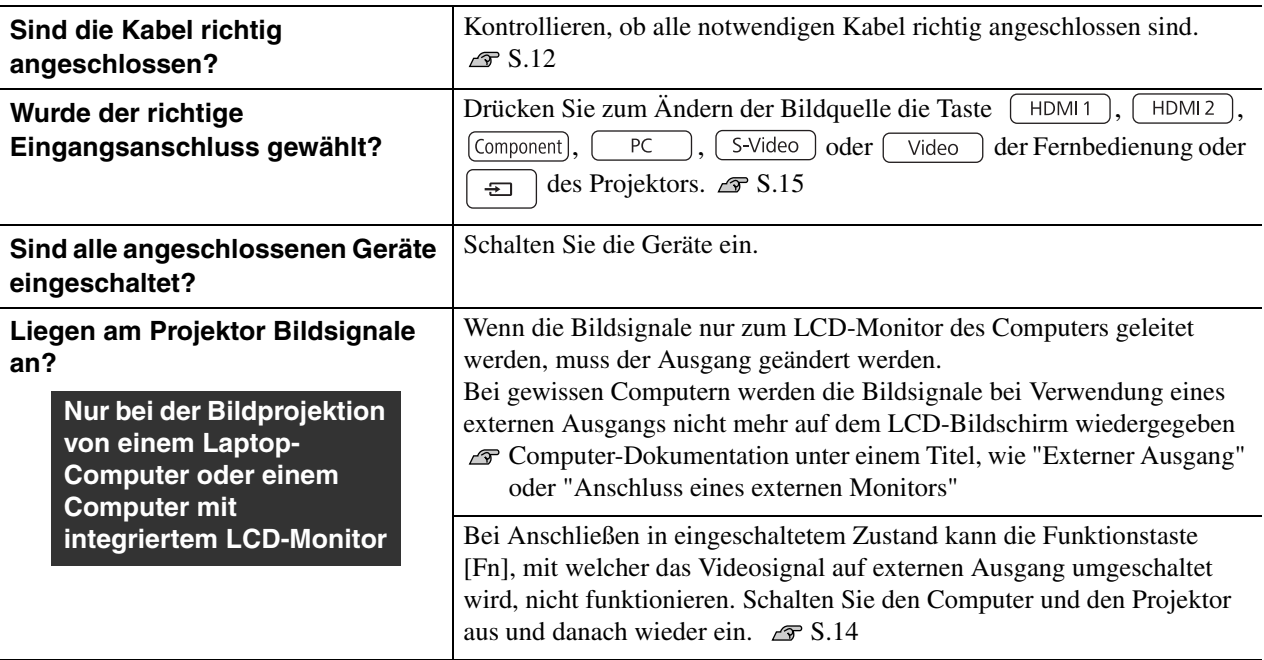

#### ■ Verschwommene oder unscharfe Bilder

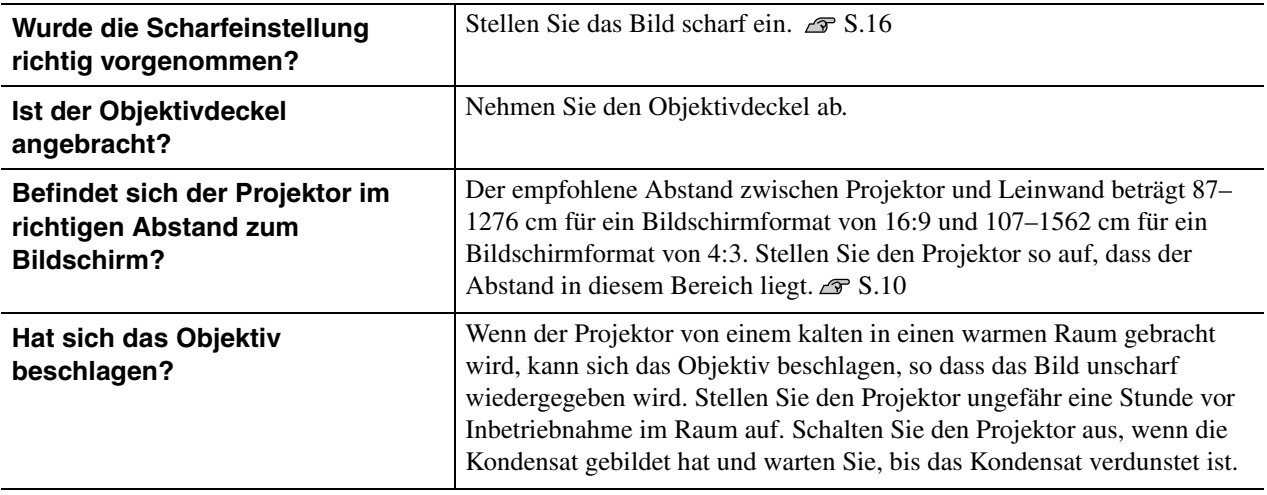

#### ■ **Bildstörungen oder Bildverzerrungen**

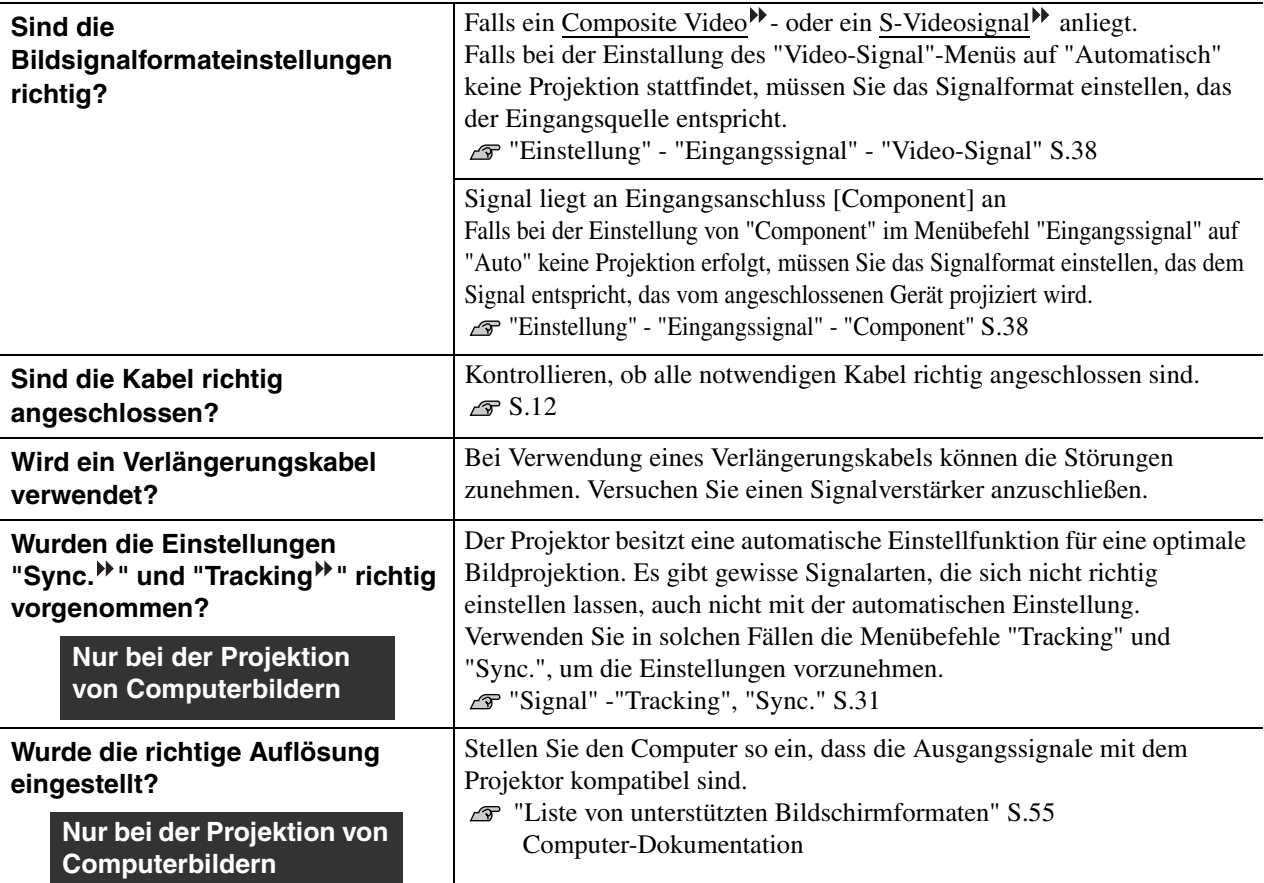

98 **TOP** 

### ■ **Abgeschnittene Bilder (groß) oder klein**

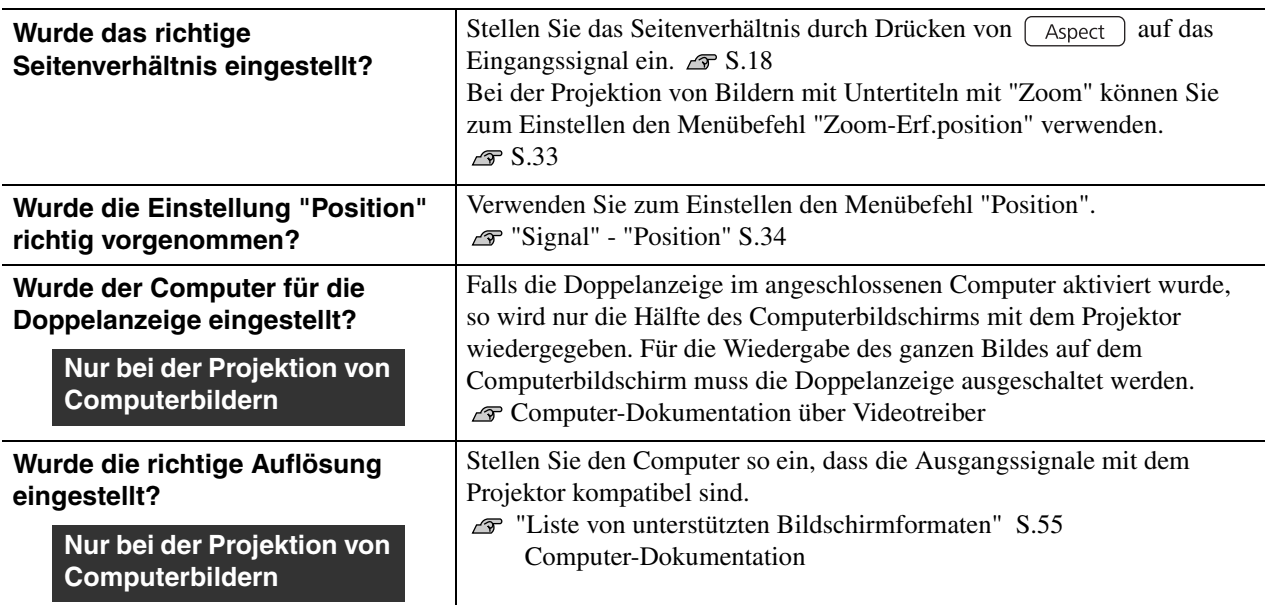

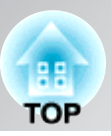

#### ■ **Die Bildfarben sind nicht richtig**

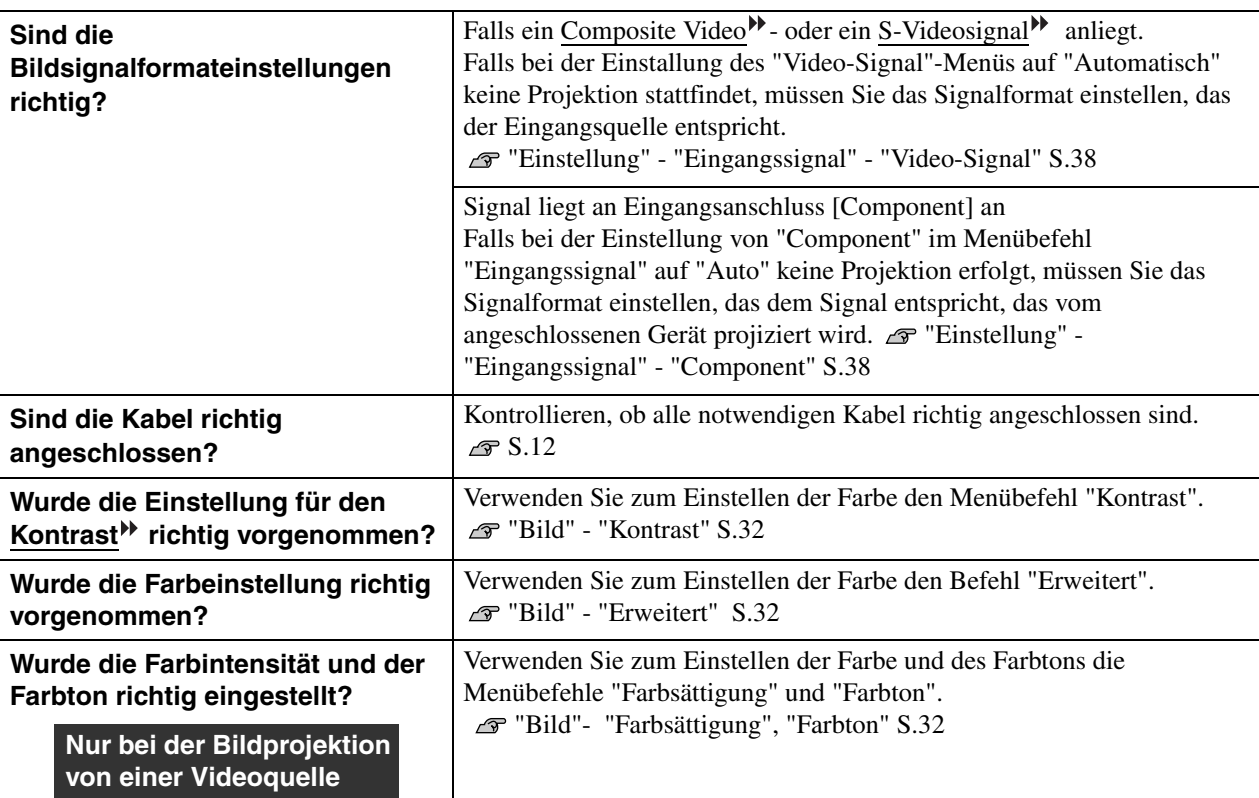

#### ■ **Bilder zu dunkel oder zu hell**

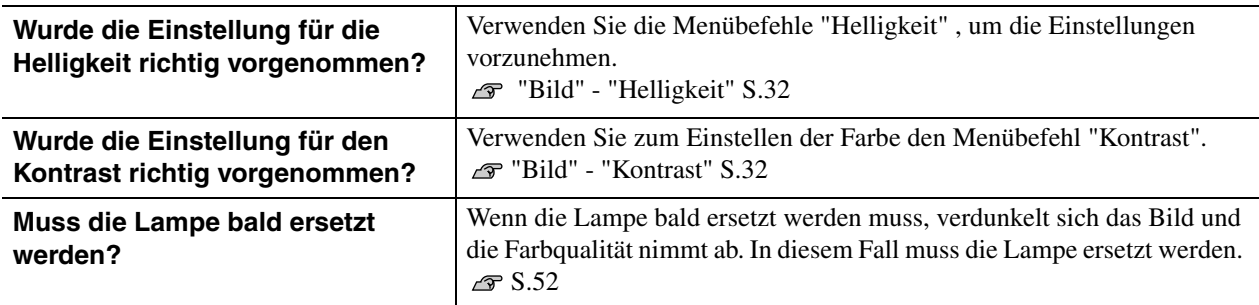

### ■ Automatische Unterbrechung der Projektion

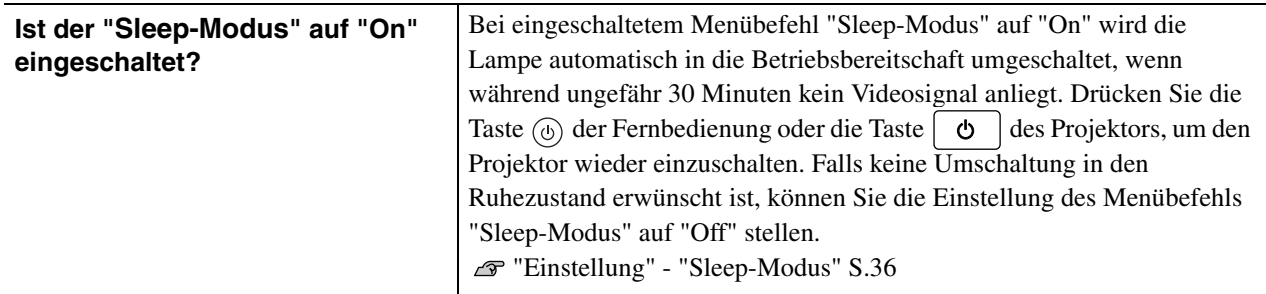

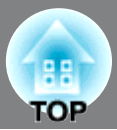

### <span id="page-49-0"></span>**Störungen bei Beginn der Projektion**

### ■ **Kann nicht eingeschaltet werden**

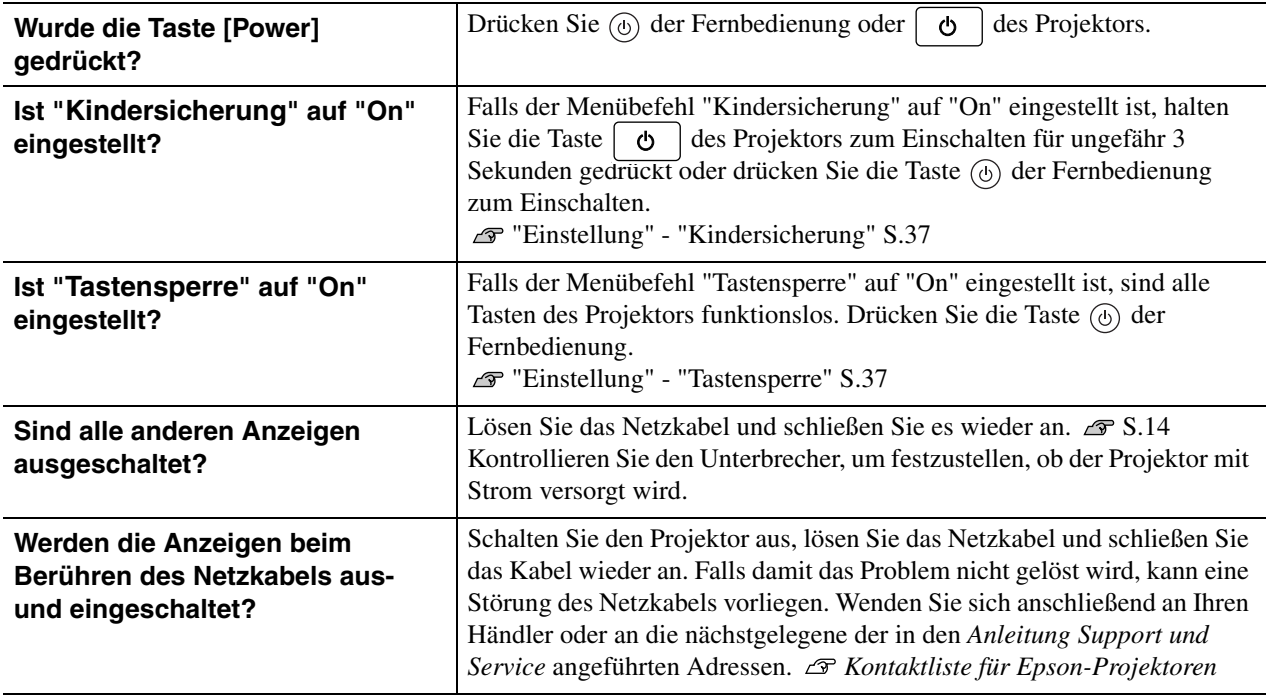

### <span id="page-49-1"></span>**Probleme mit der Fernbedienung**

#### ■ Keine Funktion der Fernbedienung

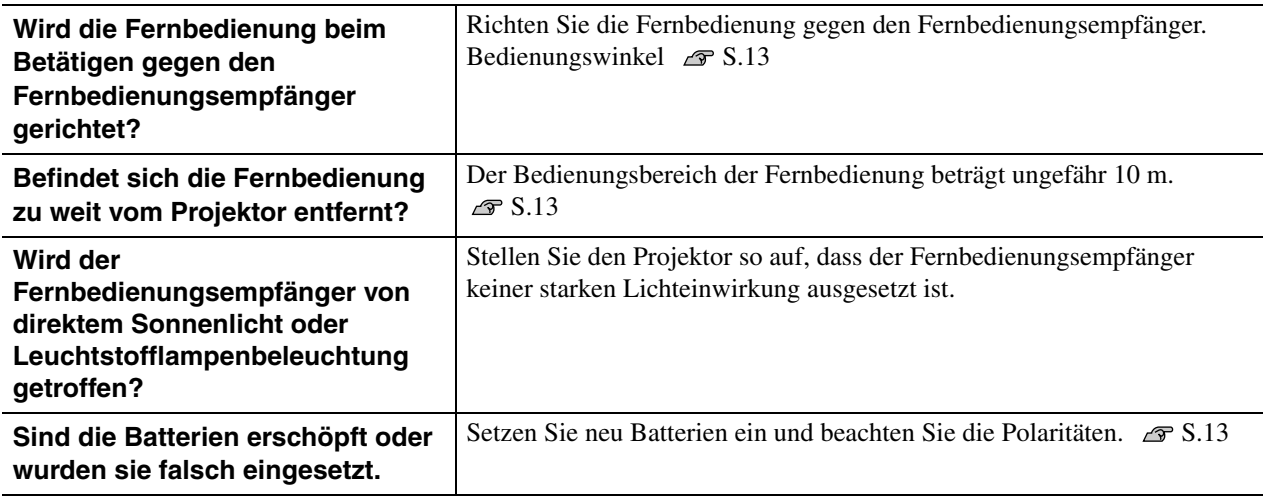

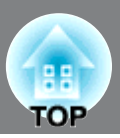

<span id="page-50-0"></span>In diesem Abschnitt wird die Wartung des Projektors, wie das Reinigen und das Ersetzen von Verbrauchsteilen beschrieben.

# <span id="page-50-1"></span>**Reinigung**

Bei einer Verschmutzung oder einer Bildverschlechterung muss der Projektor gereinigt werden.

Verwenden Sie keine Sprays, die brennbare Gase enthalten, zum Entfernen von  $\bigwedge$  Warnung Verschmutzungenund Staub auf dem Objektiv, dem Filter des Projektors oder auf anderen Teilen. Weil die Projektionslampe während des Betriebs sehr heiß wird, können sich solche Gase entzünden und einen Brand verursachen.

### <span id="page-50-2"></span>**Reinigen des Luftfilters**

Wenn der Luftfilter mit Staub verstopft ist und die Anzeige "überhitzter Projektor. Prüfen Sie, ob die Luftöffnungen nicht blockiert sind. Reinigen oder ersetzen Sie das Luftfilter." erscheint, muss der Luftfilter gereinigt werden.

- Ein verstopfter Luftfilter kann zu Überhitzung und Betriebsstörungen führen und Achtung dadurch kann sich die Lebensdauer der optischen Teile verringern. Es wird empfohlen den Luftfilter ungefähr alle drei Monate zu reinigen. Bei Verwendung des Projektors an einem staubigen Ort, muss der Luftfilter häufiger gereinigt werden.
	- Der Luftfilter kann nicht gewaschen werden. Verwenden Sie keine Reinigungsoder Lösungsmittel.
	- Zum Reinigen des Filters mit einer Bürste muss der Filter mit einer weichen Bürste mit langen Borsten sorgfältig abgebürstet werden. Bei zu starkem Bürsten wird der Staub in den Filter gedrückt und lässt sich dann nur schwierig entfernen.

### **Nehmen Sie die Luftfilterabdeckung ab.**

Drücken Sie die Knöpfe zum Lösen der Arretierungen und ziehen Sie die Abdeckung nach oben ab.

### **Nehmen Sie den Luftfilter ab.**

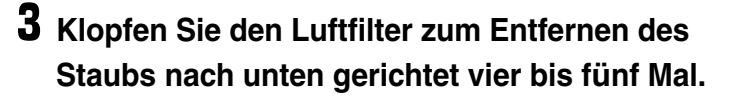

Halten Sie den Luftfilter auf der anderen Seite und klopfen Sie ihn nochmals zum Entfernen des Staubs.

Klopfen Sie den Luftfilter nicht zu stark, weil er Achtung sich verbiegen oder brechen kann, so dass er sich nicht mehr verwenden lässt.

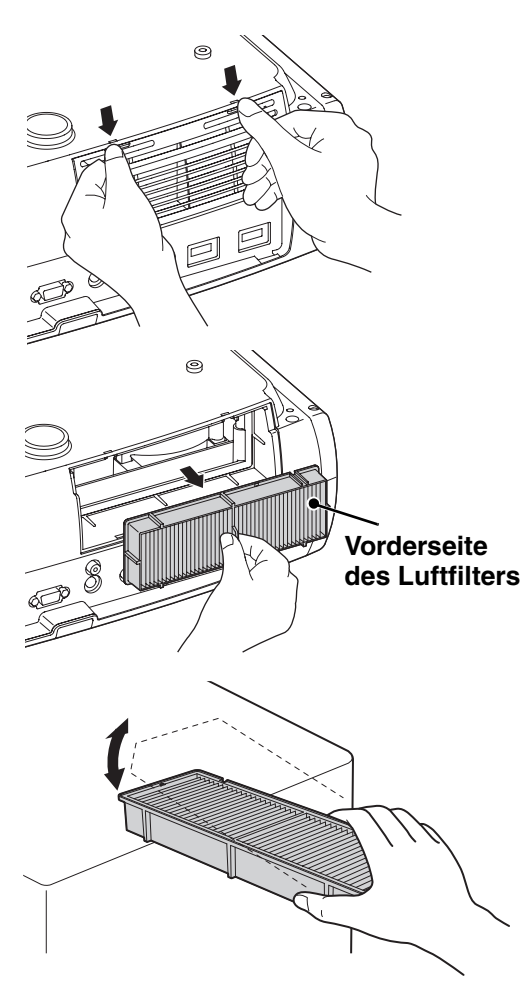

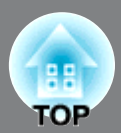

**Installieren Sie den Filter mit nach rechts gerichteter Nut.**

**Entfernen Sie den Staub an der Filteroberfläche mit einem Staubsauger.**

**Installieren Sie den Luftfilter.**

**6** Bringen Sie die Luftfilterabdeckung an.

<span id="page-51-0"></span>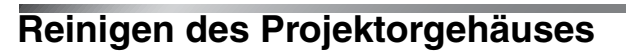

Reinigen Sie das Projektorgehäuse mit einem weichen Tuch. Bei starker Verschmutzung können Sie das Tuch zum Reinigen mit neutraler Reinigungsmittellösung anfeuchten. Reiben Sie das Gehäuse mit einem weichen Tuch trocken.

> Reinigen Sie das Projektorgehäuse nicht mit flüchtigen Mitteln, wie Wachs, Alkohol oder Farbverdünner. Dadurch kann sich das Gehäuse verformen und die Farbe kann sich ablösen.

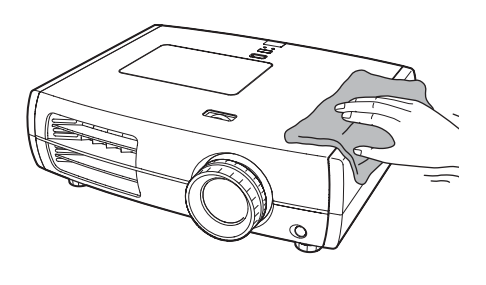

### <span id="page-51-1"></span>**Reinigen des Objektivs**

Achtung

Zum Reinigen des Objektivs wird ein für diesen Zweck angeschaffter Foto-Blasebalg empfohlen. Alternativ können Sie es auch vorsichtig mit Brillenreinigungstüchern abwischen.

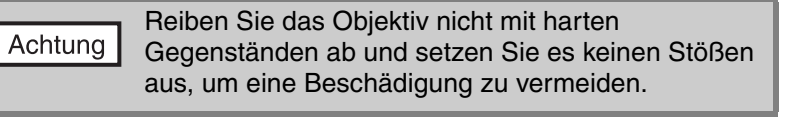

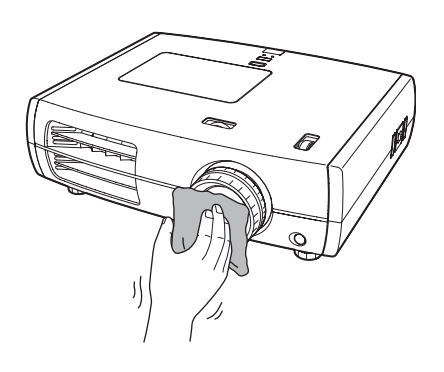

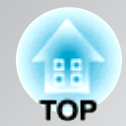

# <span id="page-52-0"></span>**Austauschintervalle von Verbrauchsmaterialien**

### <span id="page-52-1"></span>**Luftfilteraustauschperiode**

• Luftfilter wurde beschädigt oder die Meldung "Austauschen" wird angezeigt, obwohl der Luftfilter gereinigt wurde.

"Ersetzen des Luftfilters" S.52

### <span id="page-52-2"></span>**Lampenaustauschperiode**

• Die Anzeige "Lampe erneuern." wird beim Einschalten auf dem Bildschirm eingeblendet.

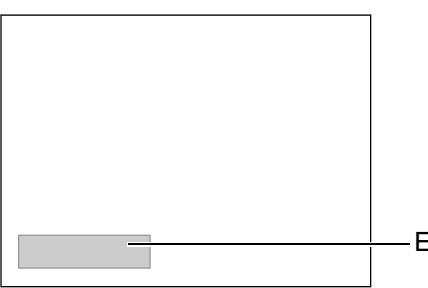

Eine Anzeige wird eingeblendet.

• Die projizierten Bilder werden dunkler und mit schlechterer Qualität wiedergegeben.

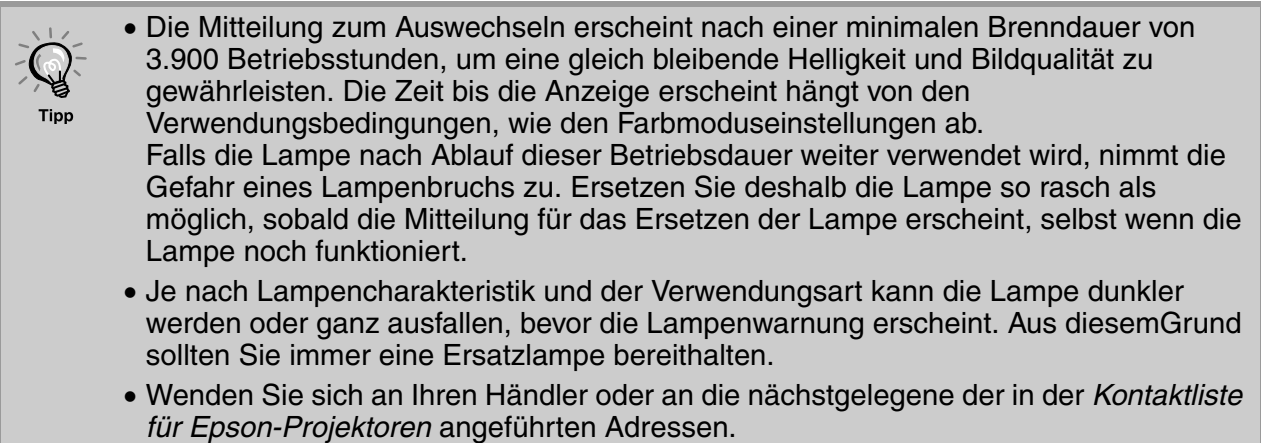

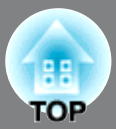

## <span id="page-53-3"></span>**Austauschen der Lampe und der Luftfilter**

### <span id="page-53-0"></span>**Ersetzen des Luftfilters**

- Beim Entsorgen der alten Luftfilter müssen die örtlichen Vorschriften eingehalten werden. Rahmen: PP Filter: PP, PET
- $\mathbf{I}$ Drücken Sie zum Ausschalten  $\circledcirc$  oder  $\sigma$  und schalten Sie danach den Hauptschalter aus.

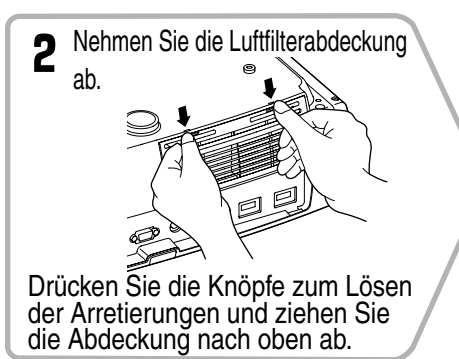

2 Stecken Sie den Schraubendreher, der mit der Ersatzlampe mitgeliefert wird, in den Abdeckungsschalter und nehmen Sie die Lampenabdeckung ab.

 $\odot$  1

### <span id="page-53-1"></span>**Ersetzen der Lampe**

### $\bigwedge$  Warnung

Wenn die Lampe nicht mehr funktioniert und ausgewechselt werden muss, besteht die Gefahr, dass die Lampe zerbrochen ist. Falls der Projektor an der Decke aufgehängt ist, sollte für den Lampenaustausche immer angenommen werden, dass die Lampe zerbrochen ist. Behandeln Sie deshalb die Lampe mit äußerster Vorsicht. Halten Sie sich außerdem neben und nicht unter dem Projektor auf.

1. Drücken Sie zum Ausschalten  $\circledcirc$  oder  $\overline{\mathcal{O}}$  und schalten Sie danach den Hauptschalter aus. \* Warten Sie bis die Lampe abgekühlt ist (ca.

**6** Ziehen Sie die Lampenschrauben richtig fest.

1 Stunde).

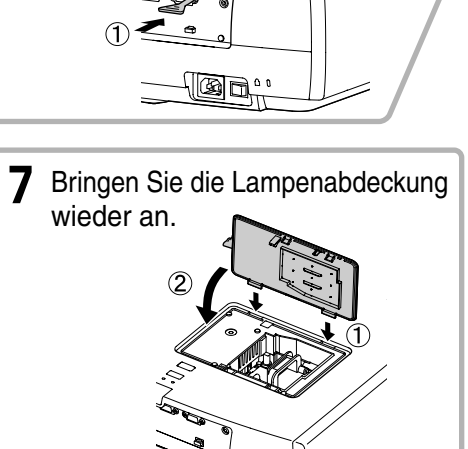

### <span id="page-53-2"></span>**Zurückstellen der Lampenbetriebszeit**

Nach dem Austauschen der Lampe muss die Lampenbetriebszeit immer zurückgestellt werden. Der Projektor ist mit einem Zähler für die Lampenbetriebszeit ausgerüstet. Beim Erreichen einer gewissen Lampenbetriebszeit wird eine Warnung für das Ersetzen der Lampe angezeigt.

Drücken Sie  $(\odot)$ , um den Projektor einzuschalten.

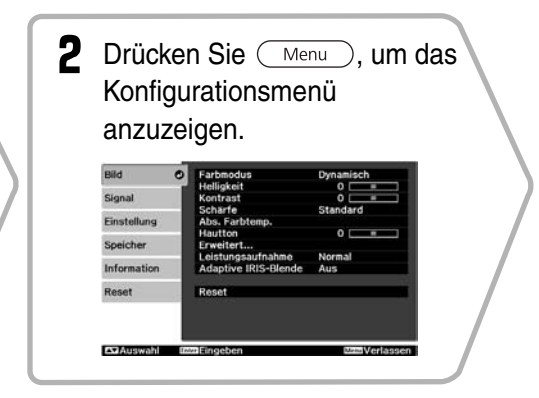

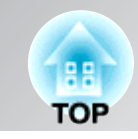

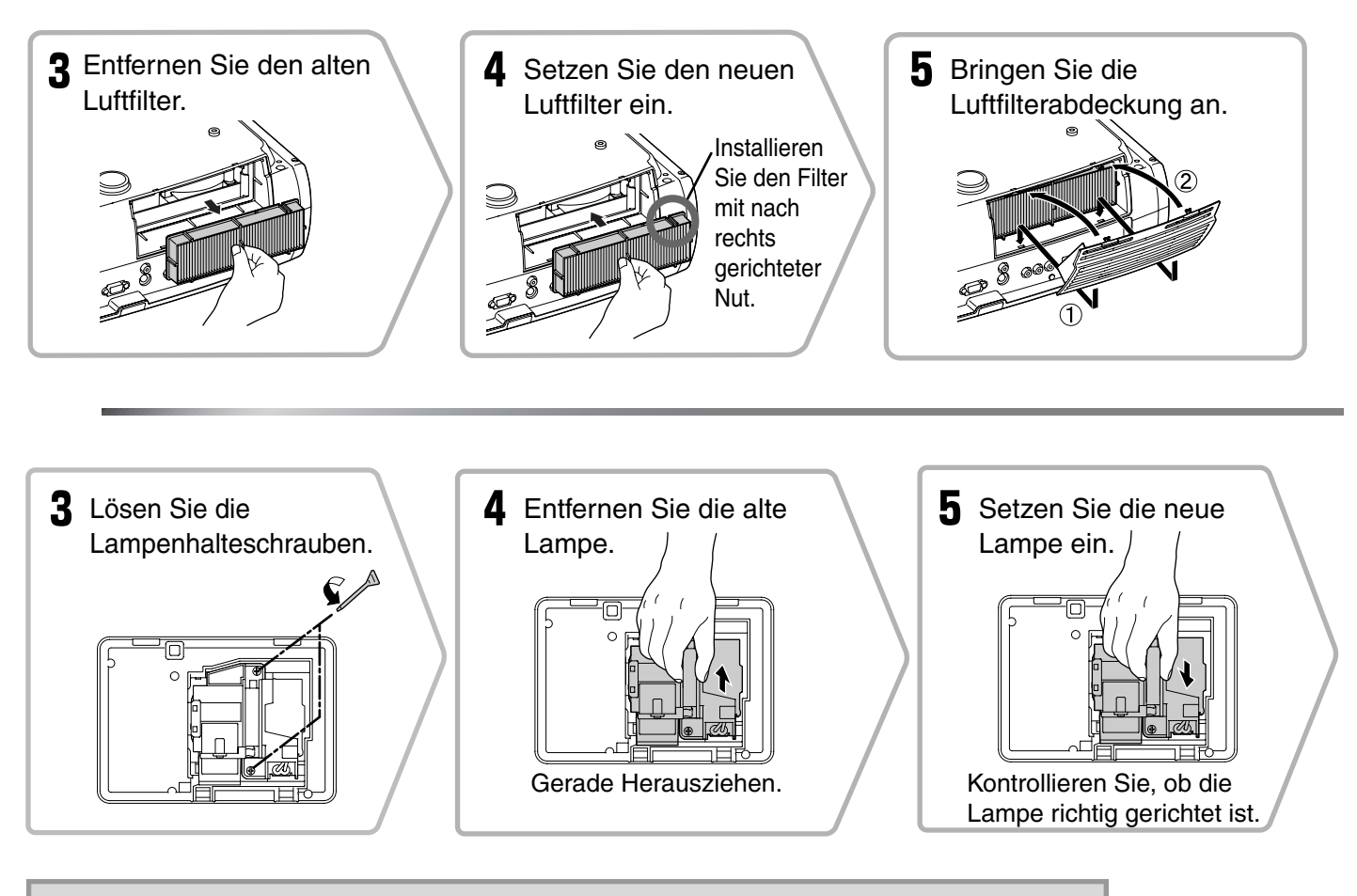

- Bauen Sie die Lampe und die Lampenabdeckung richtig ein. Bei nicht Achtung richtig eingesetzter Lampe bzw. Lampenabdeckung kann der Projektor nicht eingeschaltet werden.
	- In diesem Produkt befindet sich eine Lampe, die Quecksilber (Hg) enthält. Beachten Sie die gültigen örtlichen Richtlinien zu Entsorgung und Recycling. Entsorgen Sie die Lampe nicht mit dem herkömmlichen Hausmüll.

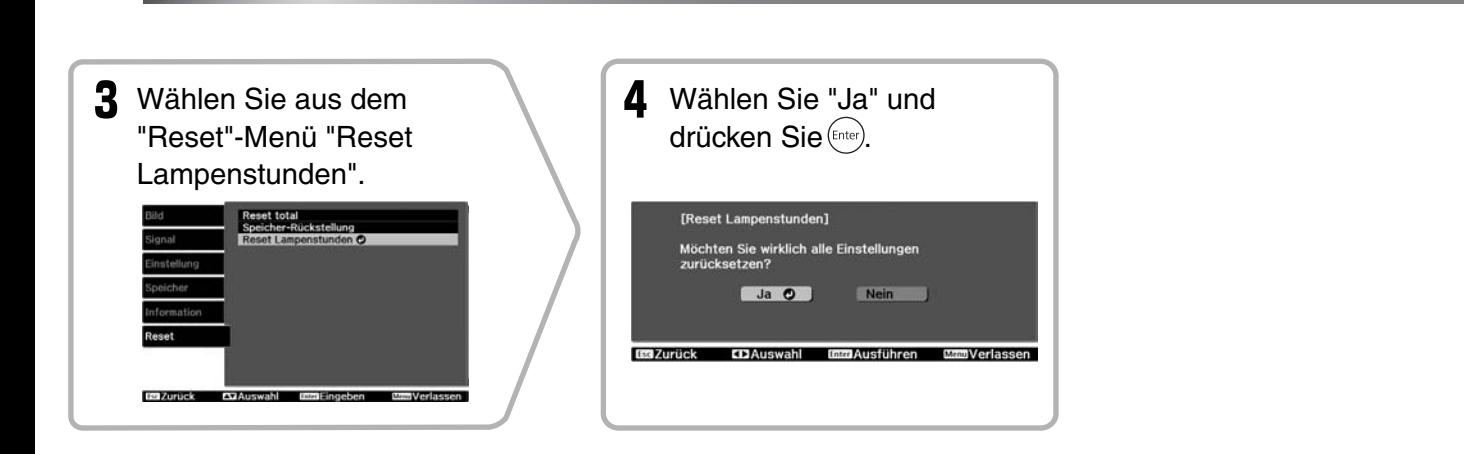

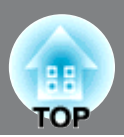

<span id="page-55-0"></span>Bei Bedarf ist das folgende Sonderzubehör erhältlich. Der Stand der Sonderzubehör-/ Verbrauchsmaterialienliste ist: 9.2009. Für das Sonderzubehör werden jegliche Änderungen vorbehalten.

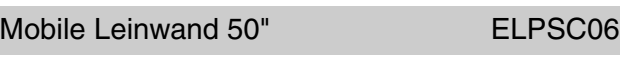

Mobile und kompakte Leinwand. (Seitenverhältnis $\blacktriangleright$  4:3)

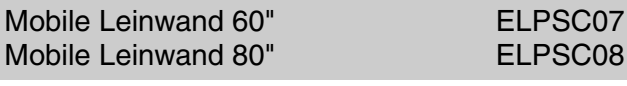

Tragbare Leinwand. (Seitenverhältnis 4:3)

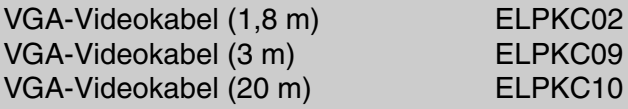

(Für Mini-D-Sub 15-polig/Mini-D-Sub 15-polig) Für den Anschluss des Projektors an einen Computer.

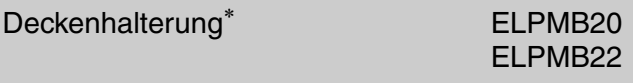

(mit Deckenplatte)

Für die Aufhängung des Projektors an der Decke.

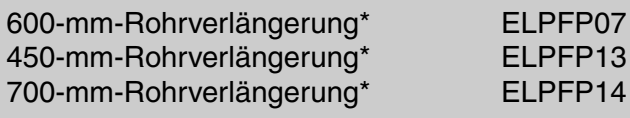

Für die Aufhängung des Projektors an einer hohen Decke oder einer Furnierdecke.

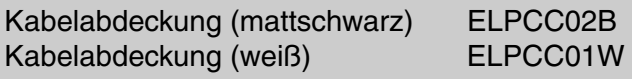

Wenn der Projektor an der Decke aufgehängt ist, kann mit der Kabelabdeckung das Aussehen verbessert werden.

\* Für die Aufhängung des Projektors an der Decke ist eine Spezialmontage erforderlich. Wenden Sie sich bitte für diese Installationsart an den Fachhändler.

#### ■ **Sonderzubehör** ■ **Verbrauchsmaterial**

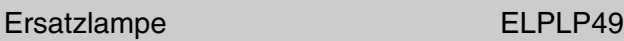

(1 Ersatzlampe, 1 Ersatzschraubendreher) Verwenden Sie diese Lampe als Ersatz für eine defekte Lampe.

#### Luftfilterset ELPAF21

(1 Luftfilter) Verwenden Sie diese Filter als Ersatz für defekte Luftfilter.

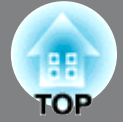

<span id="page-56-0"></span>Wegen der Overscan-Einstellung können die Werte geringfügig abweichen.

### <span id="page-56-1"></span>**Component Video**

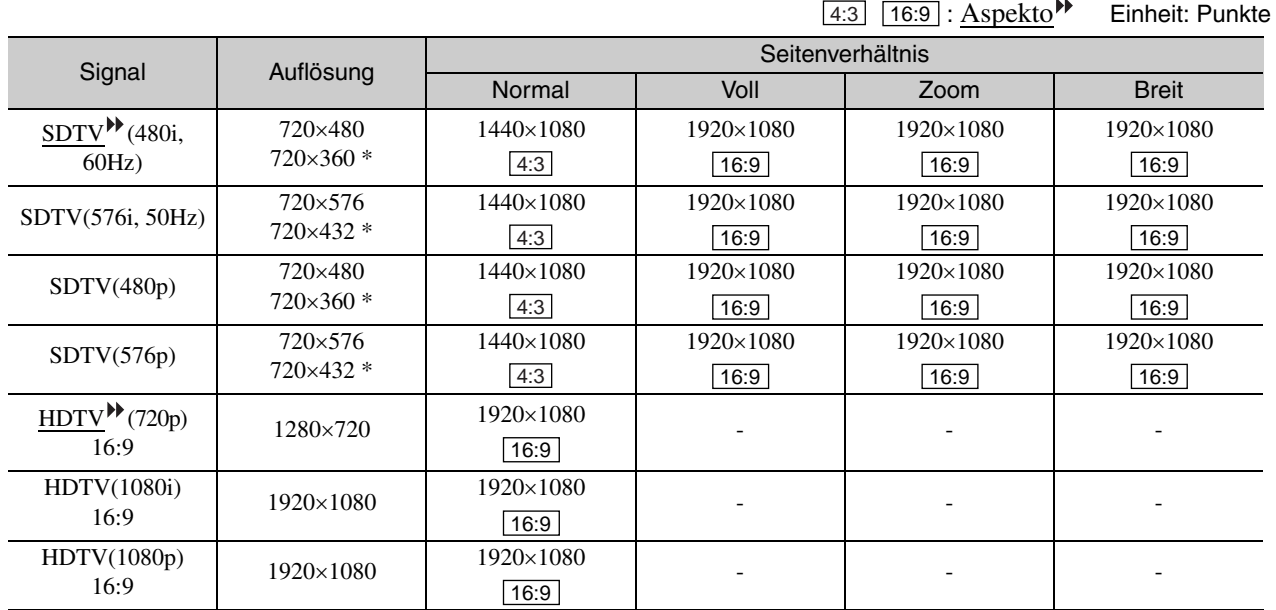

\*Letterbox-Signal

## <span id="page-56-2"></span>**Composite Video /S-Video**

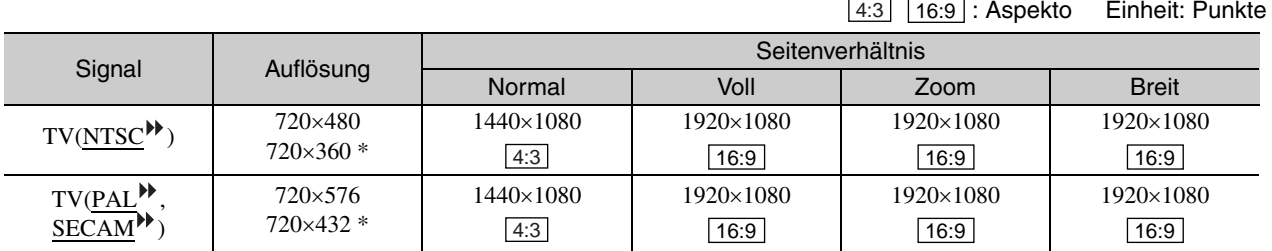

\*Letterbox-Signal

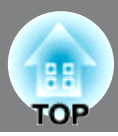

Einheit: Punkte

### <span id="page-57-0"></span>**Computerbild (Analog-RGB)**

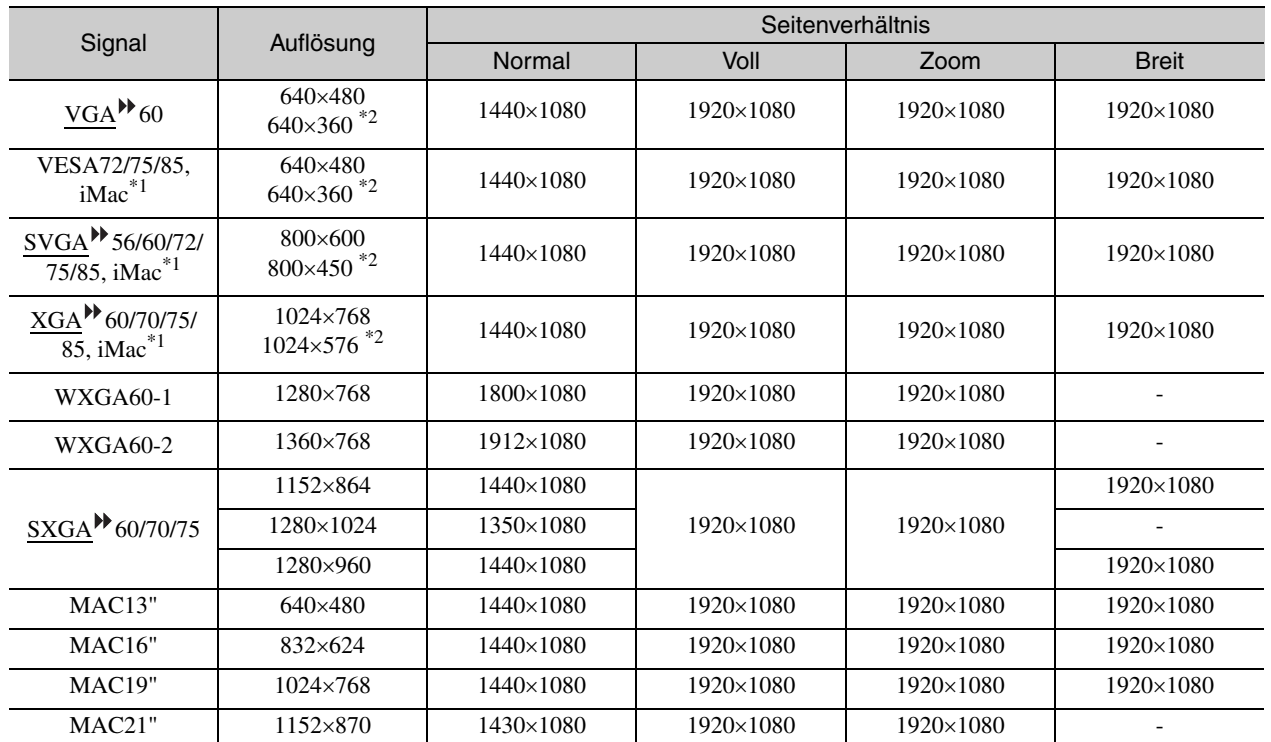

\*1 Ein Anschluss ist nicht möglich, falls das Gerät nicht über einen VGA-Anschluss verfügt.

#### \*2 Letterbox-Signal

Es ist möglich, dass sich auch Signale, die nicht in der vorstehenden Tabelle aufgeführt sind, projizieren lassen. Bei solchen Signalen stehen möglicherweise nicht alle Funktionen zur Verfügung.

### <span id="page-57-1"></span>**Eingangssignal vom [HDMI1] / [HDMI2]-Eingangsanschluss**

Einheit: Punkte

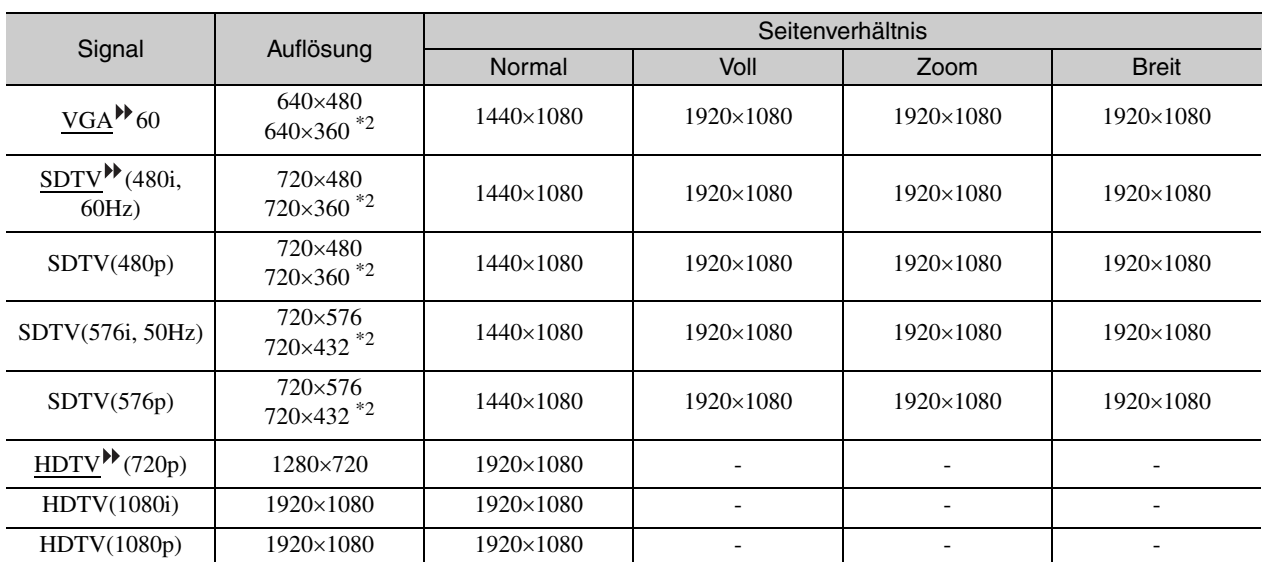

\*1 Ein Anschluss ist nicht möglich, falls das Gerät nicht über einen VGA-Anschluss verfügt.

\*2 Letterbox-Signal

Es ist möglich, dass sich auch Signale, die nicht in der vorstehenden Tabelle aufgeführt sind, projizieren lassen. Bei solchen Signalen stehen möglicherweise nicht alle Funktionen zur Verfügung.

# <span id="page-58-0"></span>**Technische Daten**

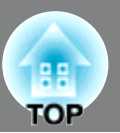

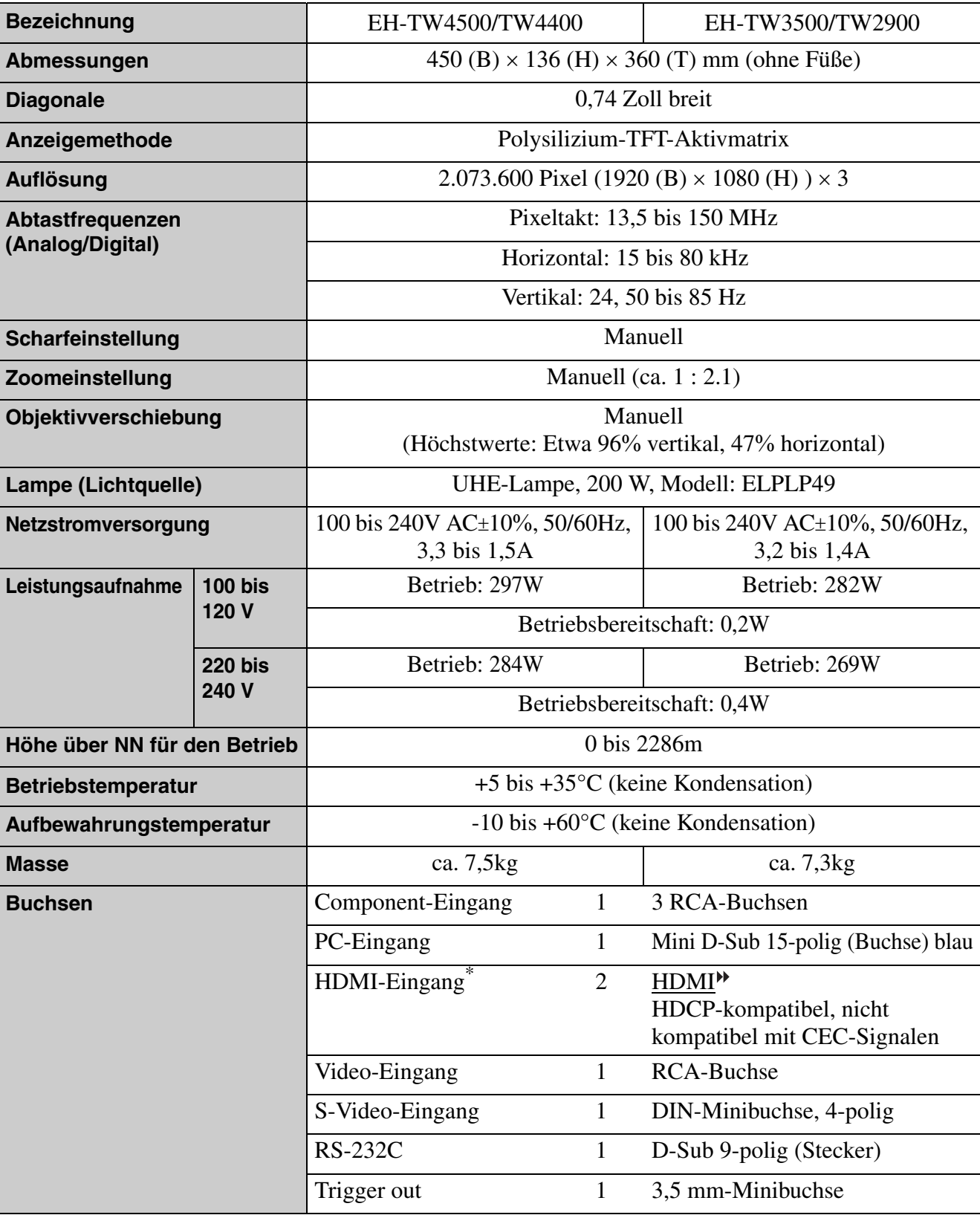

\* Es lassen sich beliebige mit HDMI oder DVI-D kompatible Geräte anschließen. Je nach Gerät ist es möglich, dass der Projektor kein Bild wiedergeben kann.

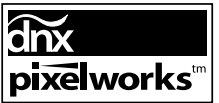

Pixelworks DNX<sup>TM</sup> IC werden in diesem Projektor verwendet.

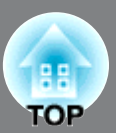

#### ■ **Winkel oder Neigung**

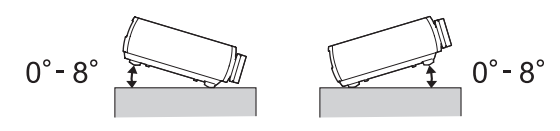

Wenn Sie den Projektor mit einer Neigung von mehr als 8° aufstellen, könnte er beschädigt werden und Unfälle verursachen.

#### ■ **RS-232C-Kabellayout**

- 
- Steckerform : D-Sub 9-polig (Stecker)
- Projektoreingangsstecker : RS-232C

<Projektor> <Computer>

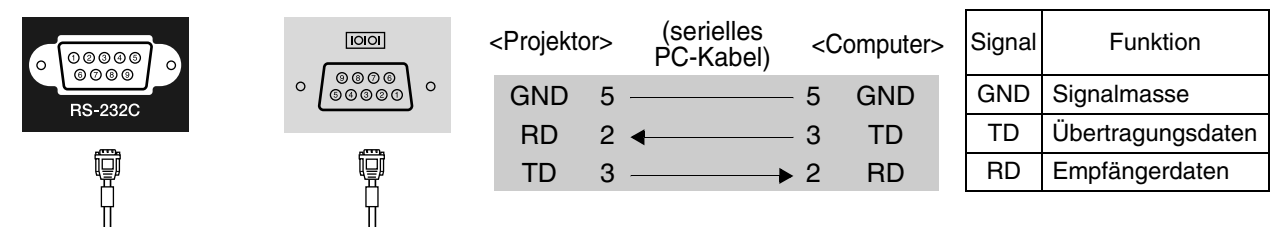

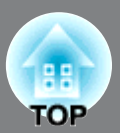

<span id="page-60-0"></span>Im Folgenden werden einige in dieser Anleitung verwendete Fachausdrücke näher erklärt. Weitere Informationen können Sie in entsprechender Fachliteratur finden.

#### Abkühlung

Dieser Vorgang ist zum Abkühlen der Projektorlampe, nachdem sie während des Betriebs heiß geworden ist. Der Vorgang wird beim Betätigen der Taste [Power] der Fernbedienung oder des Projektors zum Ausschalten des Projektors automatisch ausgeführt. Den Hauptschalter während dem Abkühlen nicht ausschalten, da andernfalls der Abkühlungsvorgang nicht ordnungsgemäß abläuft. Falls die Abkühlung nicht normal beendet wird, verbleiben die Projektorlampe und die inneren Teile in heißem Zustand, und dies kann zu einer Verkürzung der Lampenlebensdauer oder zu anderen Betriebsstörungen des Projektors führen. Der Projektor ist nach etwa 16 s abgekühlt. Die tatsächliche Abkühlungszeit hängt von der Umgebungstemperatur ab.

#### Anti-Diebstahl-Vorrichtung

Eine Vorrichtung bestehend aus einem Schutzgehäuse mit einem Loch, durch welches ein im Handel erhältliches Diebstahlschutzkabel gezogen werden kann, um das Gerät an einem Tisch oder an einer Säule zu sichern. Dieser Projektor ist kompatibel mit dem Microsaver Security System hergestellt von Kensington.

#### Composite Video

Videosignale, deren Helligkeits- und Farbsignale gemischt sind. Diese Videosignalart wird normalerweise für Haushaltgeräte verwendet (NTSC -, PAL - und SECAM -Normen). Videosignale, die aus einem Trägersignal Y (Luminanzsignal) im Barbbalkensignal und einem Chroma- oder Farbsignal (CbCr) bestehen.

#### Component Video

Videosignale für eine höhere Bildqualität mit separaten Helligkeits- und Farbsignalen.

Im hochzeiligen Fernsehen (HDTV) werden damit Bilder bezeichnet, die aus drei unabhängigen Signalen bestehen: Y (Helligkeitssignal) und Pb und Pr (Farbdifferenzsignal).

#### HDMI

Eine Abkürzung für High Definition Multimedia Interface, bezeichnet eine Norm für die digitale Übertragung von hochzeiligen Bild- und Multikanal-Audiosignalen. HDMI ist eine Norm für digitale Haushaltgeräte und Computer, die digitale Signale in die originalen Qualität ohne Kompression übertragen können, eine digitale Signalverschlüsselung ist ebenfalls eingeschlossen.

#### **HDTV**

Eine Abkürzung für hochzeiliges Fernsehen. Damit werden hochzeilige Systeme bezeichnet, die die folgenden Bedingungen erfüllen.

- Vertikale Auflösung 720p oder 1080i oder höher (p = Progressiv $\Psi$ ,
- $i = Zeilensprungsignale$ <sup>\*\*</sup>)
- Seitenverhältnis<sup> $\rightharpoonup$ </sup> von 16 : 9
- Dolby Digital-Audioempfang und –wiedergabe (oder Ausgang)

Kontrast

Die relative Helligkeit von hellen und dunklen Bildstellen kann erhöht oder verringert werden, um Text und Grafiken besser sichtbar zu machen oder weicher wiederzugeben.

#### **NTSC**

Eine Abkürzung für National Television Standards Committee für eine Norm für analoge Farbfernsehsendungen. Diese Norm wird in Japan, den USA und in Mittel- und Südamerika verwendet.

#### **PAL**

Eine Abkürzung für Phase Alternation by Line für eine Norm für analoge Farbfernsehsendungen. Diese Norm wird in Westeuropa, außer Frankreich und in asiatischen Ländern, wie China und in Afrika verwendet.

#### Progressiv

Ein Bildabtastverfahren bei dem die Bilddaten fortlaufend von oben nach unten abgetastet werden.

#### S-Video-Bild

Ein Videosignal mit separater Luminanz- und Farbkomponente zur Erhöhung der Bildqualität. Damit werden Bilder bezeichnet, die zwei unabhängige Signale verwenden:

Y (Luminanzsignal) und C (Farbsignal).

#### SECAM

Eine Abkürzung für Sequential Couleur A Memoire für eine Norm für analoge Farbfernsehsendungen. Diese Norm wird in Frankreich, in Osteuropa und der früheren Sovietunion, im mittleren Osten und in Afrika verwendet.

#### Seitenverhältnis

Das Verhältnis zwischen Bildbreite und Bildhöhe. HDYV-Bilder besitzen ein Seitenverhältnis von 16:9. Das normale Seitenverhältnis beträgt 4:3.

#### **SDTV**

Eine Abkürzung für normalzeiliges Fernsehen. Damit werden normale Fernsehsysteme bezeichnet, die die Bedingungen für das hochzeilige Fernsehen nicht erfüllen.

#### SVGA

Eine Art von Videosignalen mit einer Auflösung von 800 (Breite) x 600 (Höhe) Bildpunkten, die von IBM PC/ ATkompatiblen Computers verwendet werden.

#### **SXGA**

Eine Art von Videosignalen mit einer Auflösung von 1.280 (Breite) x 1.024 (Höhe) Bildpunkten, die von IBM PC/AT-kompatiblen Computers verwendet werden.

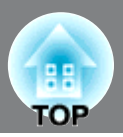

#### Synchronisation (Sync)

Die Signale von Computern besitzen eine bestimmte Frequenz. Falls die Projektorfrequenz nicht auf diese Frequenz abgestimmt ist, wird die Bildqualität beeinträchtigt.

Die Abstimmung der Signalphasen (relativ Position der Signalspitzen und –tiefen) wird als Synchronisation bezeichnet. Bei nicht synchronisierten Signalen können Bildflimmern, ein verschwommenes Bild und horizontale Bildstörungen auftreten.

#### **Tracking**

Die Signale von Computern besitzen eine bestimmte Frequenz. Falls die Projektorfrequenz nicht auf diese Frequenz abgestimmt ist, wird die Bildqualität beeinträchtigt. Die Abstimmungen der Frequenzen (Anzahl Signalspitzen) wird als Spurlageeinstellung bezeichnet. Bei nicht richtig eingestellter "Spurlage" können breite vertikale Streifen im Bild auftreten.

#### VGA

Eine Art von Videosignalen mit einer Auflösung von 640 (Breite) x 480 (Höhe) Bildpunkten, die von IBM PC/ ATkompatiblen Computers verwendet werden.

#### Wiedergholrate

Ein lichterzeugendes Element einer Anzeige behält die gleiche Lichtstärke und Farbe nur für eine extrem kurz Zeit bei. Aus diesem Grund muss viele Male pro Sekunde abgetastet werden, um die lichterzeugenden Elemnte aufzufrischen. Die Anzahl von Auffrischungen pro Sekunde wird "Bildwiederholfrequenz" genannt und wird in Hertz (Hz) ausgedrückt.

#### XGA

Eine Art von Videosignalen mit einer Auflösung von 1.024 (Breite) x 768 (Höhe) Bildpunkten, die von IBM PC/ AT-kompatiblen Computers verwendet werden.

#### **YCbCr**

Ein Trägersignal, das im Farbbalkensignal vorhanden ist, welches für die TV-Übertragung verwendet wird. Die Bezeichnung kommt vom Y-Signal (Luminanz) und den CbCr-Signalen (Chroma [Farbe]).

#### YPbPr

Ein Trägersignal, das im Farbbalkensignal vorhanden ist, welches für die Übertragung von Hochauflösungs-TV (HDTV ) verwendet wird. Die Bezeichnung kommt vom Y-Signal (Luminanz) und den PbPr-Signalen (Farbdifferenz).

#### Zeilensprungsignale

Eine Art von Bildabtastung. Die verwendete Signalbandbreite beträgt ungefähr die Hälfte der notwendigen Bandbrteite für die sequentielle Abtastung, wenn Bilder mit der gleichen Standbildauflösung wiedergegeben werden.

# <span id="page-62-0"></span>Stichwortverzeichnis

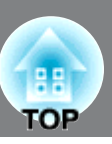

### Zahlen

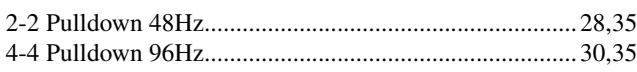

# $\overline{\mathbf{A}}$

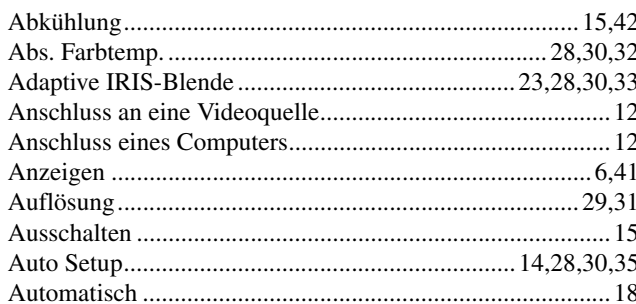

# $\mathbf{B}$

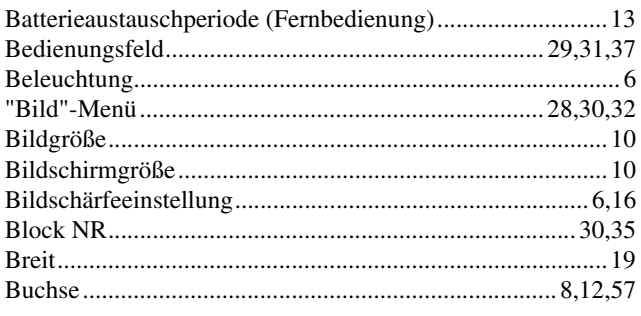

# $\mathbf C$

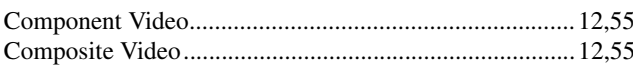

# $\overline{\mathbf{D}}$

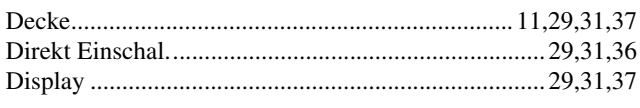

# $\blacksquare$

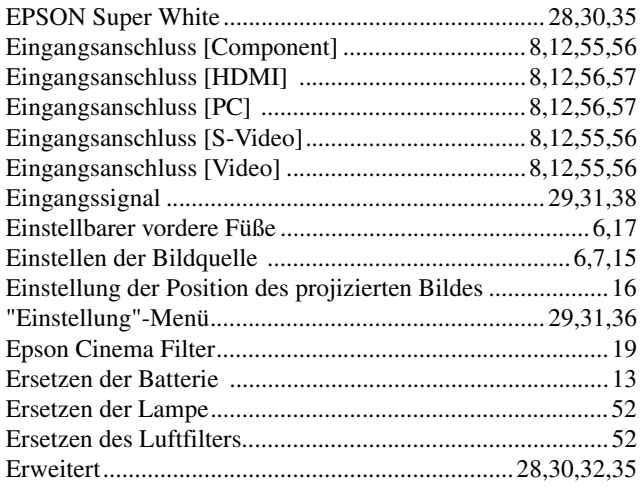

### $\blacksquare$

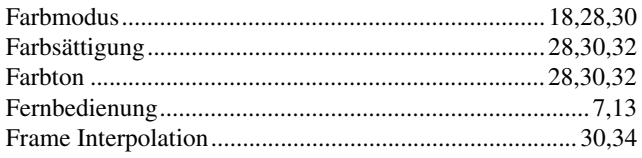

### G

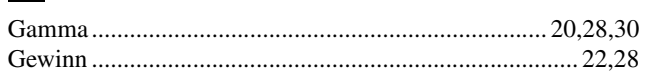

### $\mathbf{H}$

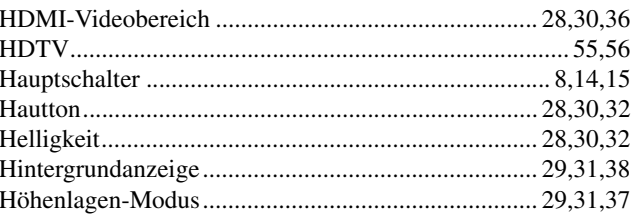

# $\blacksquare$

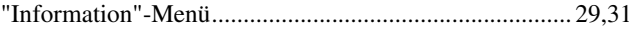

### K

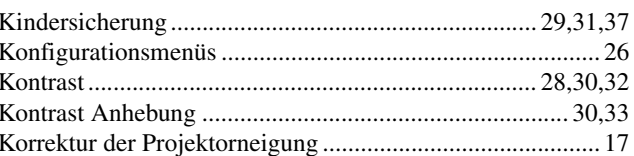

### $\blacksquare$

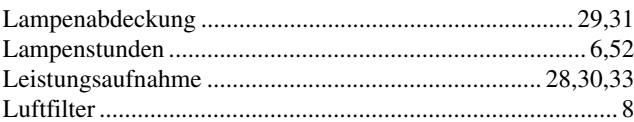

### $$

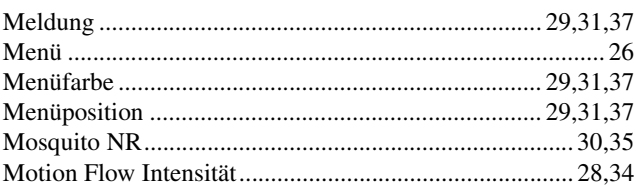

### N

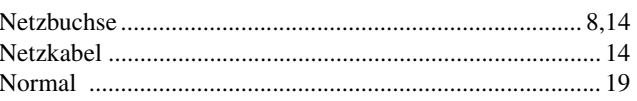

### $\overline{\mathbf{O}}$

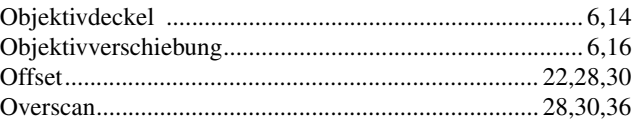

### $\overline{\mathbf{P}}$

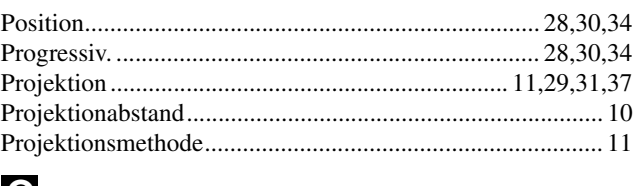

#### $\Omega$

# $\overline{\mathbf{R}}$

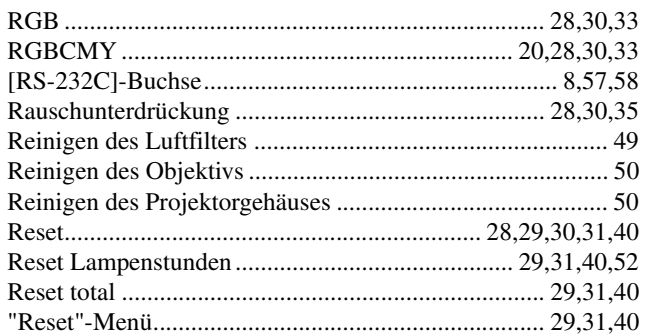

# $\bf{s}$

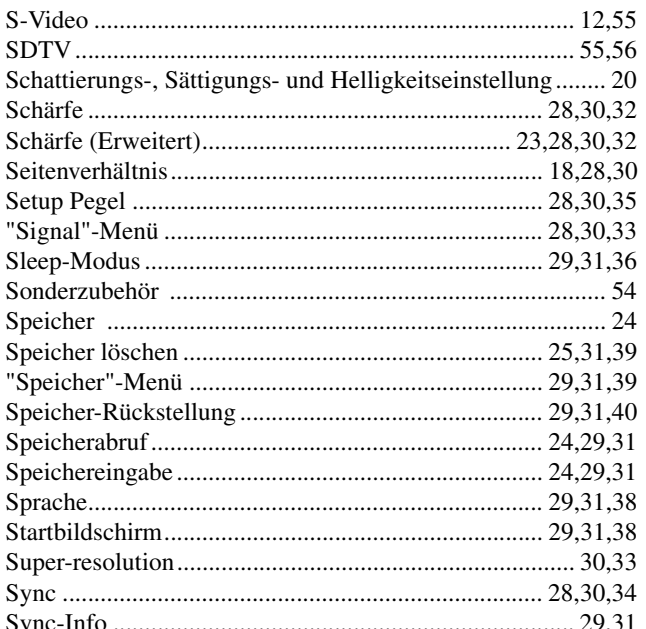

# $\sum_{i=1}^{n}$

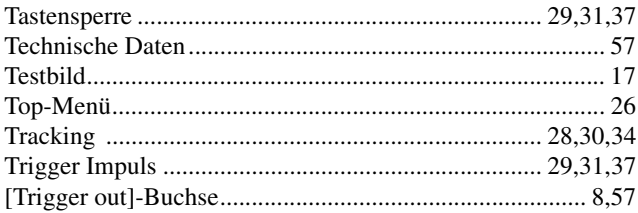

# $\blacksquare$

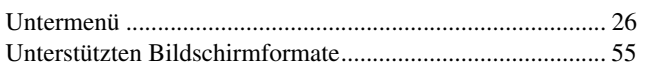

# V

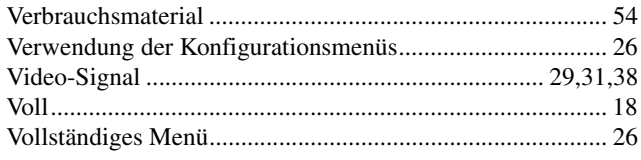

# W

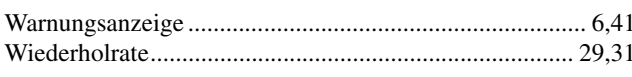

# X

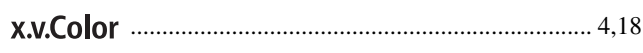

# Y

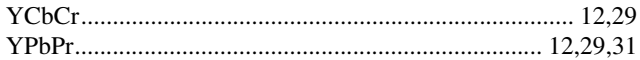

# $\mathbf{Z}$

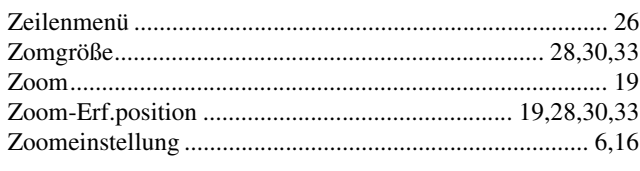

# Ü

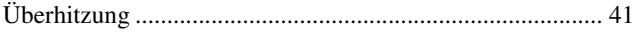

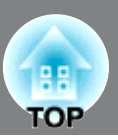

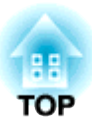

Alle Rechte vorbehalten. Ohne vorherige schriftliche Genehmigung der Epson Deutschland GmbH dürfen diese Bedienungsanleitung oder Teile hieraus in keiner Form (z.B. Druck, Fotokopie, Mikrofilm, elektronisch oder ein anderes Verfahren), vervielfältigt oder verbreitet werden.

Die in dieser Bedienungsanleitung verwendeten Bilder oder Illustrationen, insbesondere die Darstellung der Bildschirmanzeigen, können von den tatsächlichen Gegebenheiten abweichen.

#### **Allgemeiner Hinweis:**

x.v.Color ist ein Warenzeichen der Sony Corporation.

Macintosh, Mac und iMac sind Warenzeichen der Apple Inc.

IBM ist ein geschütztes Warenzeichen von International Business Machines Corporation.

Windows, WindowsNT und PowerPoint sind geschützte Warenzeichen der Microsoft Corporation in den USA.

Dolby ist ein eingetragenes Warenzeichen von Dolby Laboratories.

HDMI und High-Definition Multimedia Interface sind Warenzeichen bzw. eingetragene Warenzeichen von HDMI Licensing, LLC.

Pixelworks und DNX sind Warenzeichen von Pixelworks, Inc.

Alle im Handbuch genannten Bezeichnungen von Erzeugnissen sind Marken der jeweiligen Firmen. Aus dem Fehlen des ® oder TM kann nicht geschlossen werden, dass die Bezeichnung ein freier Markenname ist.

 $\oslash$  SEIKO EPSON CORPORATION 2009. All rights reserved.